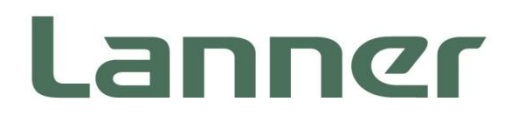

# **Network** Computing

Hardware Platforms for Network Computing

# FW-8894 User Manual

Version: 1.5 Date of Release: 2019/03/22

### **Icon Descriptions**

The icons are used in the manual to serve as an indication of interest topics or important messages. Below is a description of these icons:

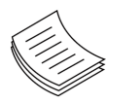

**Note**: This mark indicates that there is a note of interest and is something that you should pay special attention to while using the product.

**Warning**: This mark indicates that there is a caution or warning and it is something that could damage your property or product.

### **Online Resources**

The listed websites are links to the online product information and technical support.

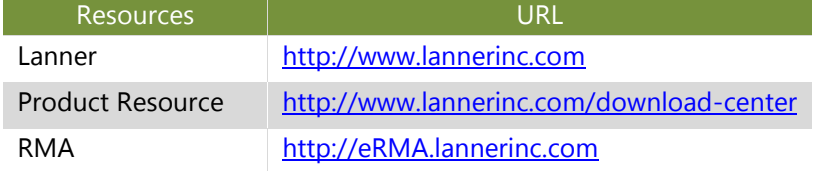

### **Copyright and Trademarks**

Copyright © 2019 Lanner Electronics Inc. All rights are reserved. The information in this document is proprietary and confidential to Lanner Electronics Inc. No part of this document may be reproduced in any form or by any means or used to make any derivative work (such as translation, transformation, or adaptation) without the express written consent of Lanner Electronics Inc. Lanner Electronics Inc. reserves the right to revise this document and to make changes in content from time to time without obligation on the part of Lanner Electronics Inc. to provide notification of such revision or change.

The information in this document is furnished for informational use only, is subject to change without notice, and should not be construed as a commitment by Lanner Electronics Inc. Lanner Electronics Inc. assumes no responsibility or liability for any errors or inaccuracies that may appear in this document or any software that may be provided in association with this document.

### **Acknowledgement**

Intel® Atom™, Pentium,® Celeron®, and Xeon® are registered trademarks of Intel Corp. Microsoft Windows and MS-DOS are registered trademarks of Microsoft Corp. All other product names or trademarks are properties of their respective owners.

### **Compliances and Certification**

### **CE**

This product has passed the CE test for environmental specifications. Test conditions for passing included the equipment being operated within an industrial enclosure. In order to protect the product from being damaged by ESD (Electrostatic Discharge) and EMI leakage, we strongly recommend the use of CE-compliant industrial enclosure products.

### **FCC Class A**

This equipment has been tested and found to comply with the limits for a Class A digital device, pursuant to Part 15 of the FCC Rules. These limits are designed to provide reasonable protection against harmful interference when the equipment is operated in a commercial environment. This equipment generates, uses and can radiate radio frequency energy and, if not installed and used in accordance with the instruction manual, may cause harmful interference to radio communications. The operation of this equipment in a residential area is likely to cause harmful interference in which case the user will be required to correct the interference at his own expense.

### **EMC Notice**

This equipment has been tested and found to comply with the limits for a Class A digital device, pursuant to Part 15 of the FCC Rules. These limits are designed to provide reasonable protection against harmful interference when the equipment is operated in a commercial environment. This equipment generates, uses, and can radiate radio frequency energy and, if not installed and used in accordance with the instruction manual, may cause harmful interference to radio communications. The operation of this equipment in a residential area is likely to cause harmful interference in which case users will be required to correct the interference at their own expense.

### **Safety Guidelines**

Follow these guidelines to ensure general safety:

- $\blacktriangleright$  Keep the chassis area clear and dust-free during and after installation.
- Do not wear loose clothing or jewelry that could get caught in the chassis. Fasten your tie or scarf and roll up your sleeves.
- $\blacktriangleright$  Wear safety glasses if you are working under any conditions that might be hazardous to your eyes.
- $\triangleright$  Do not perform any action that creates a potential hazard to people or makes the equipment unsafe.
- Disconnect all power by turning off the power and unplugging the power cord before installing or removing a chassis or working near power supplies
- $\triangleright$  Do not work alone if potentially hazardous conditions exist.
- $\triangleright$  Never assume that power is disconnected from a circuit; always check the circuit.

### **Lithium Battery Caution:**

- Risk of Explosion if Battery is replaced by an incorrect type. Dispose of used batteries according to the instructions.
- Installation only by a trained electrician or only by an electrically trained person who knows all English Installation and Device Specifications which are to be applied.
- Do not carry the handle of power supplies when moving to another place.
- $\triangleright$  The machine can only be used in a fixed location such as labs or computer facilities.

### **Operating Safety**

- Electrical equipment generates heat. Ambient air temperature may not be adequate to cool equipment to acceptable operating temperatures without adequate circulation. Be sure that the room in which you choose to operate your system has adequate air circulation.
- Ensure that the chassis cover is secure. The chassis design allows cooling air to circulate effectively. An open chassis permits air leaks, which may interrupt and redirect the flow of cooling air from internal components.
- Electrostatic discharge (ESD) can damage equipment and impair electrical circuitry. ESD damage occurs when electronic components are improperly handled and can result in complete or intermittent failures. Be sure to follow ESD-prevention procedures when removing and replacing components to avoid these problems.
- $\triangleright$  Wear an ESD-preventive wrist strap, ensuring that it makes good skin contact. If no wrist strap is

available, ground yourself by touching the metal part of the chassis.

 $\triangleright$  Periodically check the resistance value of the antistatic strap, which should be between 1 and 10 megohms (Mohms).

#### **Mounting Installation Precaution**

#### **Environment**:

- $\triangleright$  Do not install and/or operate this unit in any place that flammable objects are stored or used in.
- If installed in a closed or multi-unit rack assembly, the operating ambient temperature of the rack environment may be greater than room ambient. Therefore, consideration should be given to installing the equipment in an environment compatible with the maximum ambient temperature (Tma) specified by the manufacturer.
- Installation of the equipment (especially in a rack) should consider the ventilation of the system's intake (for taking chilled air) and exhaust (for emitting hot air) openings so that the amount of air flow required for safe operation of the equipment is not compromised.
- $\triangleright$  To avoid a hazardous load condition, be sure the mechanical loading is even when mounting.
- $\triangleright$  Consideration should be given to the connection of the equipment to the supply circuit and the effect that overloading of the circuits might have on over-current protection and supply wiring. Appropriate consideration of equipment nameplate ratings should be used when addressing this concern.
- $\triangleright$  Reliable earthing should be maintained. Particular attention should be given to supply connections other than direct connections to the branch circuit (e.g. use of power strips).
- Lanner Electronics Inc. shall not be held liable for any losses resulting from insufficient strength for supporting the unit or use of inappropriate installation components.

#### **Installation & Operation**:

- $\triangleright$  The installation of this product must be performed by trained specialists; otherwise, a non-specialist might create the risk of the system's falling to the ground or other damages.
- Lanner Electronics Inc. shall not be held liable for any losses resulting from insufficient strength for supporting the system or use of inappropriate installation components.

### Consignes de sécurité

- Suivez ces consignes pour assurer la sécurité générale :
- Laissez la zone du châssis propre et sans poussière pendant et après l'installation.
- Ne portez pas de vêtements amples ou de bijoux qui pourraient être pris dans le châssis. Attachez votre cravate ou écharpe et remontez vos manches.
- ▶ Portez des lunettes de sécurité pour protéger vos veux.
- N'effectuez aucune action qui pourrait créer un danger pour d'autres ou rendre l'équipement dangereux.
- Coupez complètement l'alimentation en éteignant l'alimentation et en débranchant le cordon d'alimentation avant d'installer ou de retirer un châssis ou de travailler à proximité de sources d'alimentation.
- Ne travaillez pas seul si des conditions dangereuses sont présentes.
- Ne considérez jamais que l'alimentation est coupée d'un circuit, vérifiez toujours le circuit. Cet appareil génère, utilise et émet une énergie radiofréquence et, s'il n'est pas installé et utilisé conformément aux instructions des fournisseurs de composants sans fil, il risque de provoquer des interférences dans les communications radio.

### Avertissement concernant la pile au lithium

- Risque d'explosion si la pile est remplacée par une autre d'un mauvais type.
- ▶ Jetez les piles usagées conformément aux instructions.
- L'installation doit être effectuée par un électricien formé ou une personne formée à l'électricité connaissant toutes les spécifications d'installation et d'appareil du produit.
- Ne transportez pas l'unité en la tenant par le câble d'alimentation lorsque vous déplacez l'appareil.
- La machine ne peut être utilisée qu'à un lieu fixe comme en laboratoire, salle d'ordinateurs ou salle de classe.

### Sécurité de fonctionnement

- L'équipement électrique génère de la chaleur. La température ambiante peut ne pas être adéquate pour refroidir l'équipement à une température de fonctionnement acceptable sans circulation adaptée. Vérifiez que votre site propose une circulation d'air adéquate.
- Vérifiez que le couvercle du châssis est bien fixé. La conception du châssis permet à l'air de refroidissement de bien circuler. Un châssis ouvert laisse l'air s'échapper, ce qui peut interrompre et rediriger le flux d'air frais destiné aux composants internes.
- Les décharges électrostatiques (ESD) peuvent endommager l'équipement et gêner les circuits électriques. Des dégâts d'ESD surviennent lorsque des composants électroniques sont mal manipulés et peuvent causer des pannes totales ou intermittentes. Suivez les procédures de prévention d'ESD lors du retrait et du remplacement de composants.
- ► Portez un bracelet anti-ESD et veillez à ce qu'il soit bien au contact de la peau. Si aucun bracelet n'est disponible, reliez votre corps à la terre en touchant la partie métallique du châssis.
- Vérifiez régulièrement la valeur de résistance du bracelet antistatique, qui doit être comprise entre 1 et 10 mégohms (Mohms).

### Consignes de sécurité électrique

- Avant d'allumer l'appareil, reliez le câble de mise à la terre de l'équipement à la terre.
- Une bonne mise à la terre (connexion à la terre) est très importante pour protéger l'équipement contre les effets néfastes du bruit externe et réduire les risques d'électrocution en cas de foudre.
- Pour désinstaller l'équipement, débranchez le câble de mise à la terre après avoir éteint l'appareil.
- Un câble de mise à la terre est requis et la zone reliant les sections du conducteur doit faire plus de 4 mm2 ou 10 AWG.

### Procédure de mise à la terre pour source d'alimentation CC

- ▶ Desserrez la vis du terminal de mise à la terre.
- Branchez le câble de mise à la terre à la terre.
- L'appareil de protection pour la source d'alimentation CC doit fournir 30 A de courant.
- Cet appareil de protection doit être branché à la source d'alimentation avant l'alimentation CC.

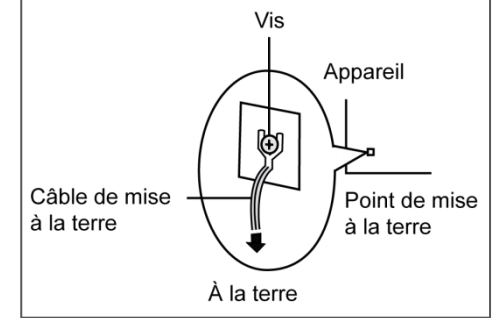

# **Revision History**

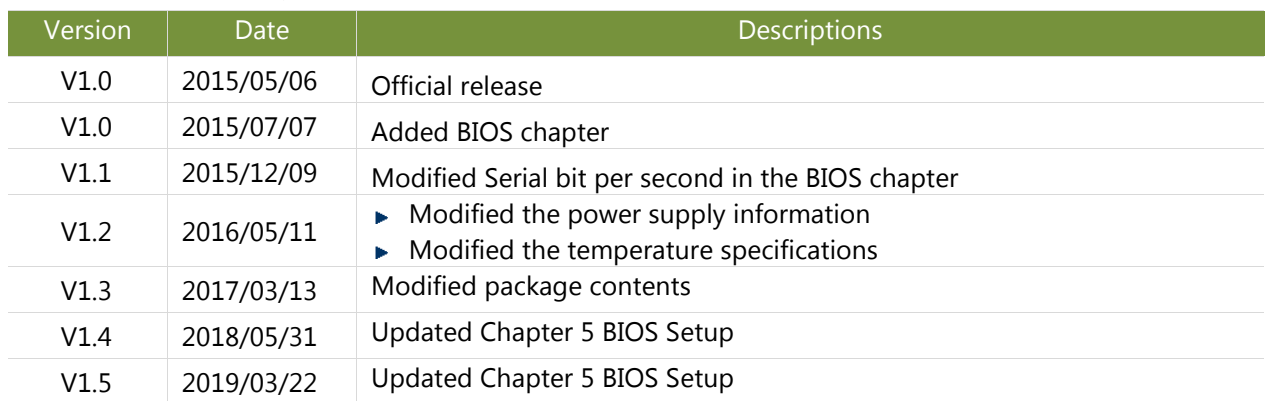

### **Table of Contents**

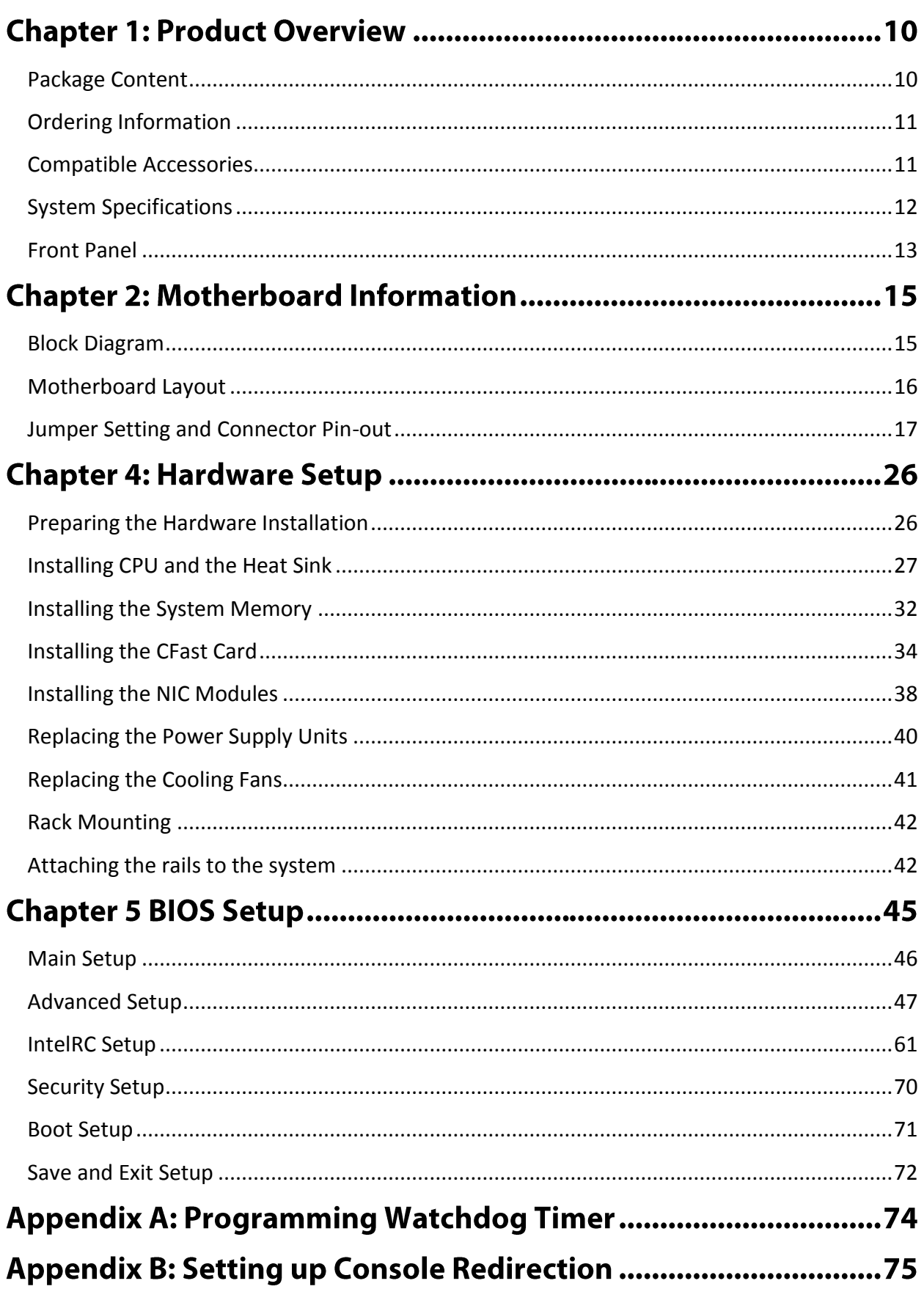

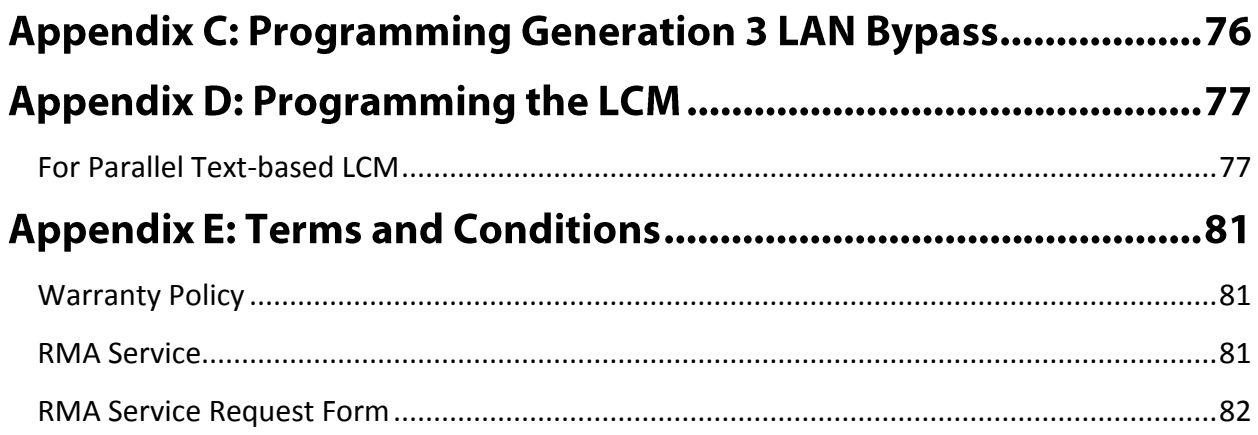

# **CHAPTER 1: PRODUCT OVERVIEW**

Thank you for choosing Lanner FW-8894. The FW-8894 is the 1U version of our already launched powerful platform of FW-8896. It leverages many technological advancements as followed:

- ▶ Dual Intel® Haswell-EP Xeon® E5-2600 v3 CPUs with C612 chipset. Driven by dual Intel® Xeon® E5-2600 v3 CPUs with C612 chipset (codenamed "Grantley"), this new platform delivers excellent efficiency and performance. The architecture of this next generation platform supports quad-channel memory, up to 512GB of registered DDR4 RAM and 40 PCIe 3.0 lanes. Regarding the chipset, Intel® C612 PCH (codenamed "Wellsburg") with ultra peripheral connectivity supporting multiple PCIe lanes, SATA ports, USB ports and IPMI/OPMA.
- $\triangleright$  Intel® QPI® links up to 9.6 GT/s
- ► FW-8896 is built with dual Intel Xeon CPUs and connected by the latest Intel QPI links up to 9.6 GT/s to keep latency down to minimal even during heavy workloads.
- ▶ Up to Eight Ethernet modules with 32 GbE ports:
- Under 1U rackmount form factor, Lanner FW-8894 can fit in up to 4 Ethernet modules, with a total of up to 32 GbE ports. The appliance also supports 1/10G RJ-45 or 1/10/40G fiber Ethernet. NIC modules are available for further expansion (optional).
- Support hot-swappable cooling fans with smart fan control
- $\triangleright$  Cooling fans are essential especially in rackmount applications. The hot-swappable mechanism allows easy replacement of worn-out fans to ensure constant and reliable operations.
- ▶ Intel® Coleto Creek 8925 acceleration engine
- ► The integration of Intel Coleto Creek 8925 delivers up to 25 Gbps throughput and provides an optimal boost to handle repetitive and large-scale mathematical loads.
- ► Intel® QuickAssist Technology
- ► The Intel Grantley platform comes with Intel QuickAssist Technology, accelerating security packet and compression processes.

### <span id="page-9-0"></span>**Package Content**

Your package contains the following items:

- ► FW-8894 Network Security Platform
- $\blacktriangleright$  2x power cords
- ▶ 1x RoHS-compliant D-Sub 9-pin to RJ-45 8-pin console cable (080W250918001)
- ▶ 1x Cat.5e cross-over Ethernet cable (080W2E0818005)
- $\blacktriangleright$  1x Cat.5e Ethernet cable in grey (080W2E0818006)
- ► 1x SATA 7-pin cable (080W000125000)

#### **Optional**:

- ► RC-8894 1A PCIe riser card (RC-8896 1A, brackets, and screws) 2U slide kit
- ▶ IPMI Card: IAC-AST2300
- ▶ TPM Module: IAC-TPM01A / IAC-TPM01B

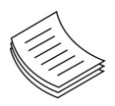

**Note**: If any component should be missing or damaged, please contact your dealer immediately for assistance.

# <span id="page-10-0"></span>**Ordering Information**

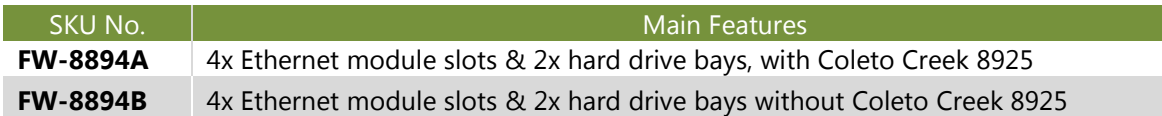

# <span id="page-10-1"></span>**Compatible Accessories**

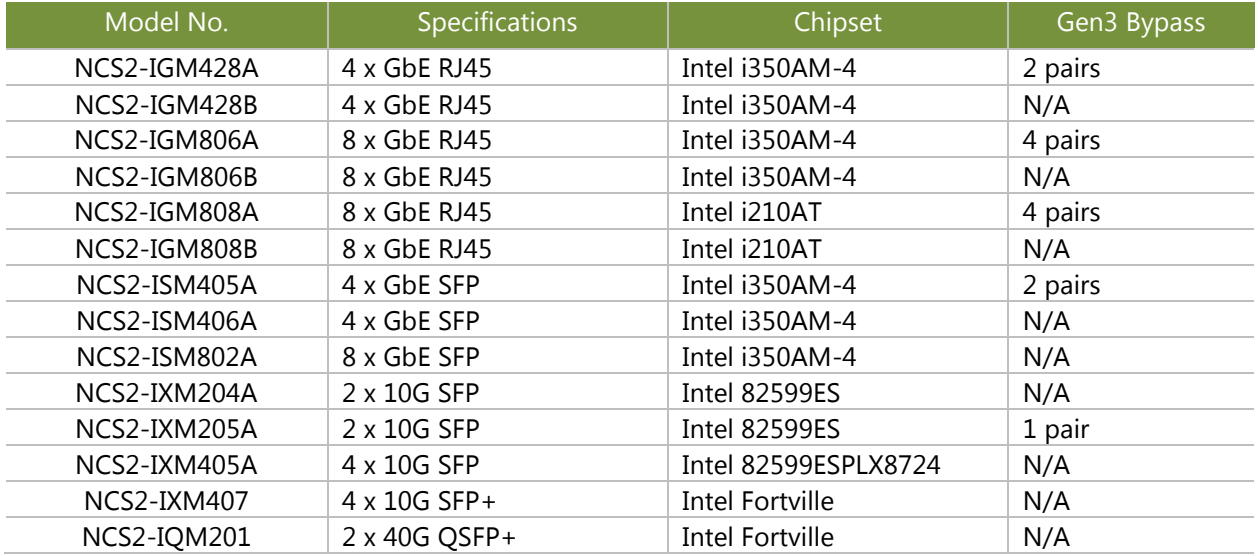

# <span id="page-11-0"></span>**System Specifications**

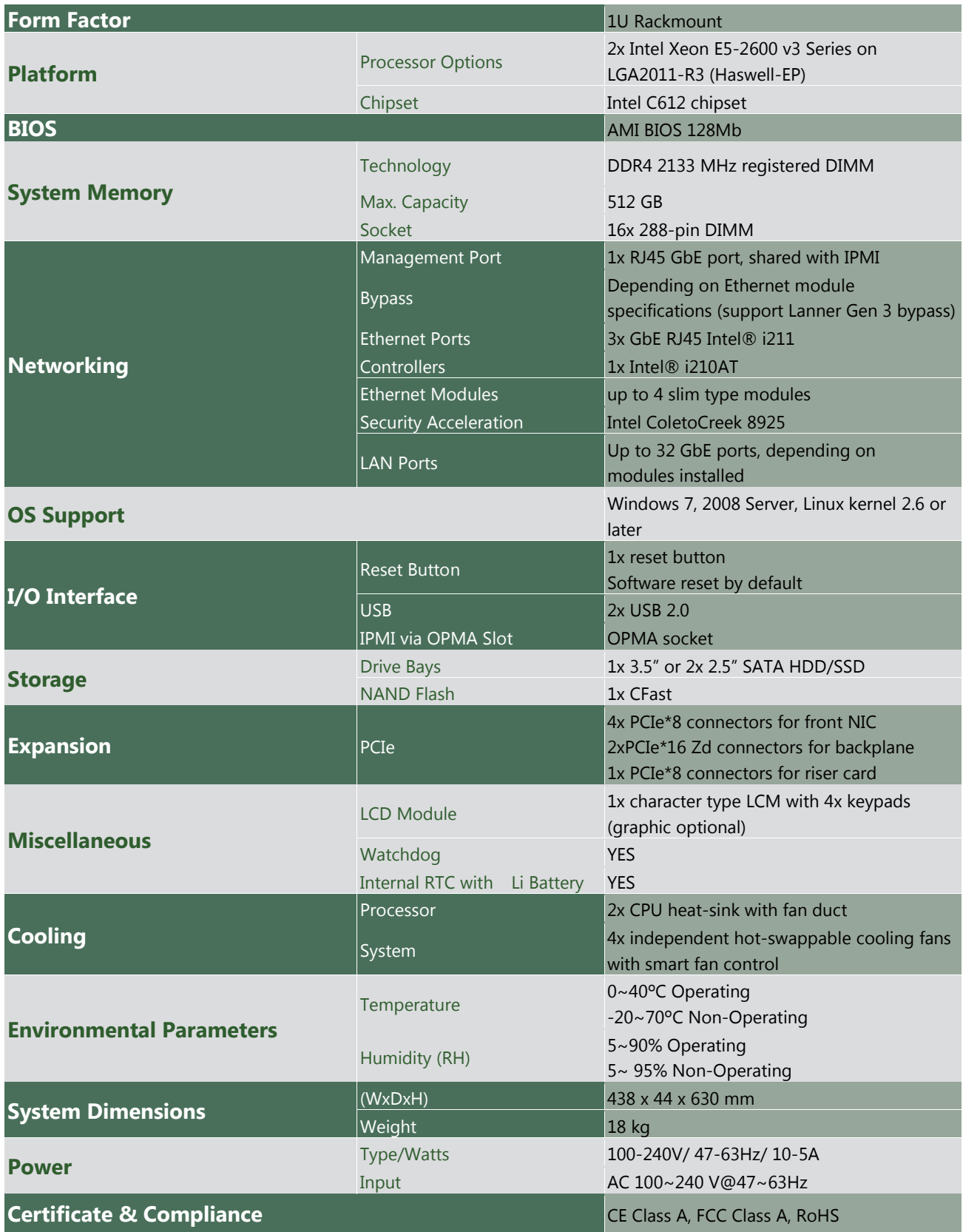

### <span id="page-12-0"></span>**Front Panel**

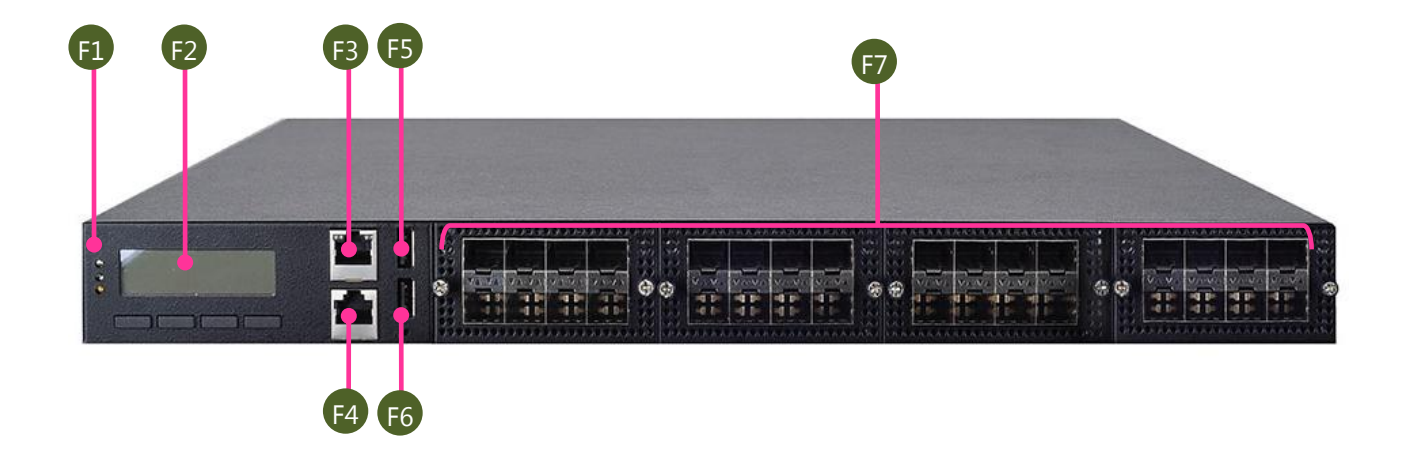

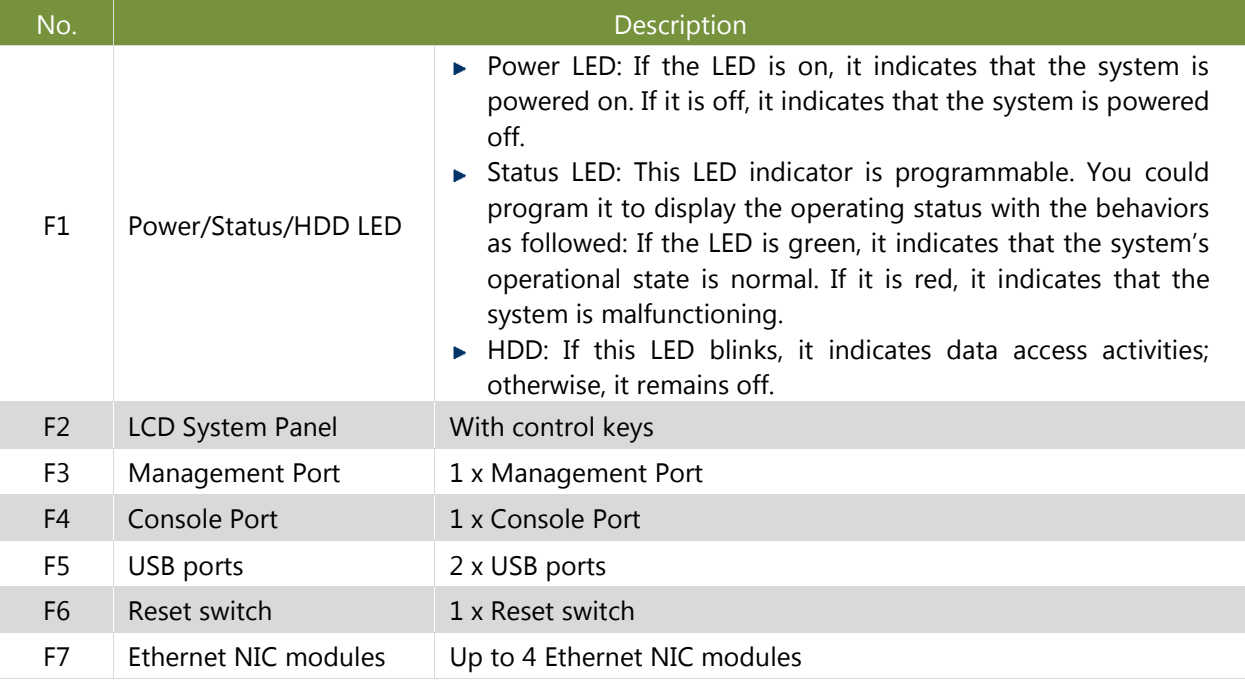

FW-8894 User Manual

### **Rear Panel**

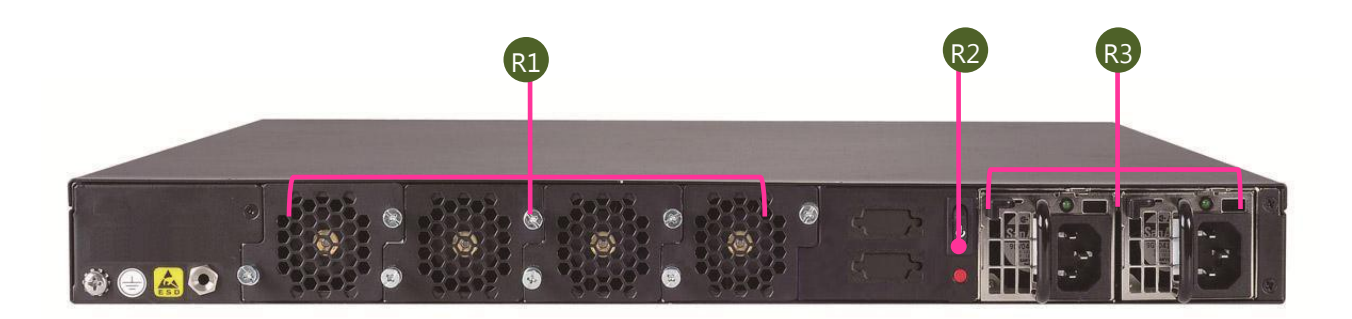

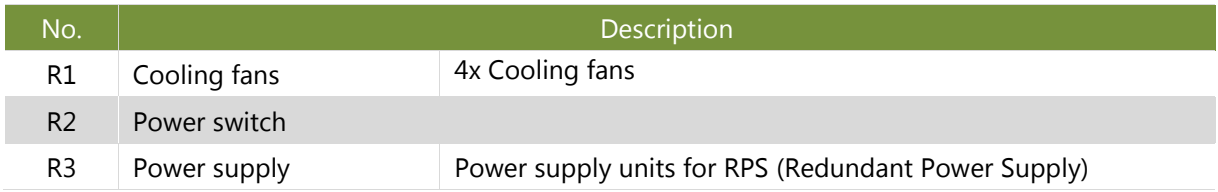

# **CHAPTER 2: MOTHERBOARD INFORMATION**

### <span id="page-14-0"></span>**Block Diagram**

The block diagram indicates how data flows among components on the motherboard. Please refer to the following figure for your motherboard's layout design.

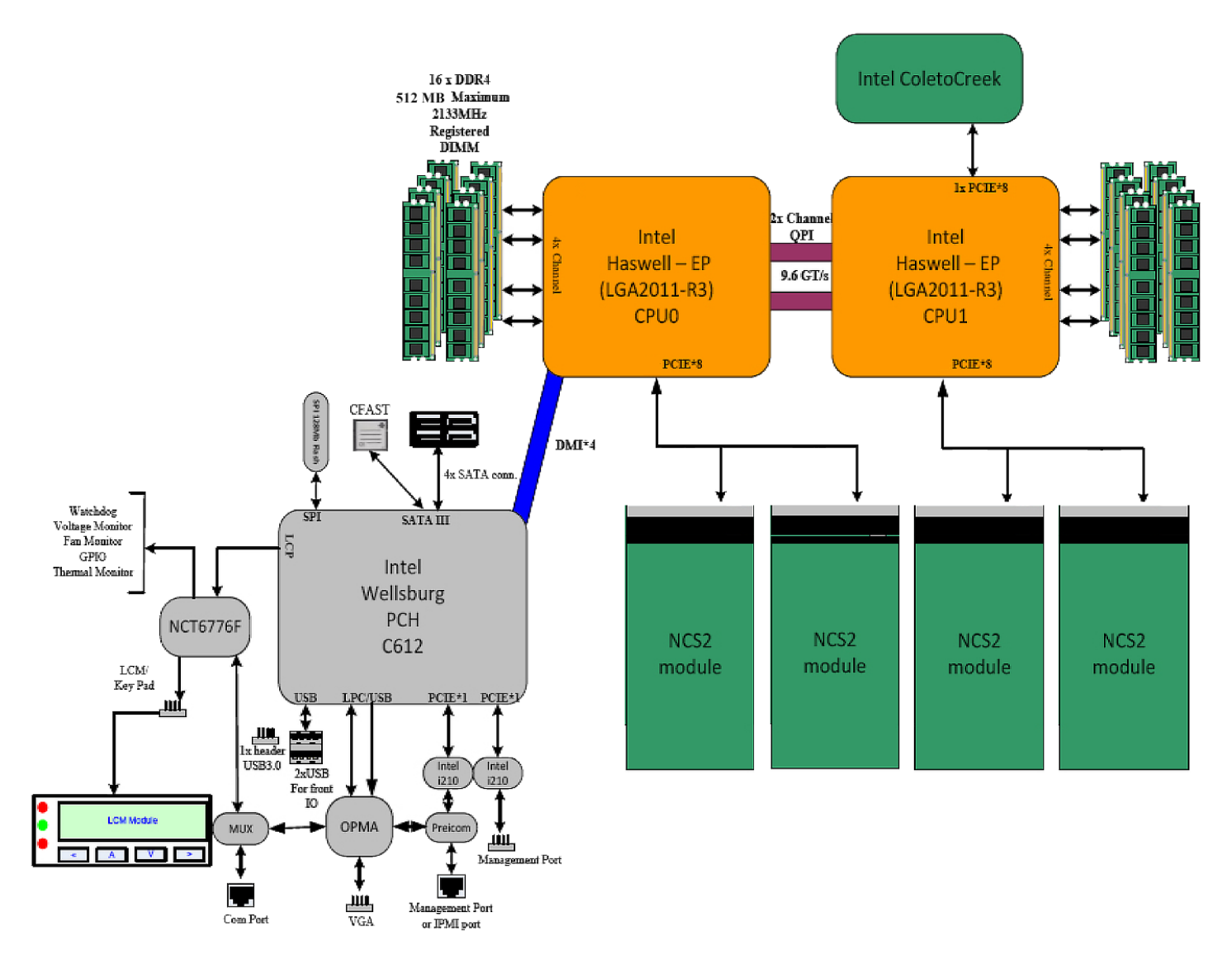

### <span id="page-15-0"></span>**Motherboard Layout**

The motherboard layout shows the connectors and jumpers on the board. Refer to the following picture as a reference of the pin assignments and the internal connectors.

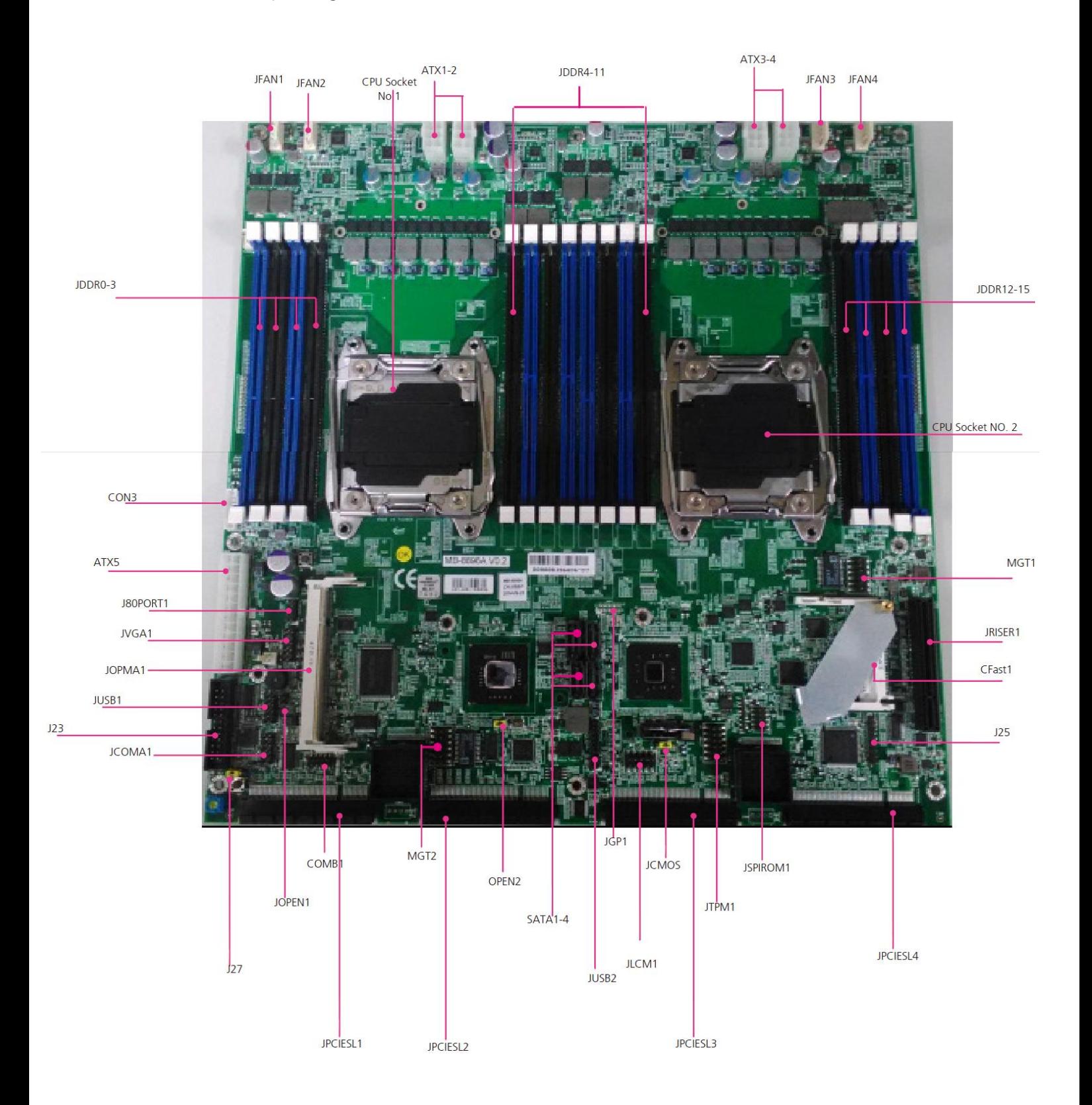

## <span id="page-16-0"></span>**Jumper Setting and Connector Pin-out**

**JLCM1**: USB-type front LCD Message Display Module (LCM).

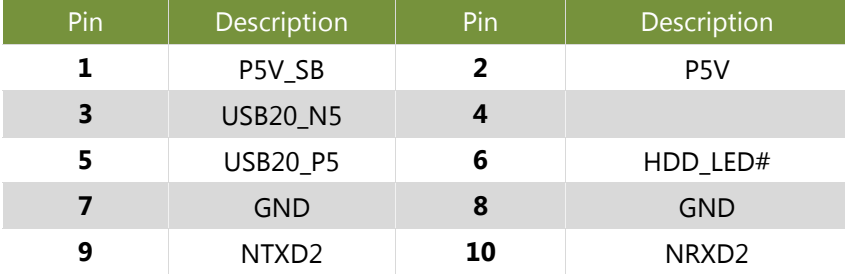

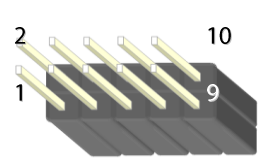

#### **MGT1**: RJ 45 LAN management port connector by Intel I210 LAN

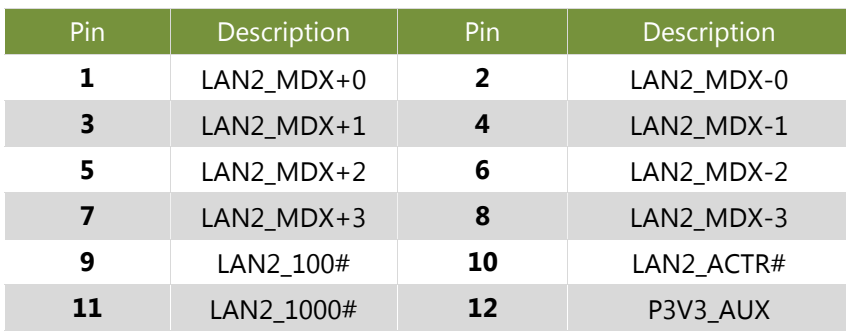

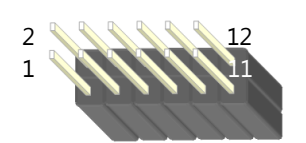

#### **MGT2**: RJ 45 LAN management port connector

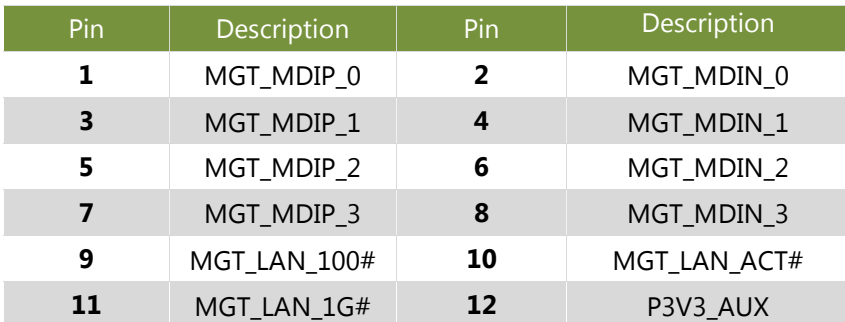

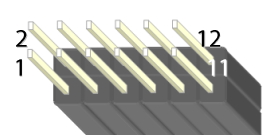

#### **ATX5**: 24-Pin ATX Power Connector

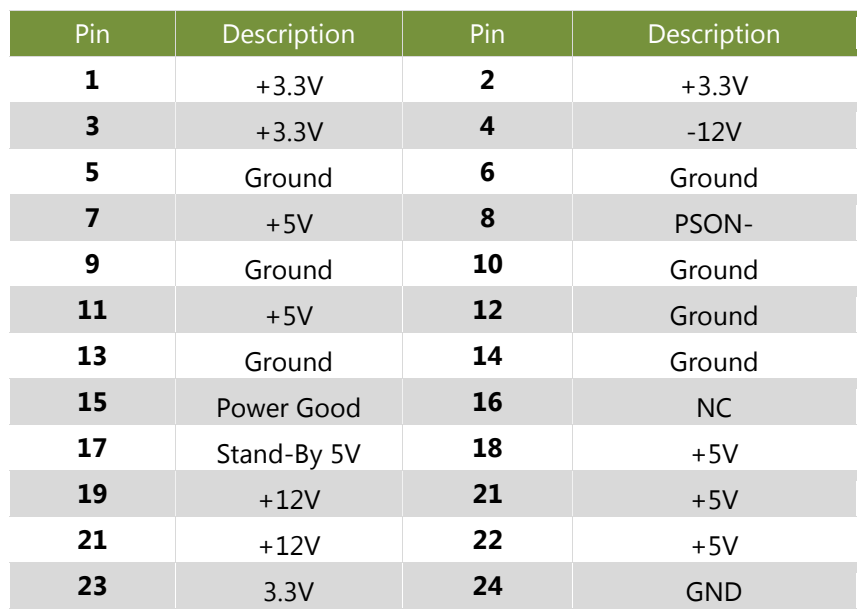

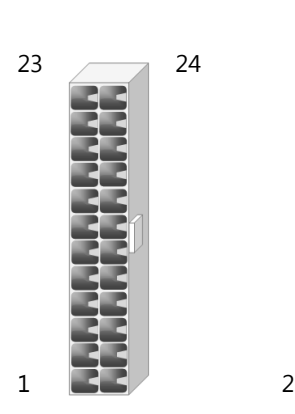

#### **ATX1~4**: 8-Pin ATX Power Connector

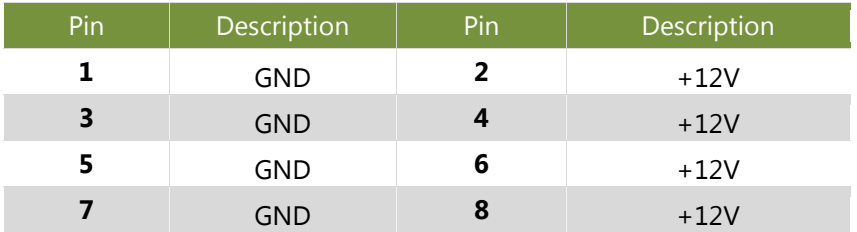

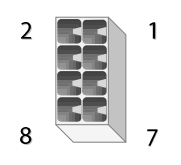

#### **SATA1~4**: SATA Connectors for SATA disk drives

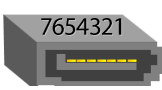

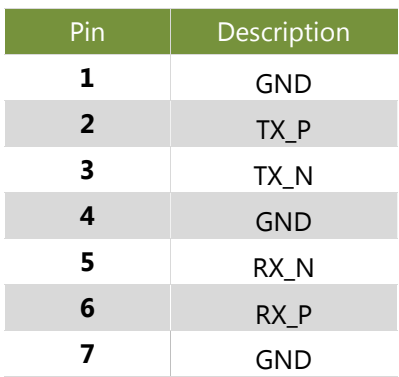

#### **JFAN1~4**: 5-Pin FAN Connector

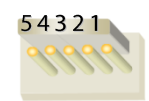

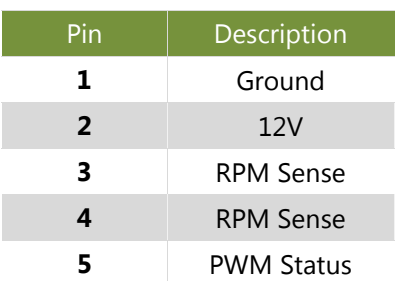

#### **J27:** Jumper for Reset

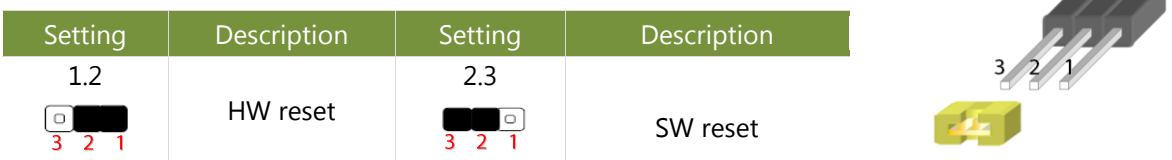

### **JUSB1**: USB 2.0 internal pin header

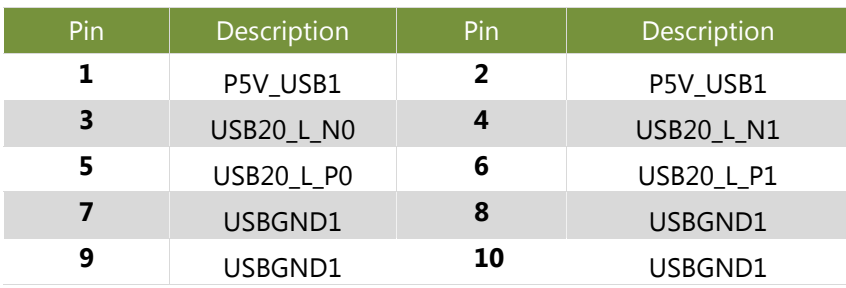

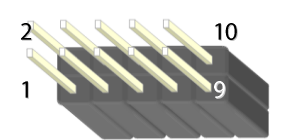

**Contract Contract Contract Contract** 

#### **JUSB2**: USB 2.0/3.0 Internal Connector

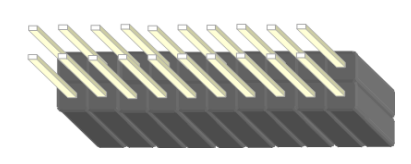

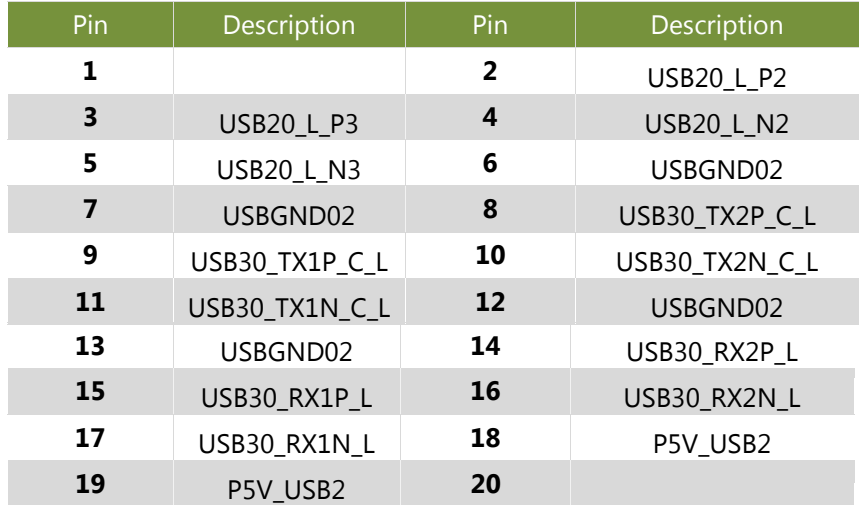

#### **JVGA1**: VGA interface connector

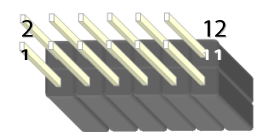

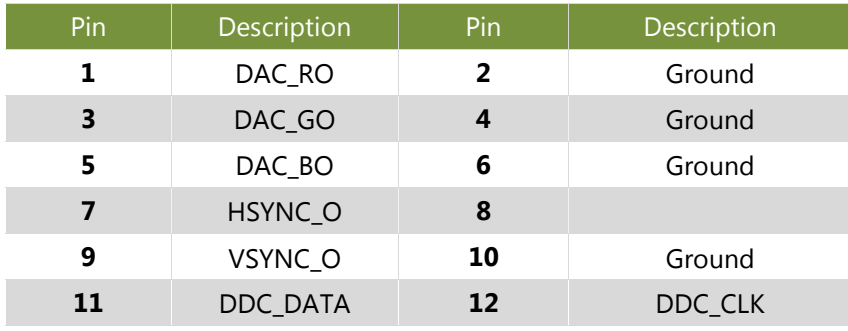

**OPMA1**: OPMA interface. The OPMA connector is for connecting the OPMA card. When the OPMA card is connected, the management port will comply with the Intelligent Platform Management Interface (IPMI) standard.

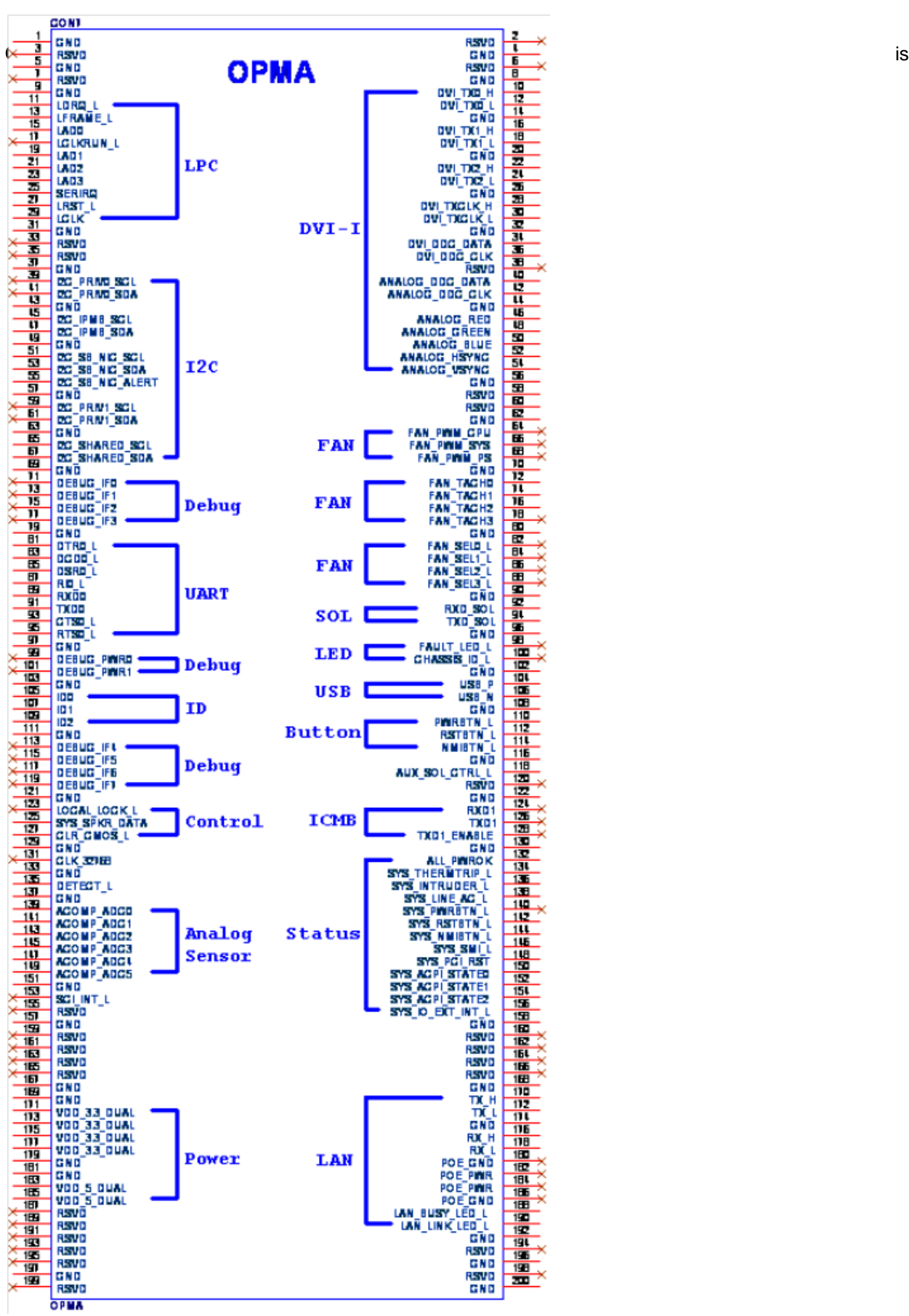

#### **JCFast1**: CFast card

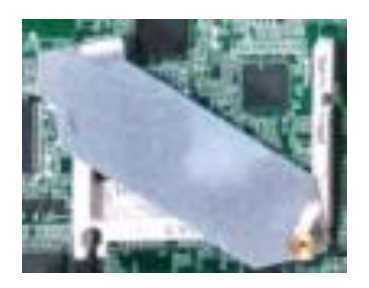

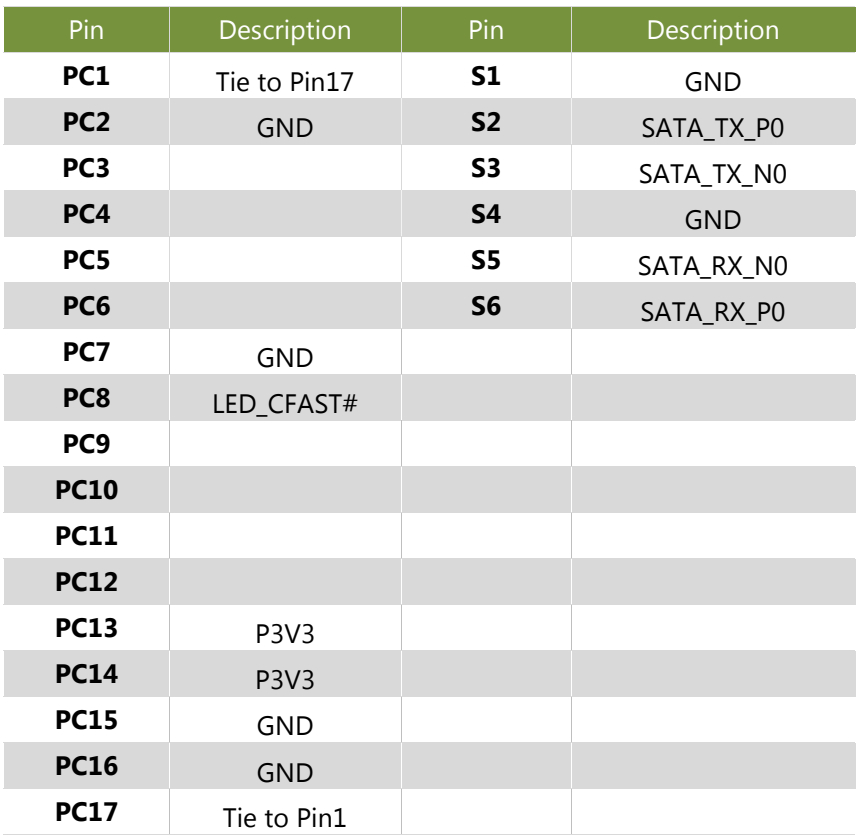

#### **JCOMA1**: COM PORT Connector

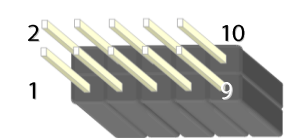

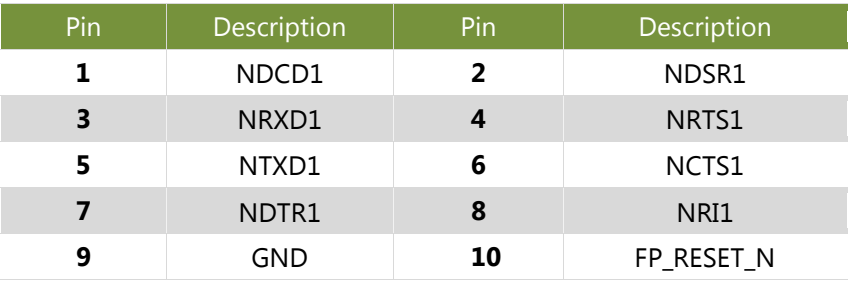

#### **COMB1**: COM PORT Internal Connector

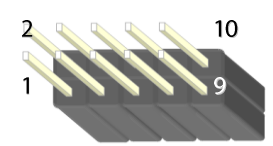

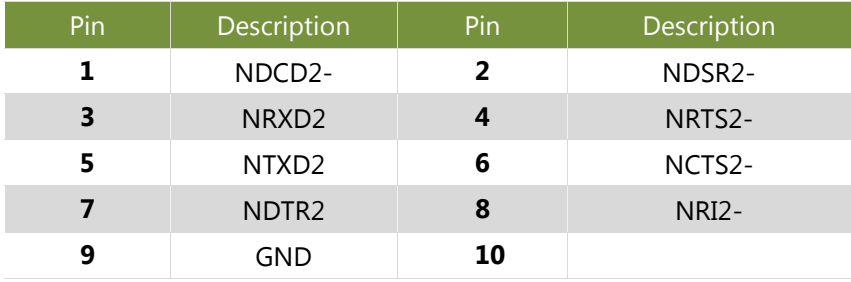

#### **J23:** LCM

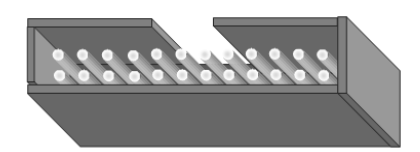

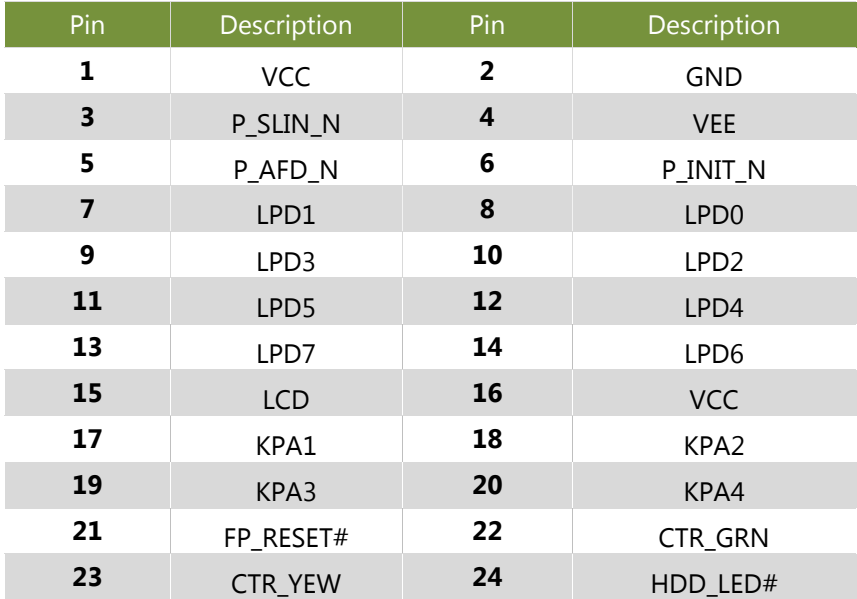

#### **CON3**: PMBUS/TTL

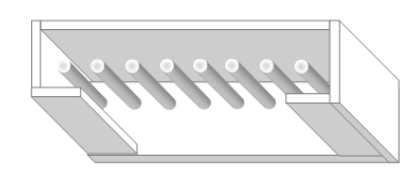

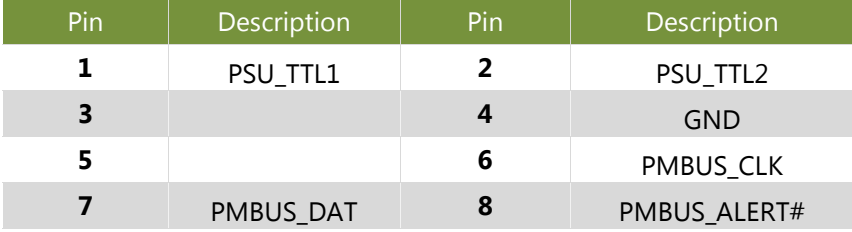

**JOPEN1**: Chassis Open Detect mainboard protection jumper. (a short-pin cap will be connected to the top compartment of the system chassis. When the top compartment is lifted/removed, the board functions will be disabled once the jumper cap is lifted along with the top compartment. This is to protect the board from being tampered by anyone who removes the top compartment.

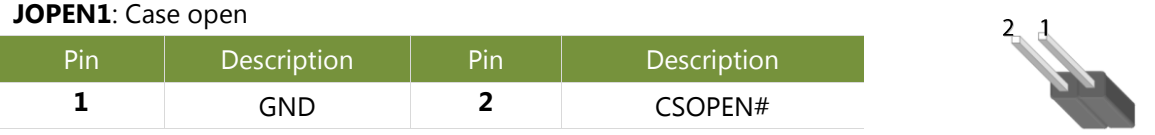

**JOPEN2**: MGT port SEL (IPMI/I210). This is the management port function selection jumper.

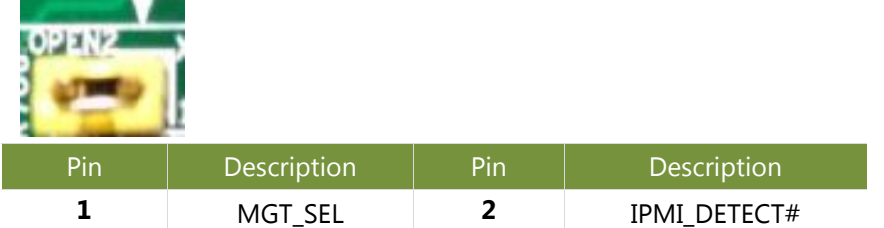

#### **JCMOS**: Clear CMOS

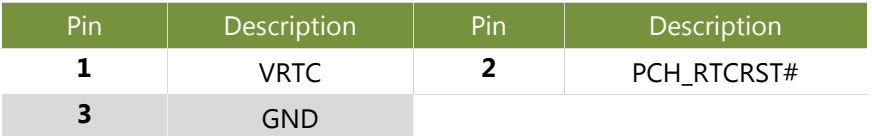

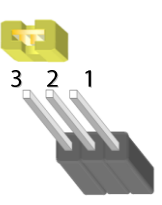

### **J25**: Burn CPLD (Complex Programmable Logic Device)

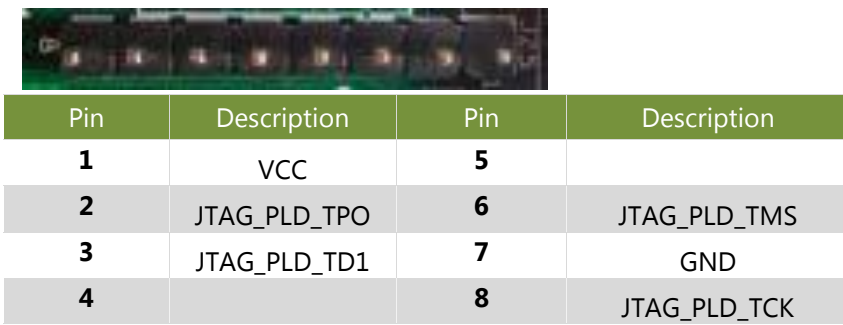

#### **JGP1**: External GPIO header

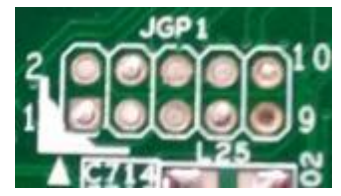

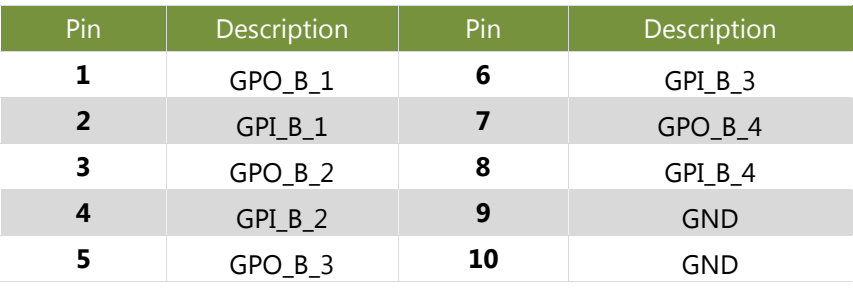

#### **JTPM1**: TPM connector

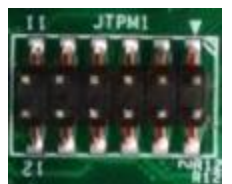

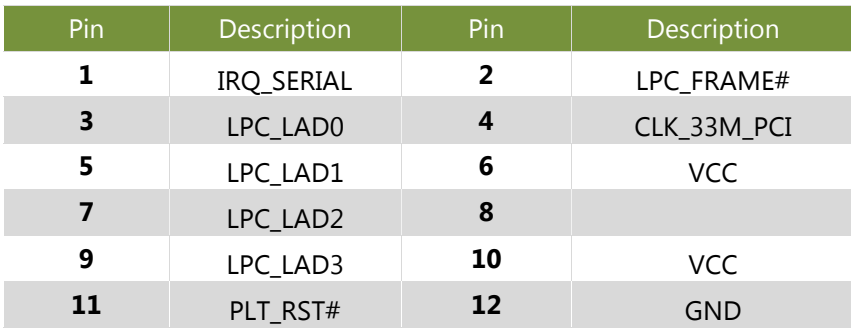

# **CHAPTER 4: HARDWARE SETUP**

### <span id="page-25-0"></span>**Preparing the Hardware Installation**

To access some components and perform certain service procedures, you must perform the following procedures first.

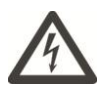

**Warning**: 1. To reduce the risk of personal injury, electric shock, or damage to the equipment, please remove all power sources. 2. Please wear ESD protected gloves before conducting the following steps. 3. NOT pile any object onto the system.

- 1. Power off FW-8894 and make sure the power cord is disconnected from the device.
- 2. Remove the 3 circled screws at the rear of the top compartment and 2 from each side.

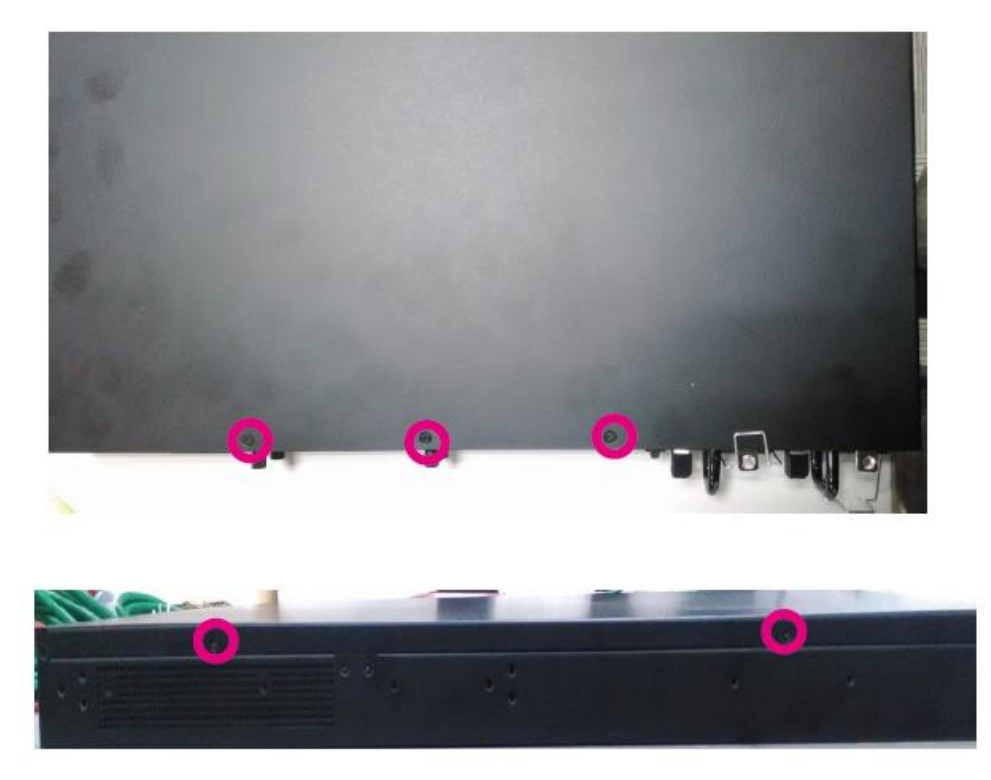

3. Gently pull the cover backward.

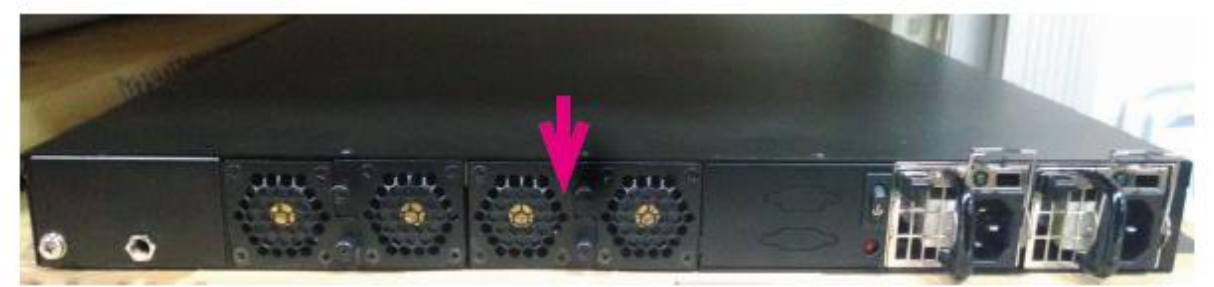

4. Open the cover from the side.

### <span id="page-26-0"></span>**Installing CPU and the Heat Sink**

Follow the procedures below for installing a CPU

- 1. Locate the CPU socket(s)
- 2. Press the left load lever down, move it out of the retention tab. Then, do the same to the right. There are two levers for each CPU socket.

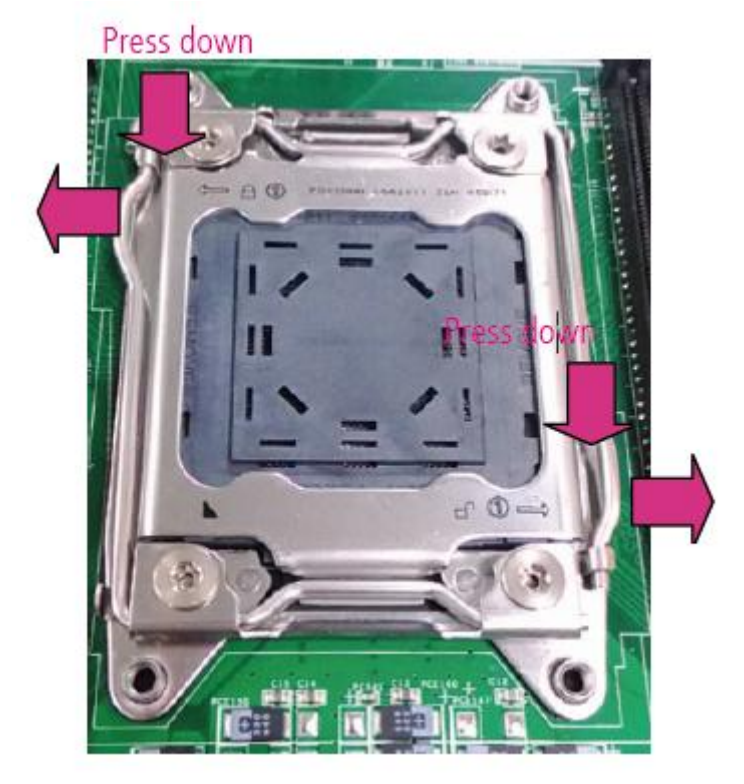

3. Lift the load levers.

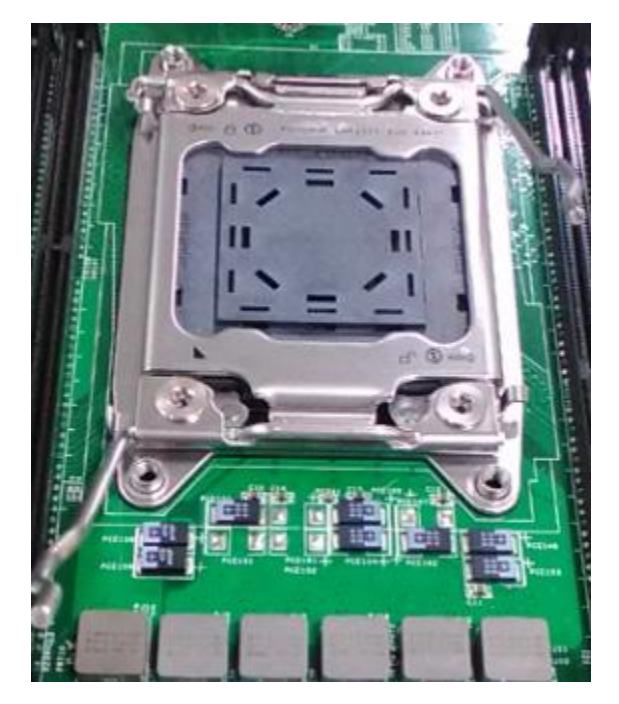

4. Open the load plate and also the protective cap.

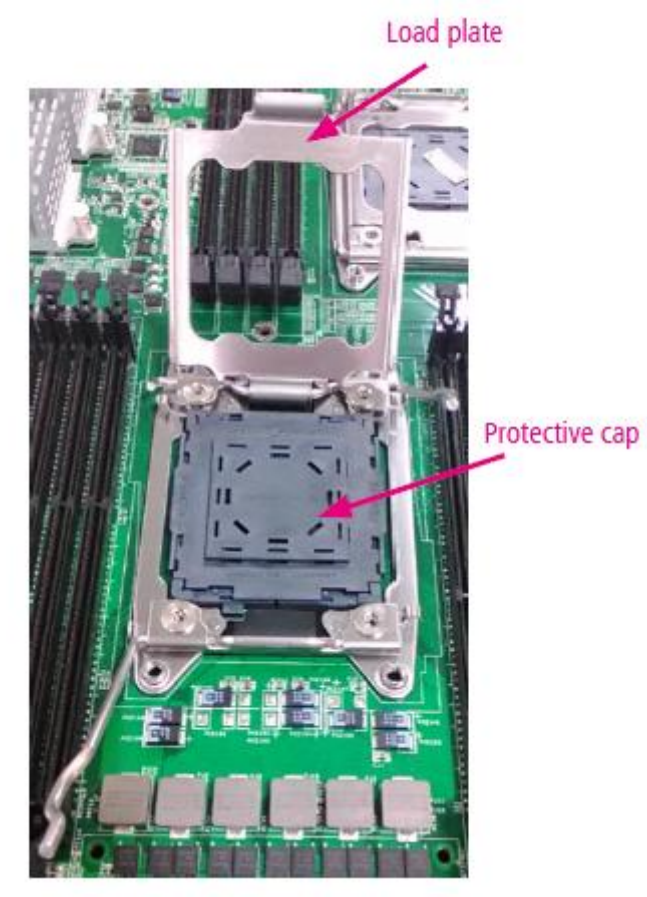

- 5. Align the CPU and the notch on the socket. The CPU should fit perfectly into the socket. Note that the CPU fits in the socket in only one direction.
- 6. Put the protective cap onto the CPU. Close the load plate and push the load lever to lock it back to the retention tab.

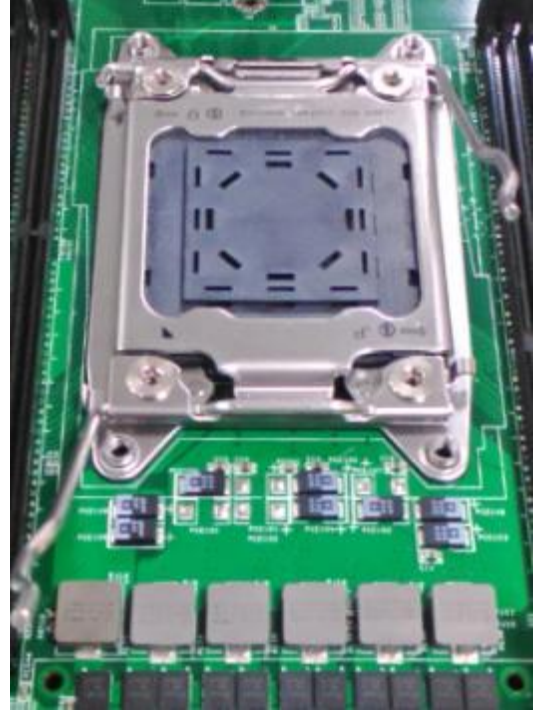

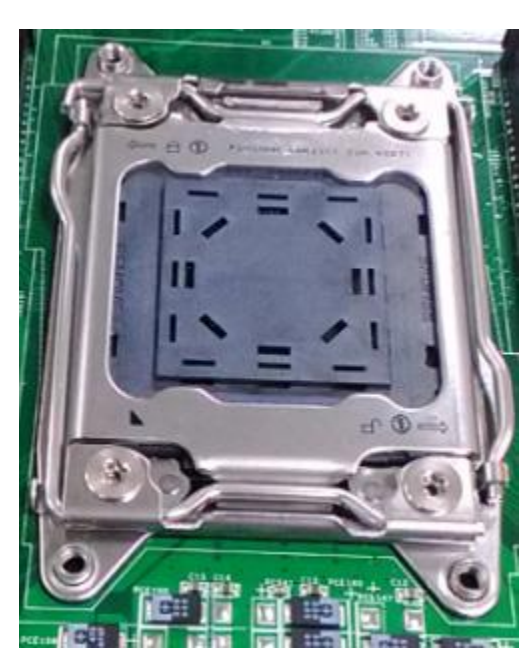

7. Put the heat sink on top of the installed CPU and match the screws with the screw holes on the board. Fasten the screws which are opposite to each other at a time and then the other two. It is easier this way to avoid the force of spring.

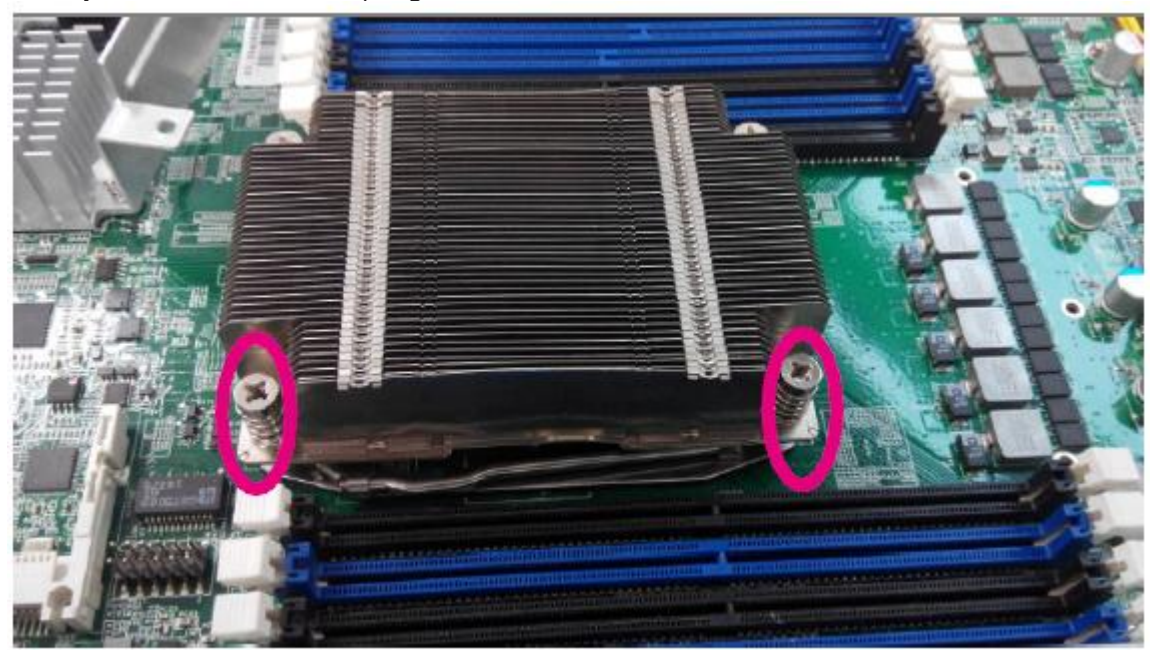

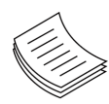

**Note**: 1. If you have only one CPU, install it on the left side (CPU socket No.1with the front panel facing you). Failure to do so will result in boot failure. 2. To protect the CPU socket pins, retain the CPU cap when the CPU is not installed.

8. Prepare the fan duct set as the image below.

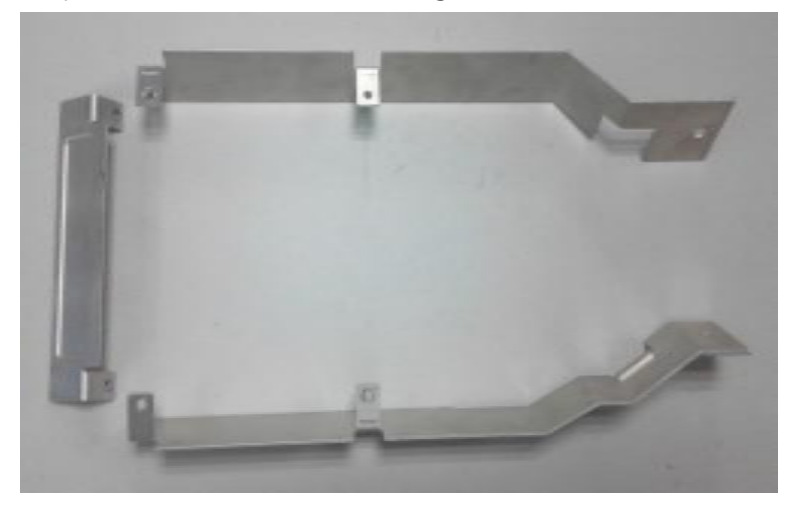

9. Align a side bracket to a CPU heatsink as shown in the image below. Make sure the screw holes are matched.

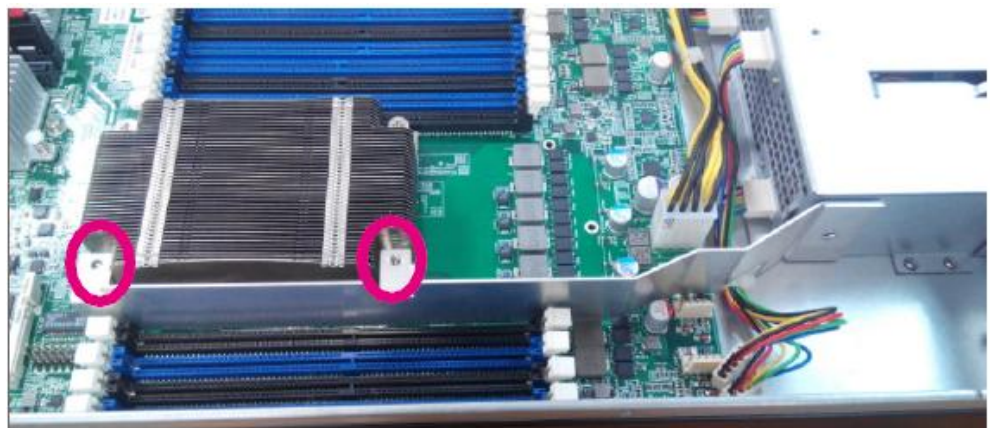

10. Fasten the screws.

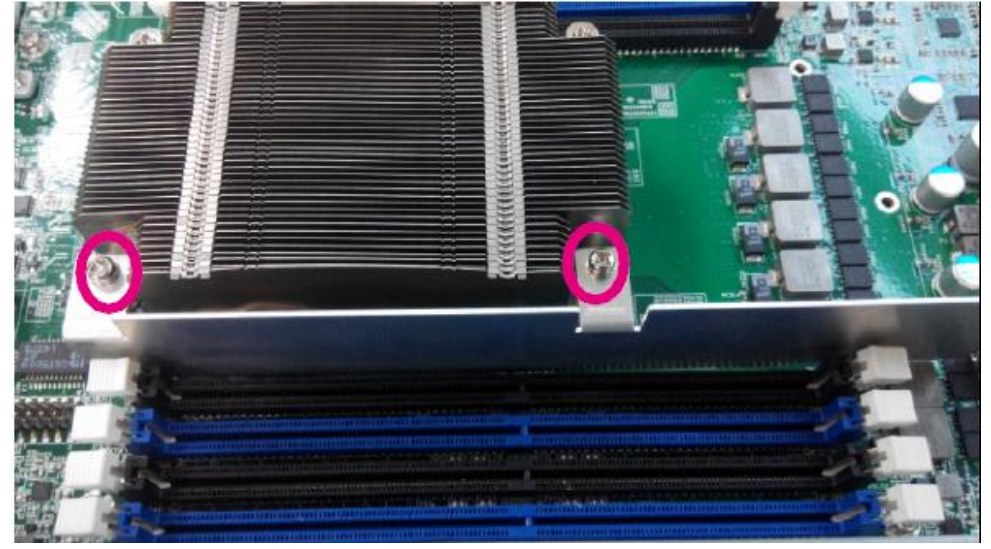

11. Do the same for another side bracket onto another CPU heatsink.

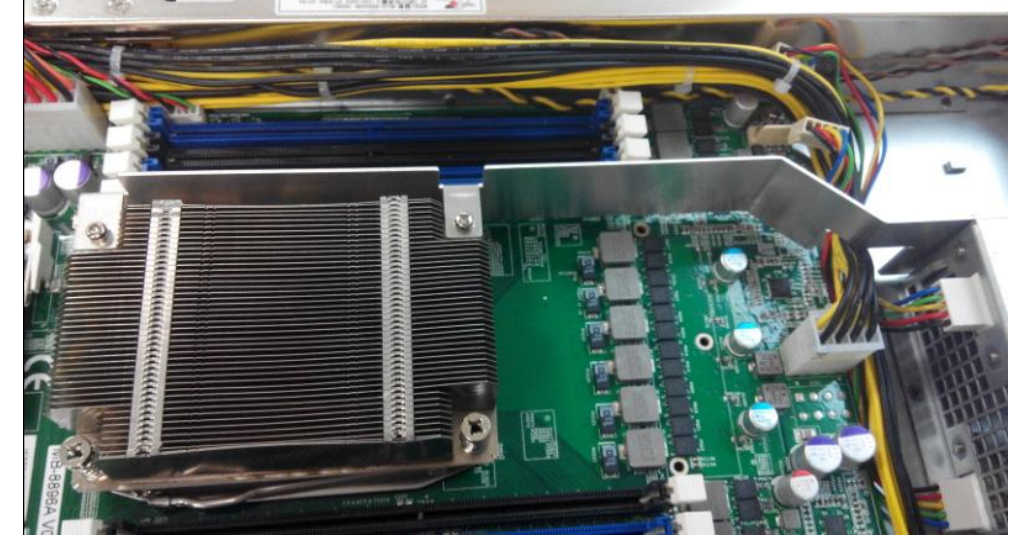

12. Place the last piece of the fan duct set as the image below.

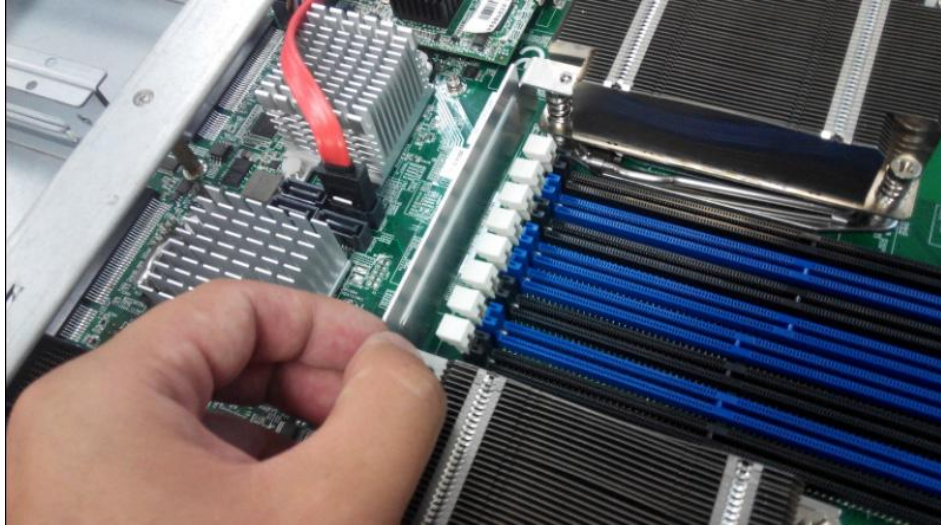

13. Fasten the screws.

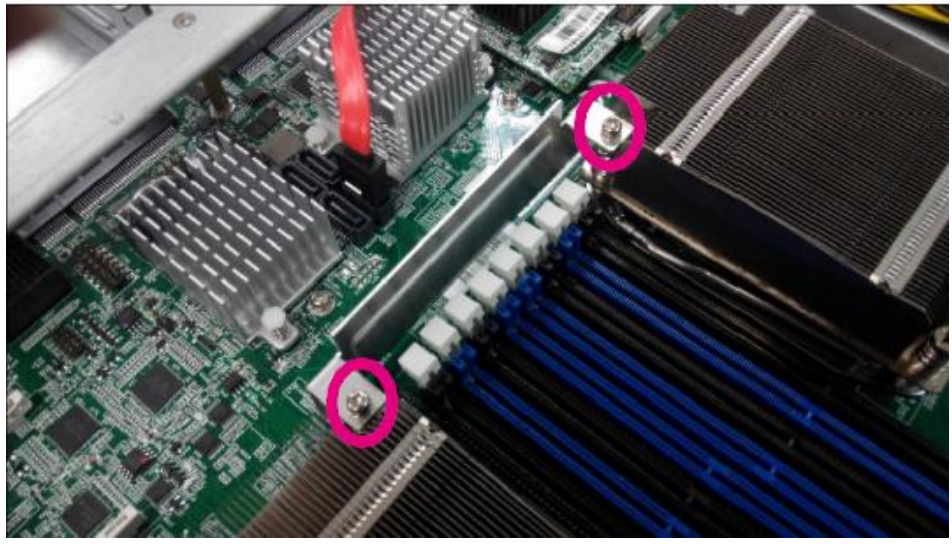

14. Completed installation shall appear as the image below.

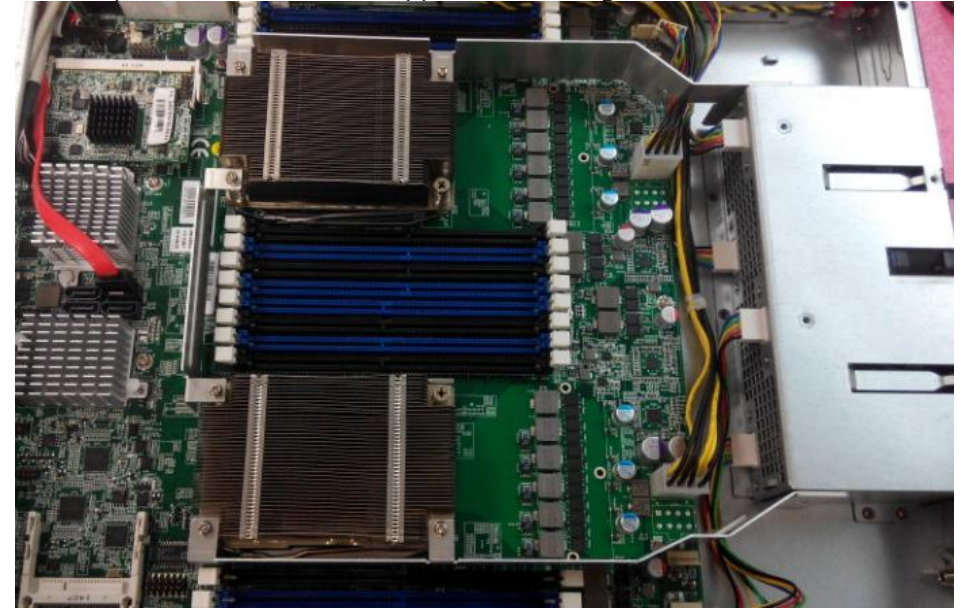

### <span id="page-31-0"></span>**Installing the System Memory**

The motherboard supports DDR4 registered DIMM memory for heavy-duty operations. Please follow the steps below to install the DIMM memory modules.

- 1. Power off the system.
- 2. Pull open the DIMM slot latches

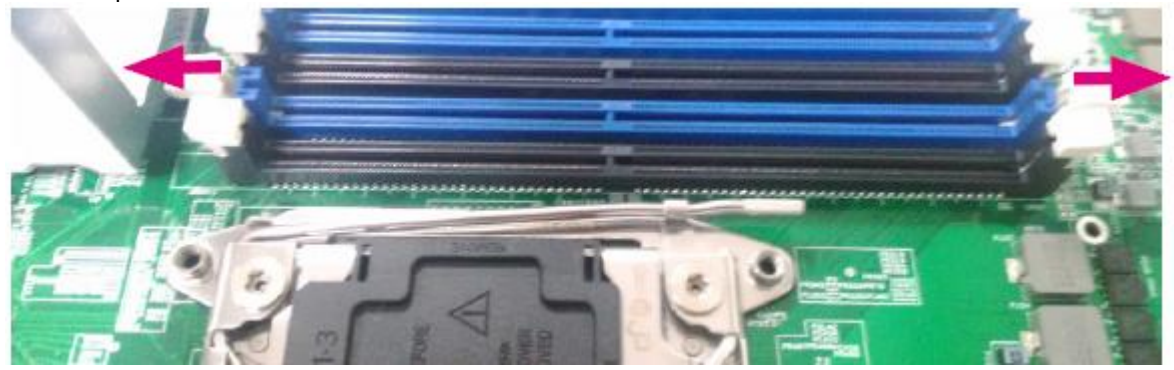

3. Align the DIMM module and make sure the notches of the module aligned with the socket keys in the slot.

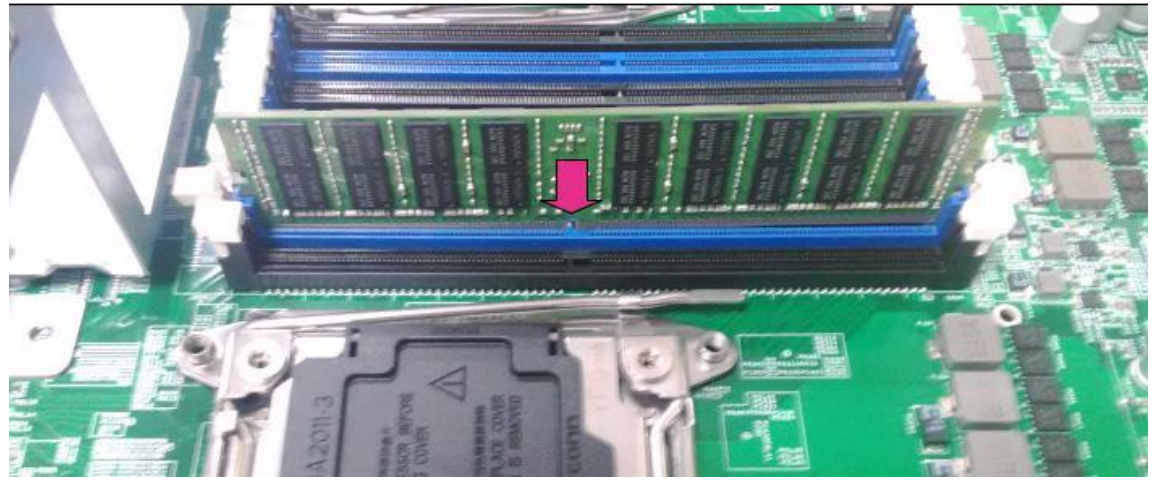

4. Insert the module into the slot until it's firmly seated.

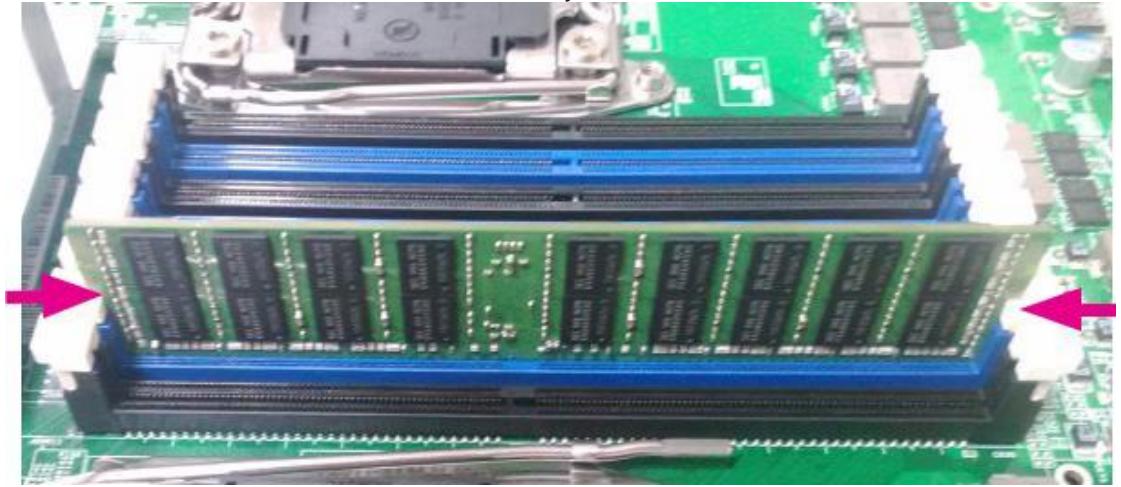

5. The motherboard of FW-8894 is designed with 16 DDR DIMM sockets. For users without 16 modules to fill up all the sockets, it is recommended to start by the blue ones for optimal performance

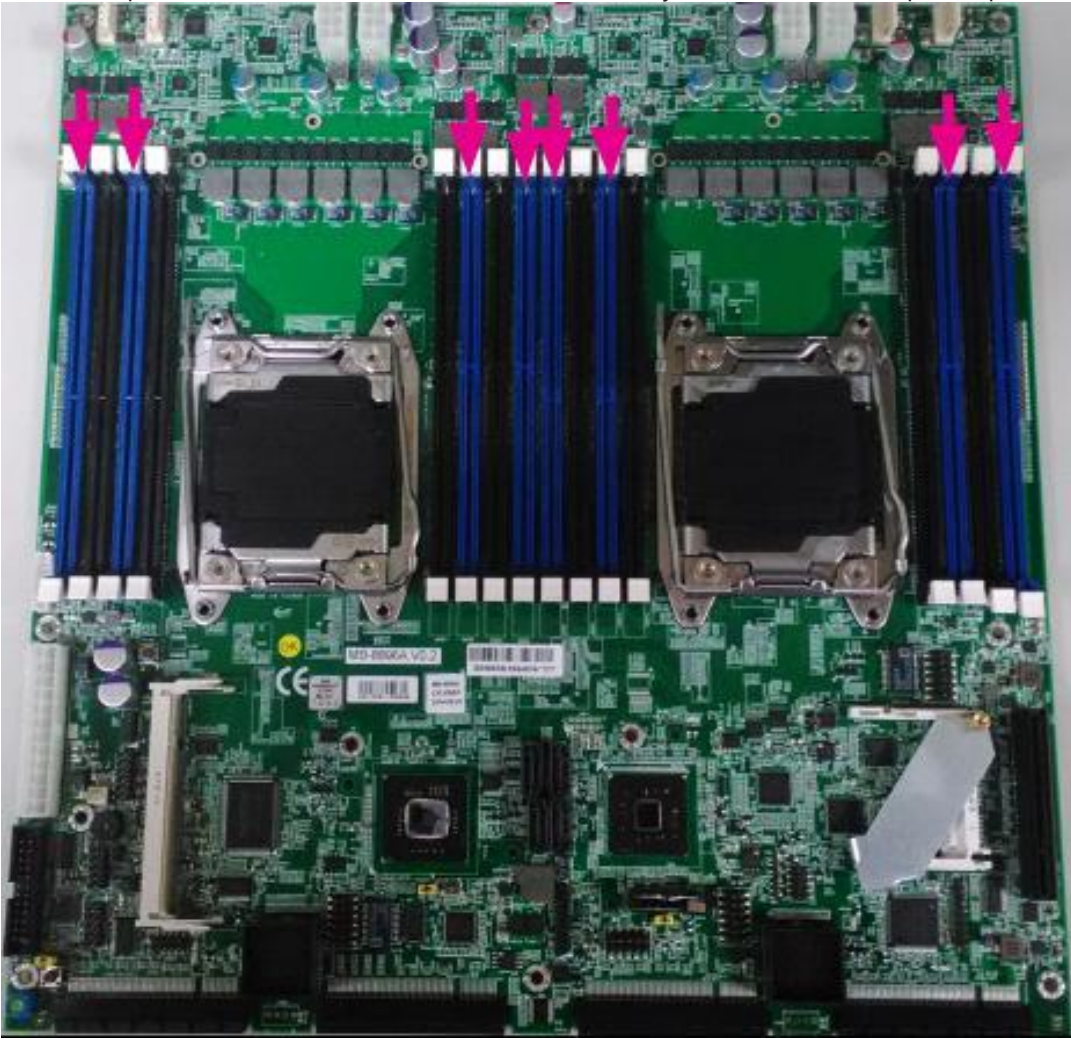

### <span id="page-33-0"></span>**Installing the CFast Card**

FW-8894 provides one CFast slot. Follow the procedures below for installing a CFast card.

- 1. Locate the CFast socket.
- 2. Remove the protection cover.
- 3. Insert a CFast card until completed seated.

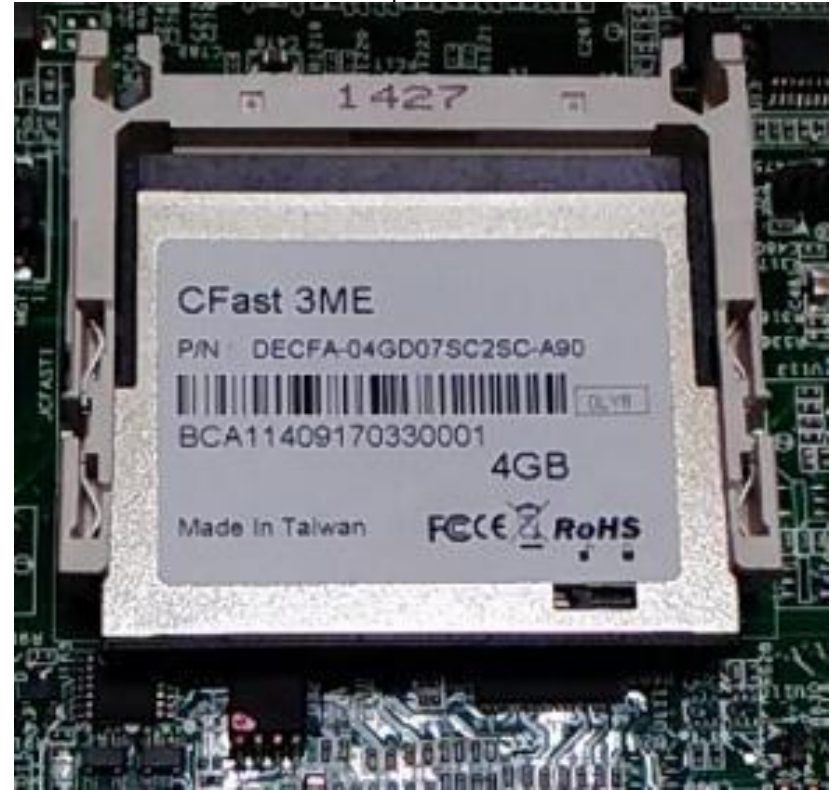

### **Installing the Disk Drive(s)**

FW-8894 supports 1x3.5" or 2 x 2.5" SATA disk drives. Please follow the steps below for instructions.

1. As shown in the image below, the disk drive bay is located at the top right corner inside FW-8894.

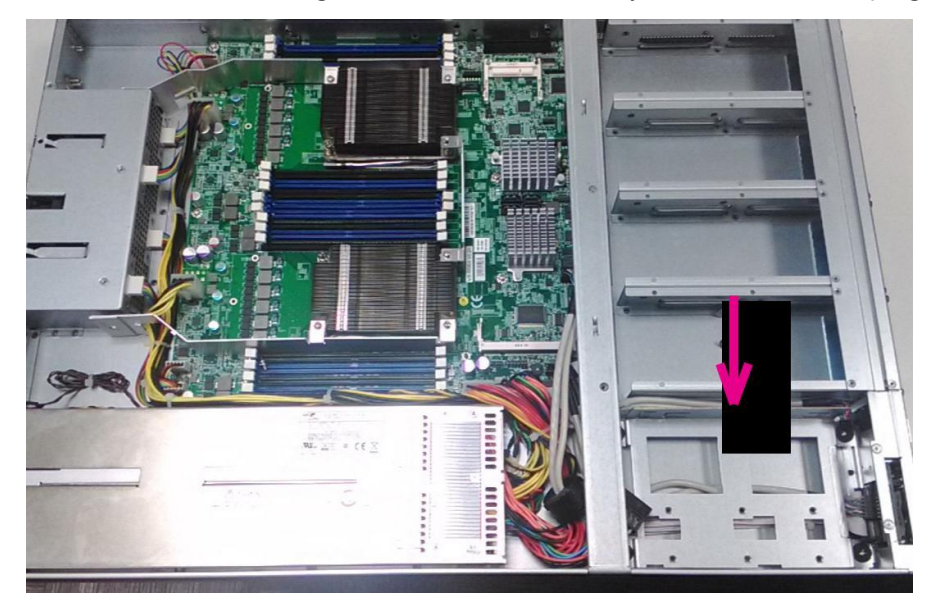

2. Remove the 4 footing-screws to take out the HDD/SSD bracket.

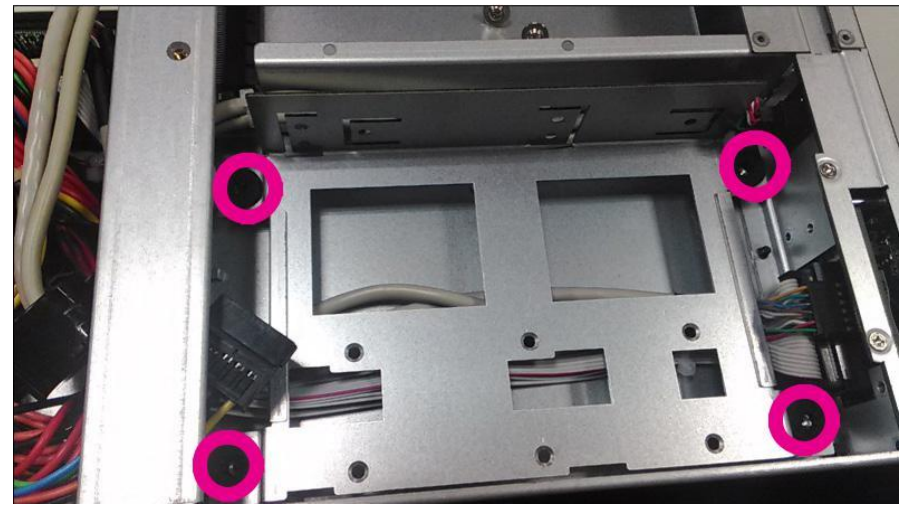

3. The disk drive bracket can be used as a 1 x 3.5" or 2 x2.5" SATA HDD/SSD bay. The image below is to use it as a 1 x 3.5" SATA HDD/SSD bay.

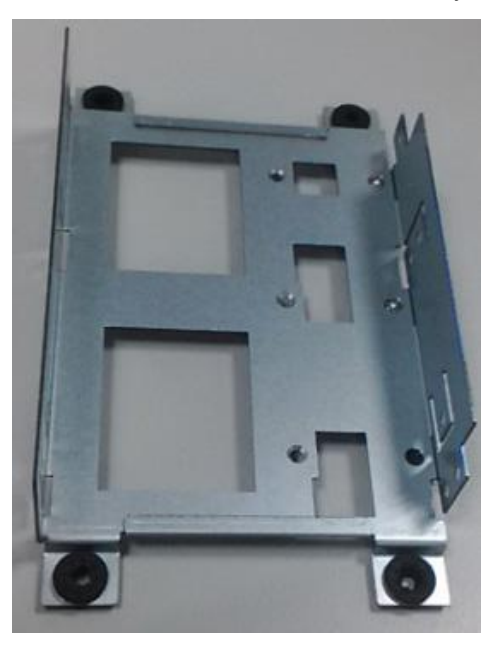

4. You may adjust it to be used for 2 x 2.5" SATA HDD/SSD. Just relocate the side bracket as shown below.

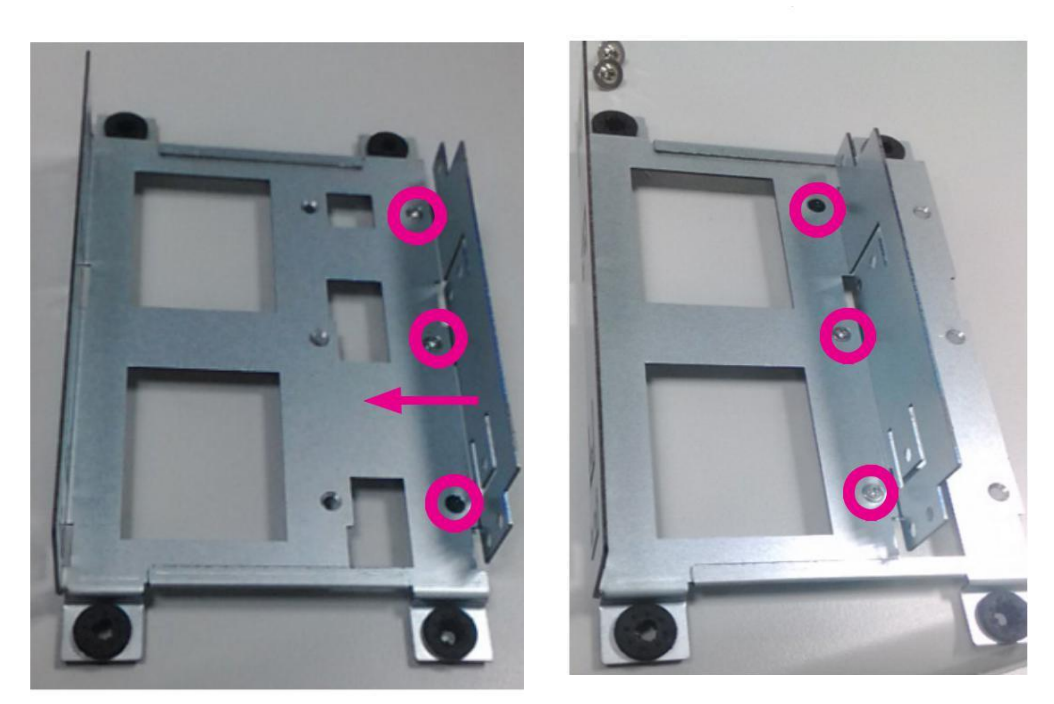
5. Use SATA cables to connect your HDD/SSD with the SATA connectors on the motherboard.

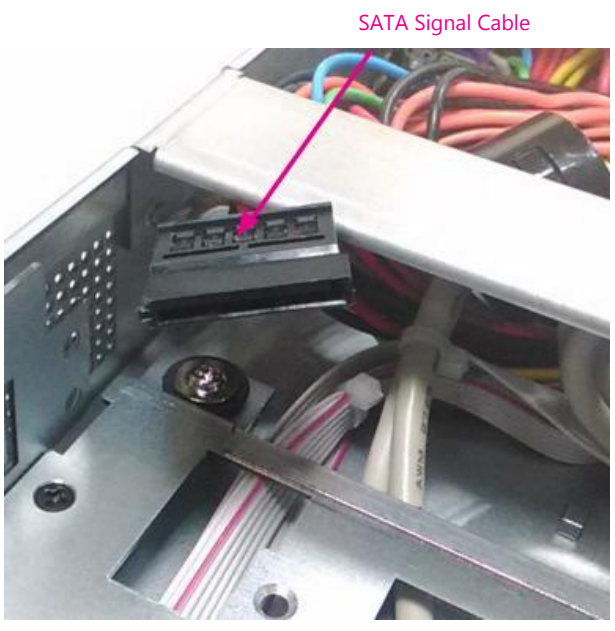

SATA Signal Cable

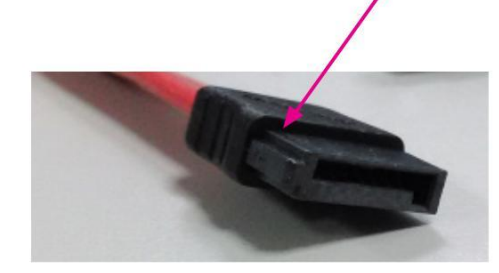

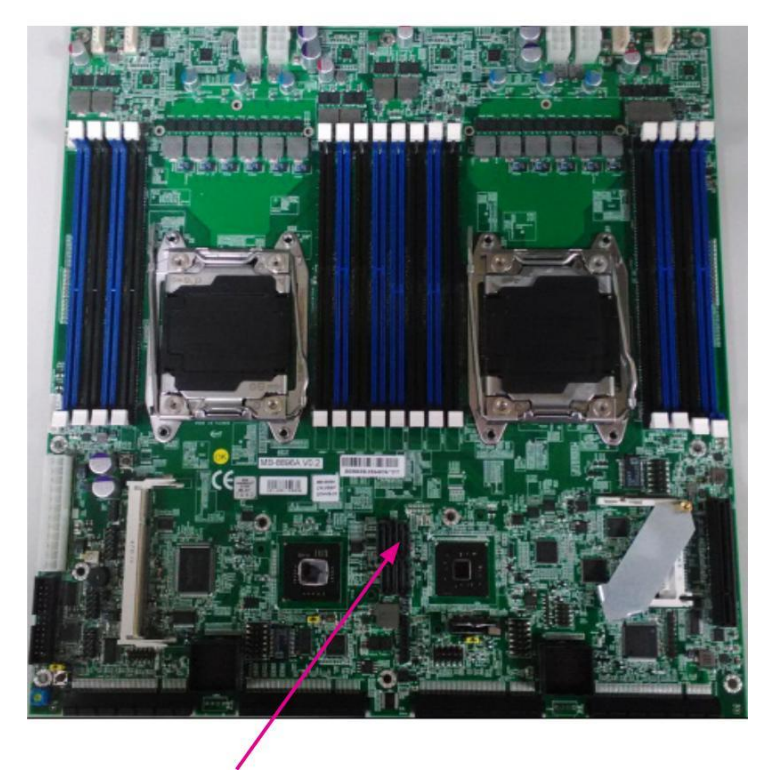

SATA Connectors on the motherboard

# **Installing the NIC Modules**

FW-8894 series comes with 4 NIC Ethernet module slots for network bandwidth expansion. Please follow the steps for installation.

1. Select a NIC Ethernet module slot.

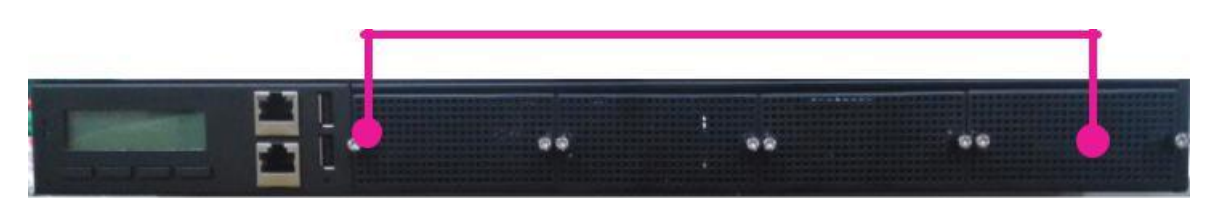

2. Rotate and loosen the two lock-screws of the selected module slot.

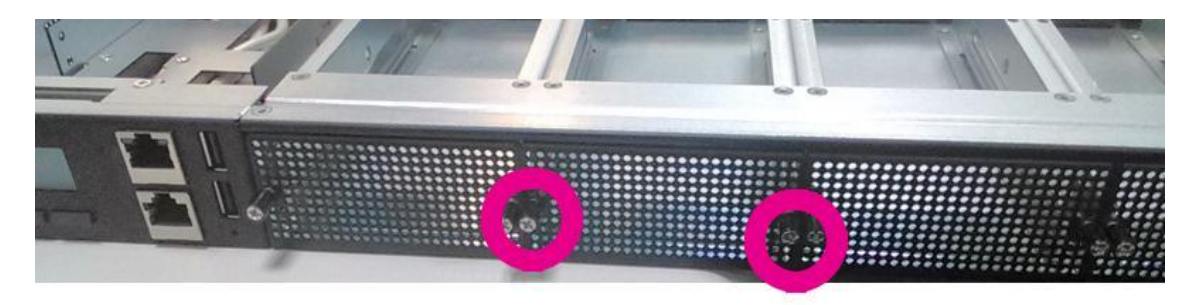

3. Remove the door of the module slot and aim at the PCIe socket for module insertion.

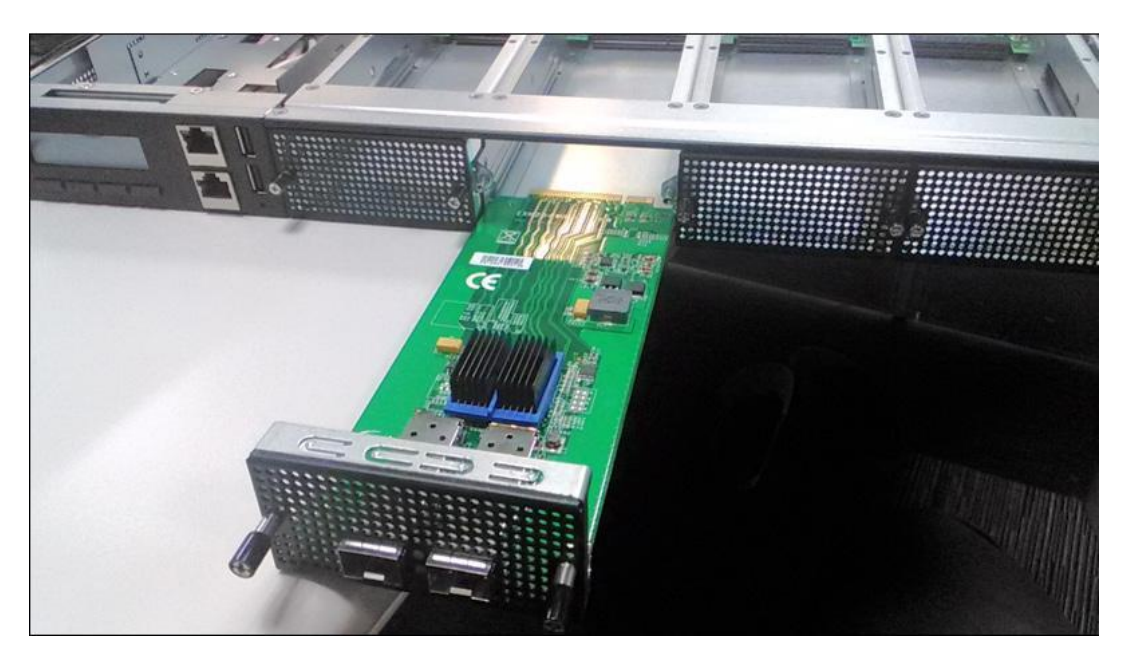

4. Insert your NIC Ethernet module. (Note: the module shown in the image below is for reference only).

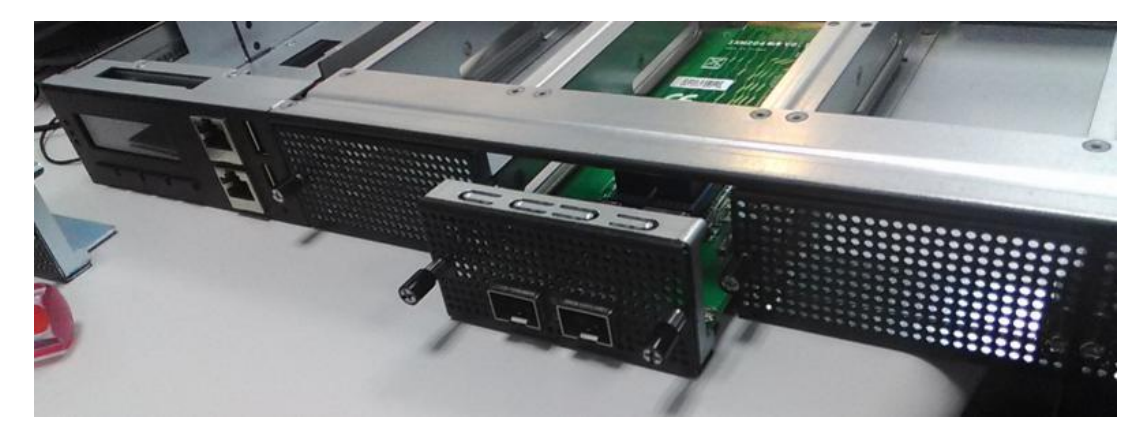

5. Once the module is firmly seated, rotate and tighten the two lock-screws.

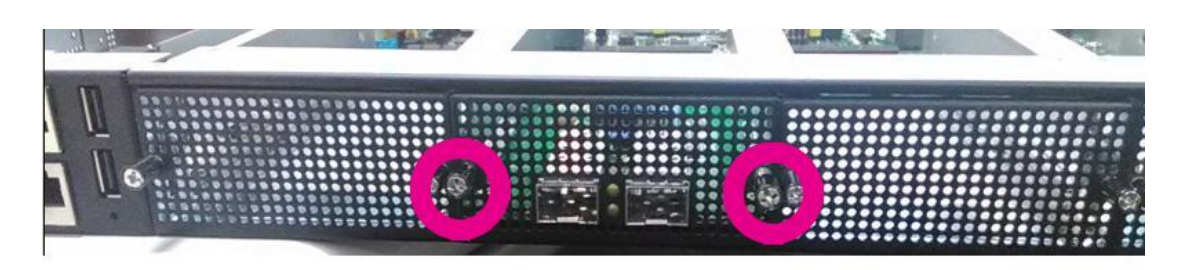

## **Replacing the Power Supply Units**

Power supply units may wear down eventually. Please be noted that FW-8894 series supports 650W depending on the ordering preferences. Please prepare the power supply units matching this capacity.

1. Locate the power supply units.

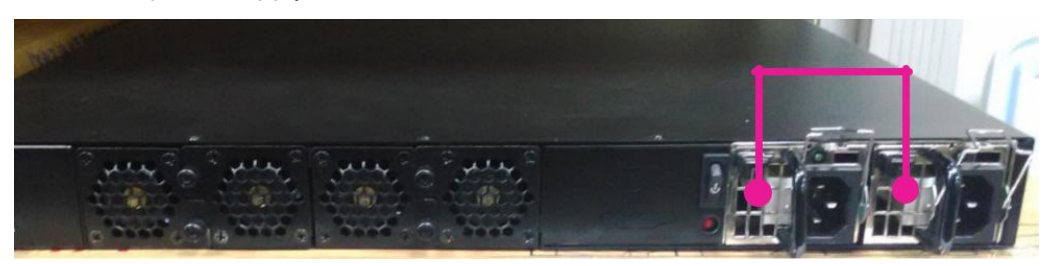

2. Pull the lock mechanism towards your left and hold the handle backward t

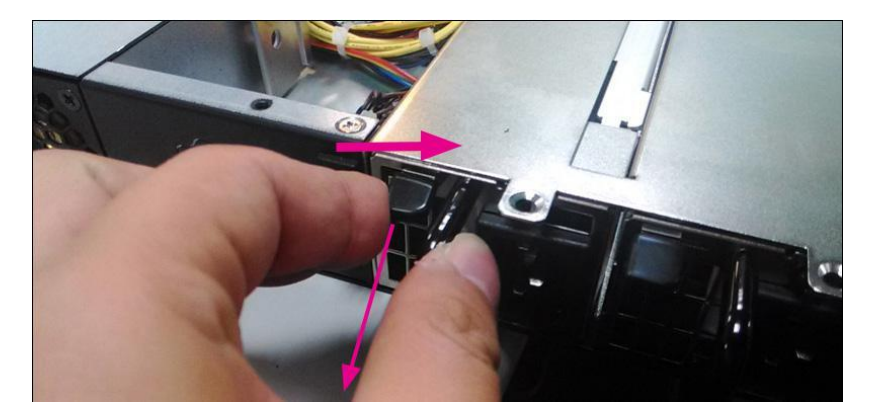

3. Hold the handle and pull it out.

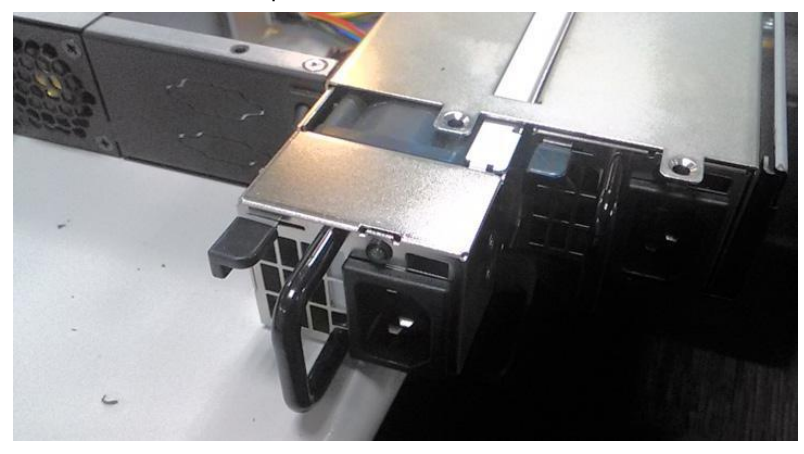

4. Prepare a new power supply unit (650W) and install it back onto FW-8894.

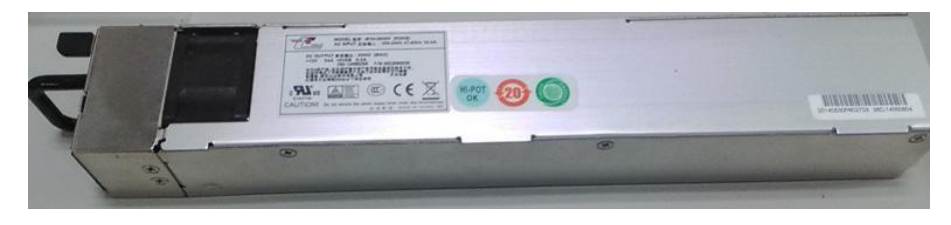

# **Replacing the Cooling Fans**

Cooling fans may wear down eventually. Please refer to the steps below for replacing cooling fans.

1. Locate the cooling fans at the rear panel.

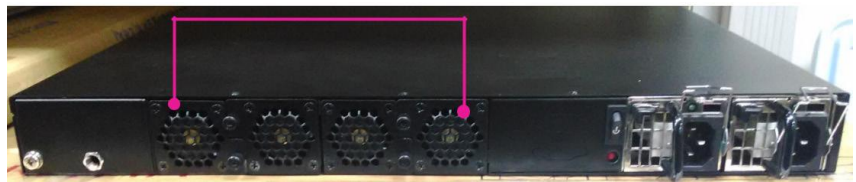

2. Loosen the lock-screw of the fan you would like to replace.

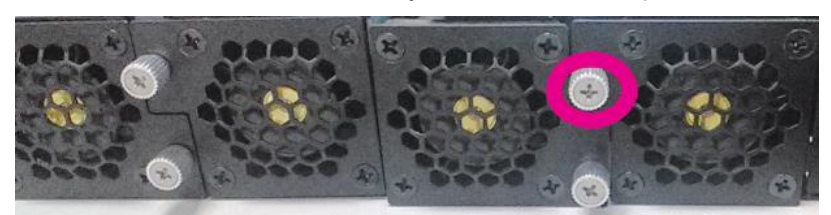

3. Hold onto the two lock-screws and pull it out.

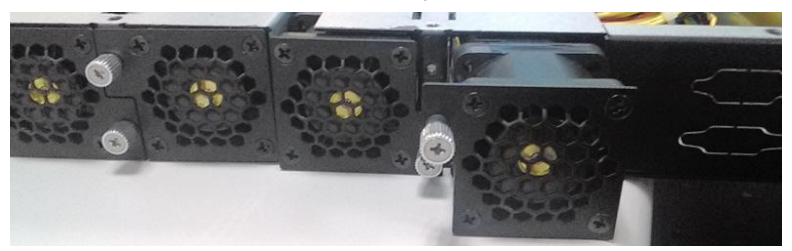

4. Remove the screws that secure the fan.

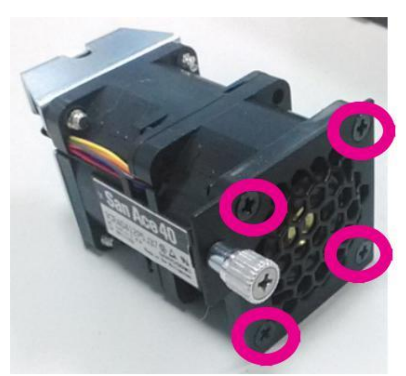

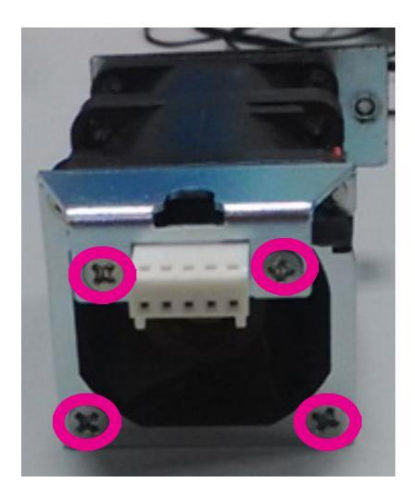

# **Rack Mounting**

#### **Installation Precautions:**

- 1. Elevated Operating Ambient If installed in a closed or multi-unit rack assembly, the operating ambient temperature of the rack environment may be greater than room ambient. Therefore, consideration should be given to installing the equipment in an environment compatible with the maximum ambient temperature (Tma) specified by the manufacturer.
- 2. Reduced Air Flow Installation of the equipment in a rack should be such that the amount of air flow required for safe operation of the equipment is not compromised. Mechanical Loading - Mounting of the equipment in the rack should be such that a hazardous condition is not created due to uneven mechanical loading.
- 3. Circuit Overloading Consideration should be given to the connection of the equipment to the supply circuit and the effect that overloading of the circuits might have on over-current protection and supply wiring. Appropriate consideration of equipment nameplate ratings should be used when addressing this concern.
- 4. Reliable Earthing Reliable earthing of rack-mounted equipment should be maintained. Particular attention should be given to supply connections other than direct connections to the branch circuit (e.g. use of power strips)."

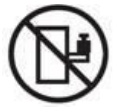

Slide/rail mounted equipment is not to be used as a shelf or a workspace.

## **Attaching the rails to the system**

1. Release and detach the inner member from the slide.

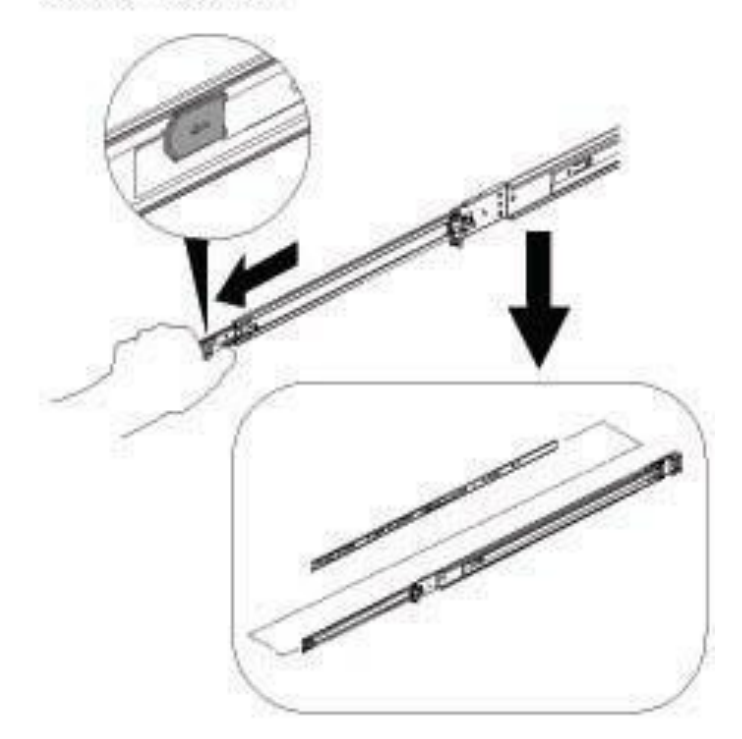

# 2. Attach inner member to the system. Click! ł **M4X4L** \*For safety concern, user can fasten the screw on the end of inner rail while assembling on the chassis.

# Mounting the outer rails to the rack

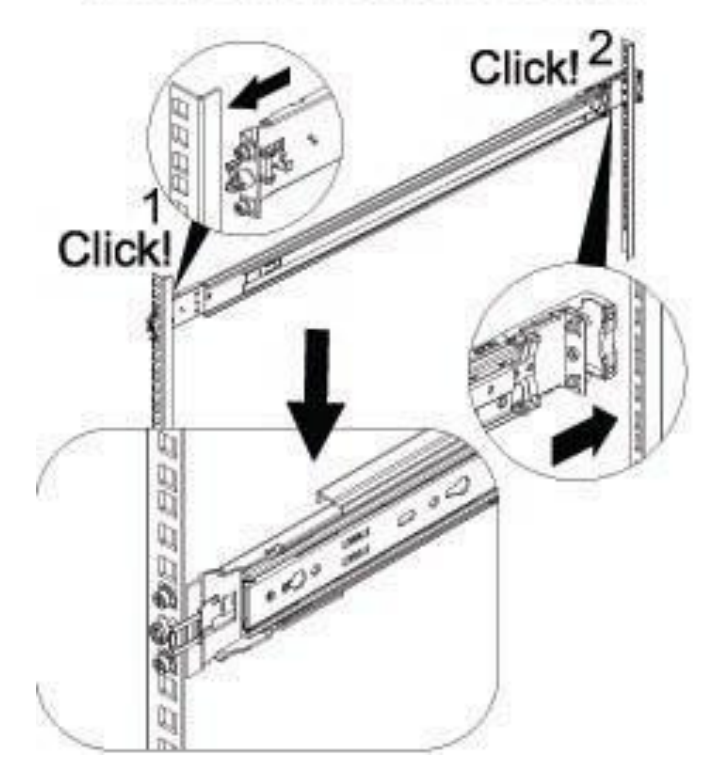

3. Attach outer member to the rack.

# Installing the system to the rack

4.(1)CAUTION! Verify ball bearing retainer is locked forward. (2) Horizontally install system half way into slide rail.

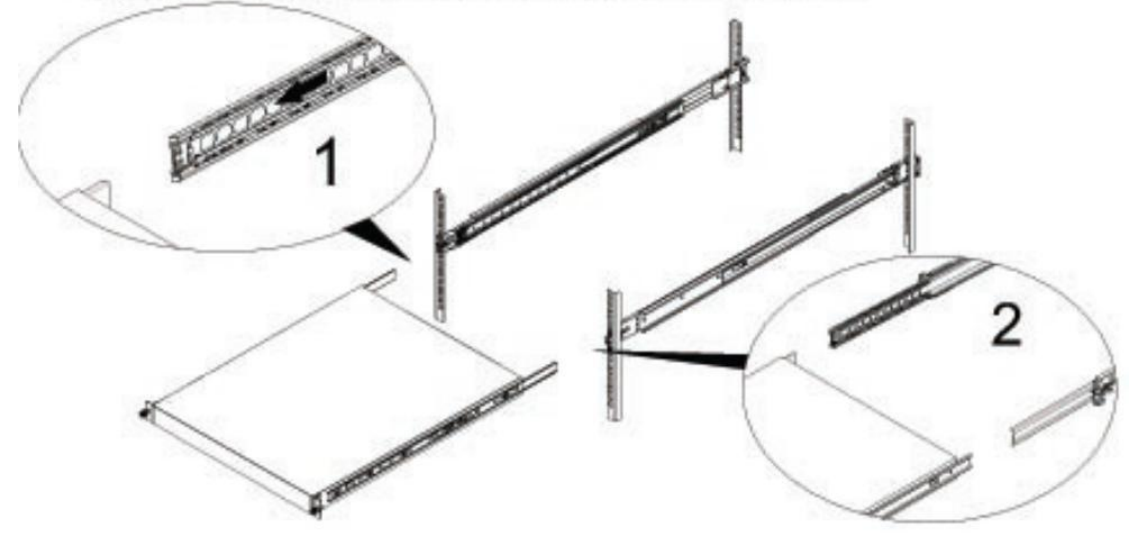

5. Slide release tab and push system into rack.

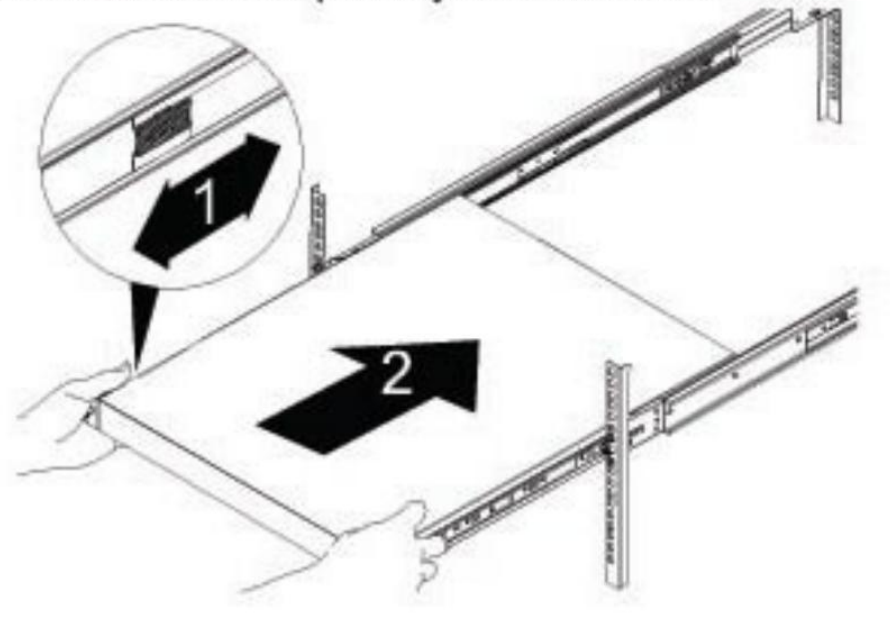

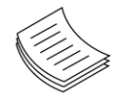

**Notes for Step 5**: it is strongly recommended that installing the system onto the rack is a 2-persons' job. Please avoid performing this task by oneself.

# **CHAPTER 5 BIOS SETUP**

To enter the BIOS setup utility, simply follow the steps below:

- **1.** Boot up the system.
- **2.** Pressing the **<Tab>** or **<Del>** key immediately allows you to enter the Setup utility, then you will be directed to the BIOS main screen. The instructions for BIOS navigations are as below:

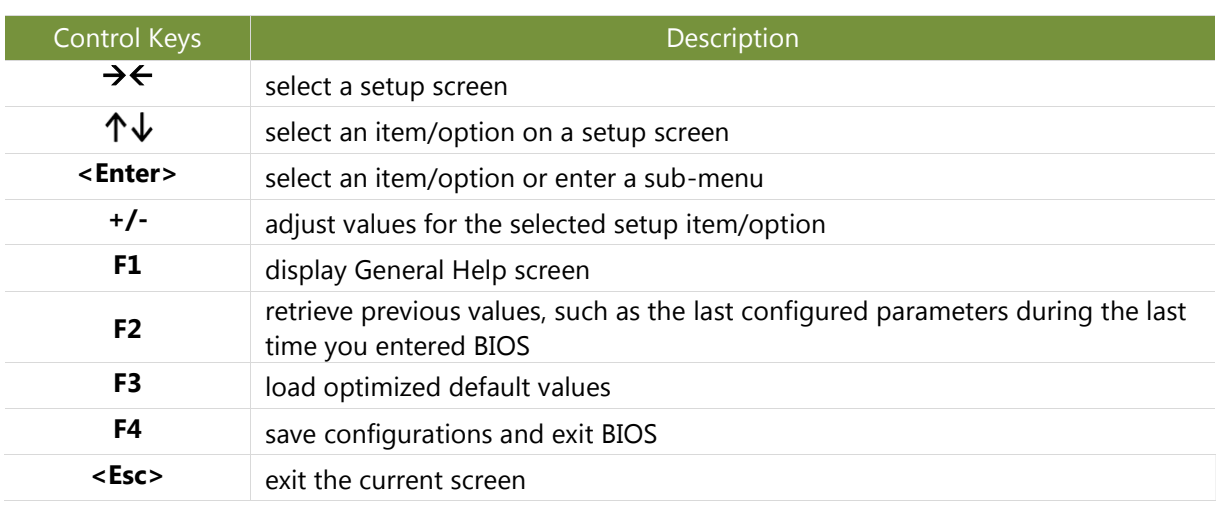

# **Main Setup**

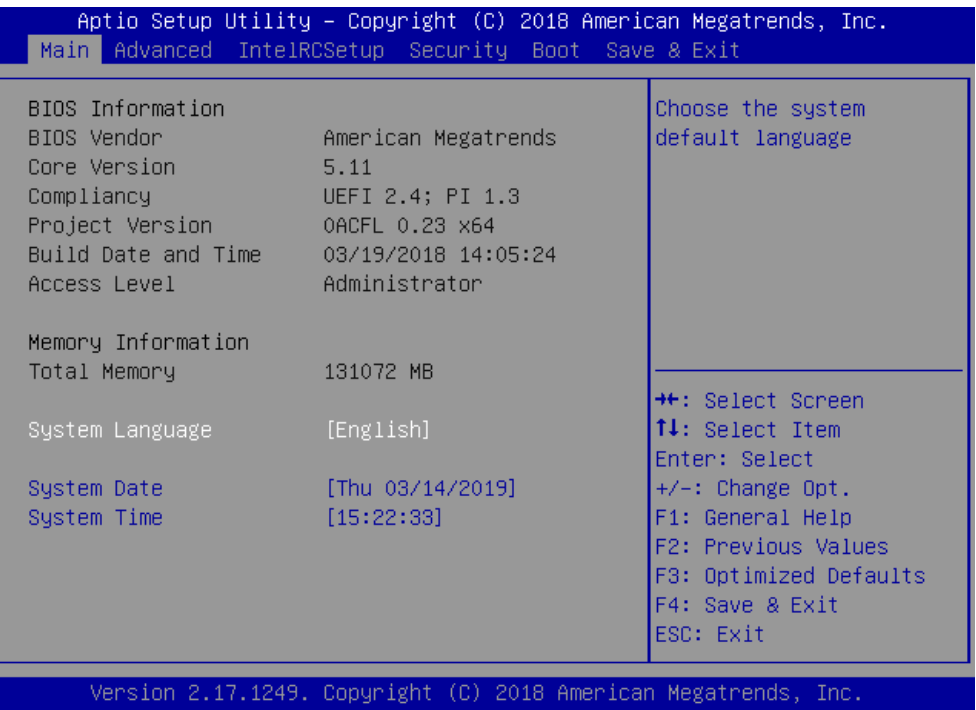

### (The screenshots presented in this section are for reference only)

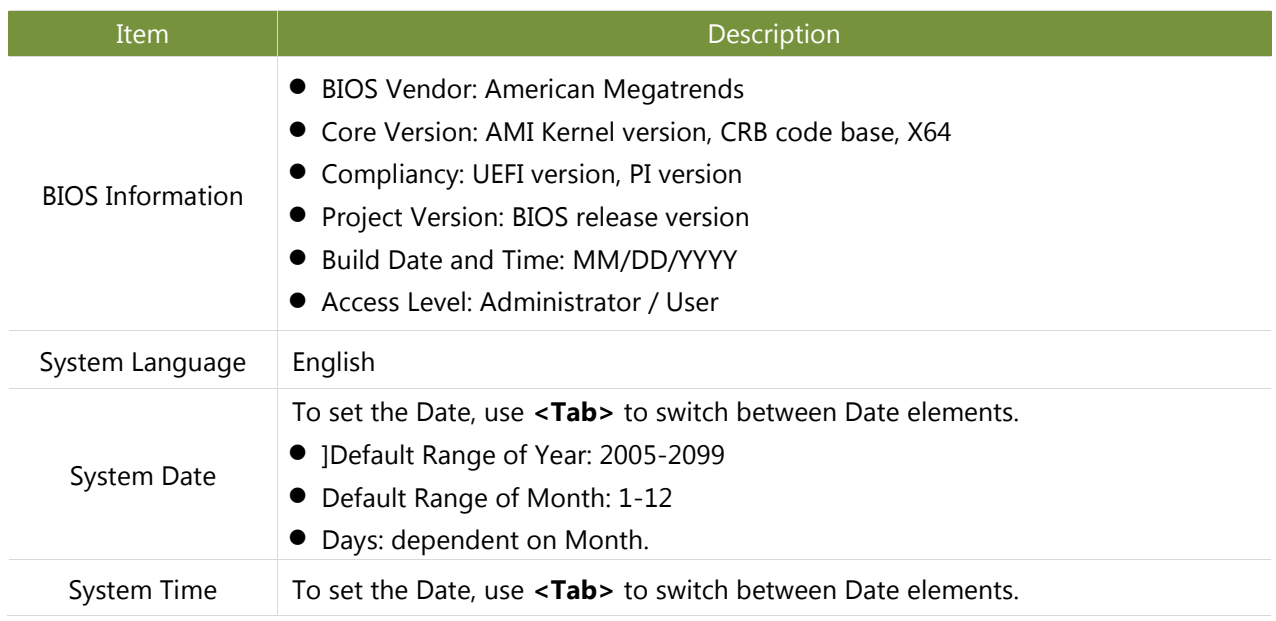

# **Advanced Setup**

Use [**→**] or [**←**] to select [Advanced] setup screen. Under this screen, you may use [↑] [↓] to select an item you want to configure.

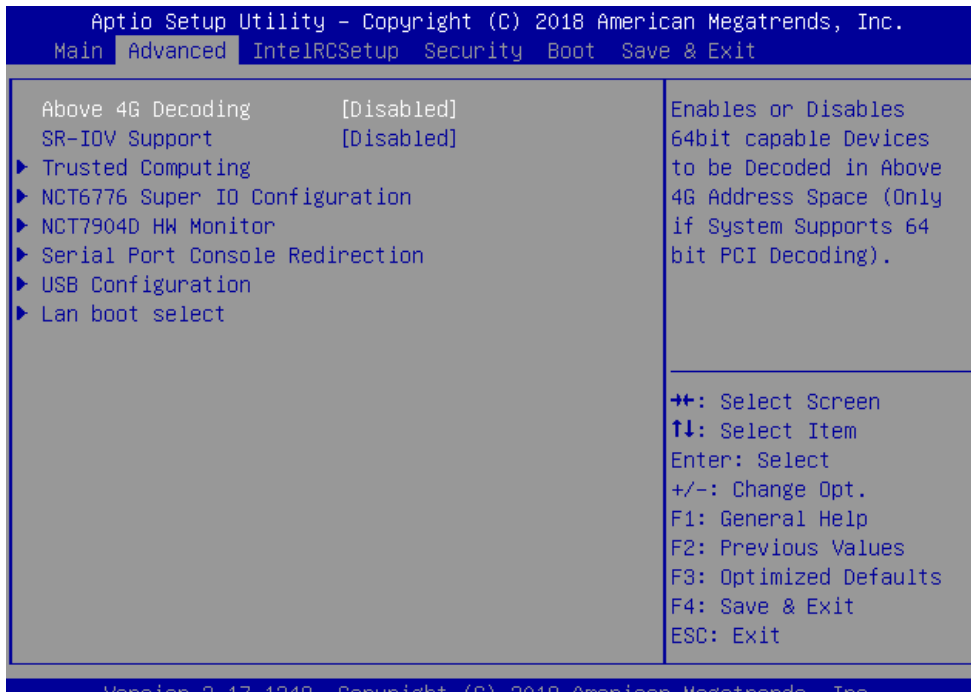

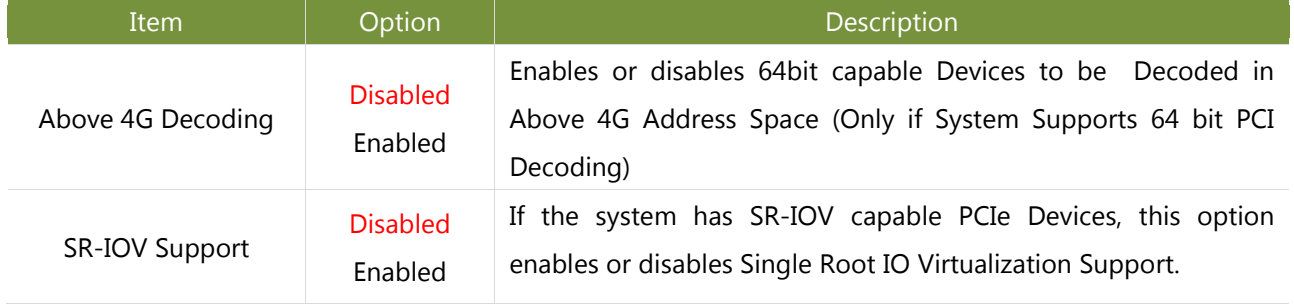

## **Trusted Computing**

This option allows you to configure parameters regarding BIOS support for security device.

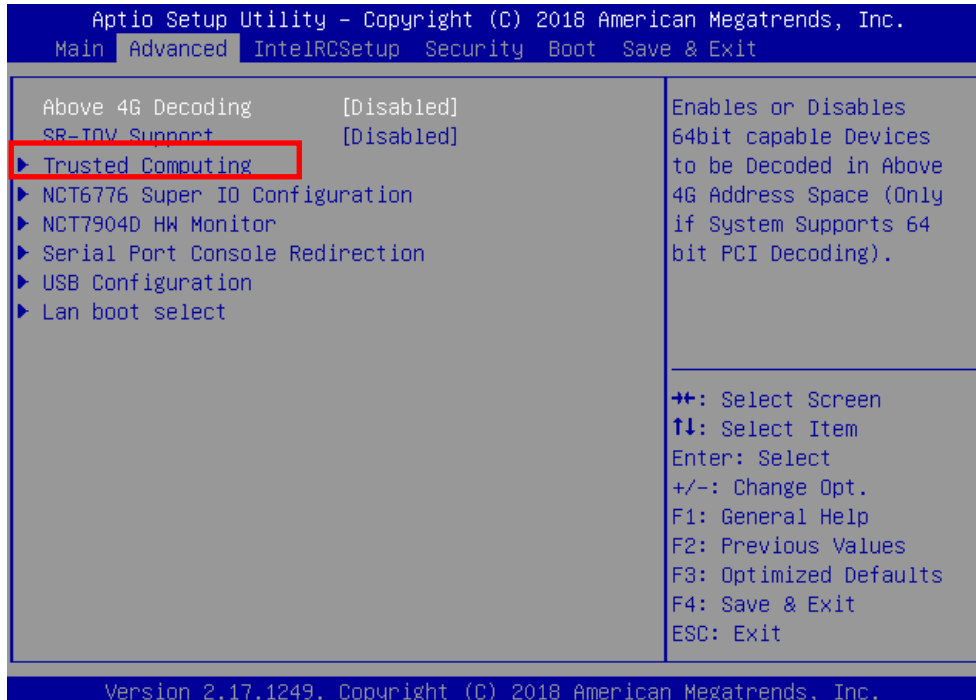

#### Press <**Enter**> to access the submenu.

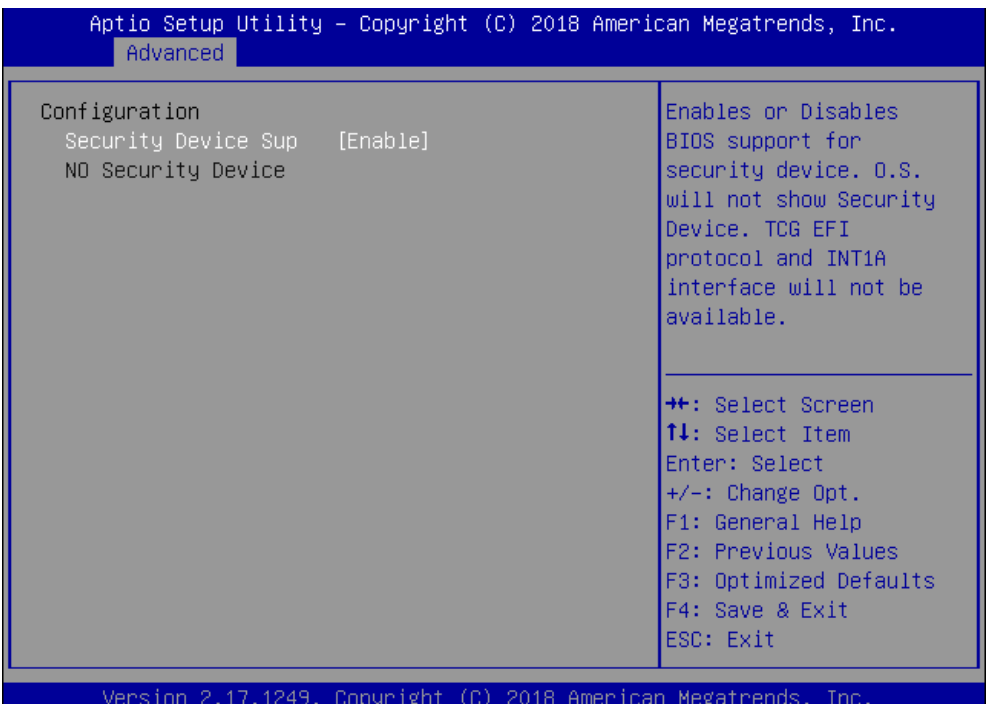

Item Description Description Security Device Support Enabled Disabled Enables or disables BIOS support for security device. By disabling this function, OS will not show Security Device. TCG EFI protocol and INT1A interface will not be available.

## **NT6776 Super IO Configuration**

This option allows you to configure parameters about Super IO Chip.

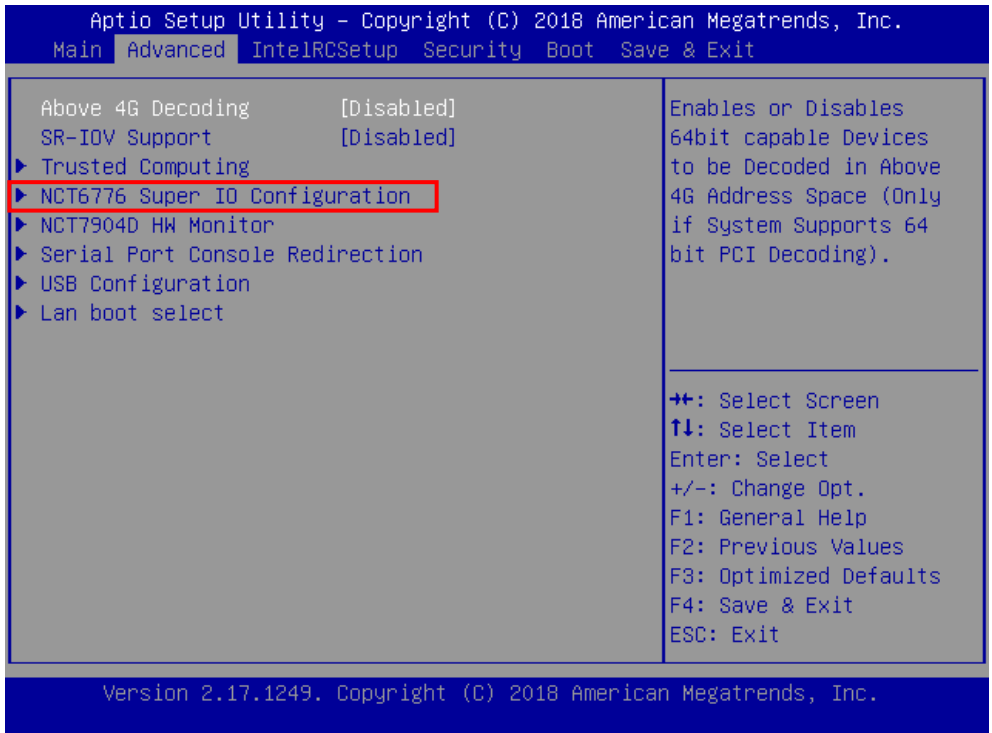

Press <**Enter>** to access the submenu. Select "Serial Port 1 Configuration", "Serial Port 2 Configuration" or "Parallel Port Configuration" to enter sub setting screen.

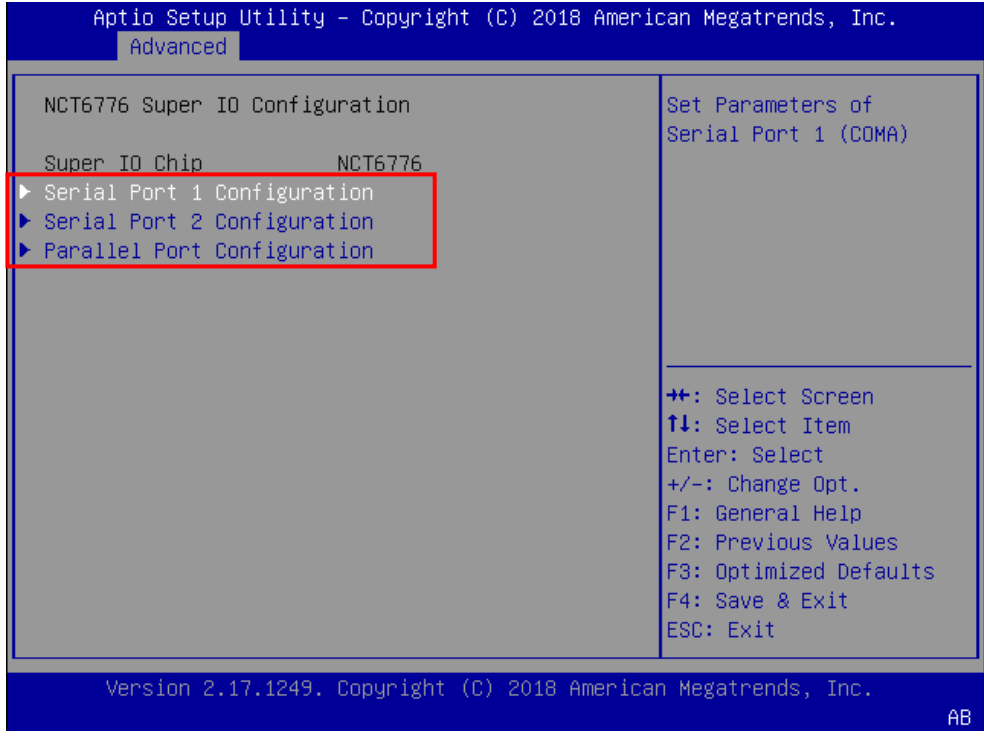

#### **Serial Port 1 Configuration**

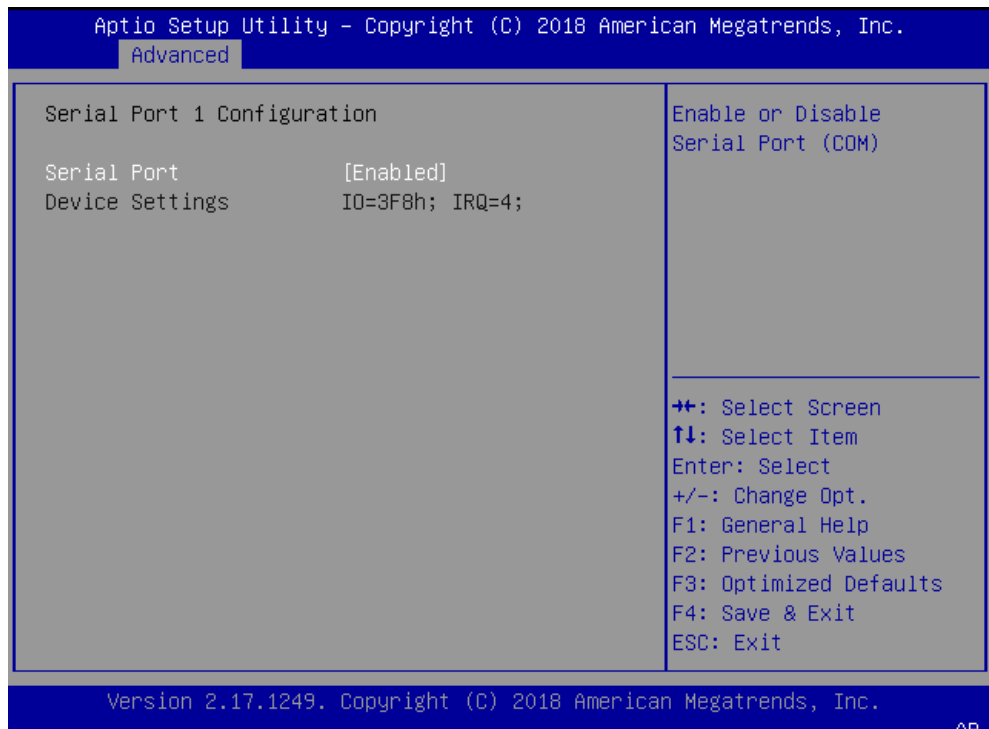

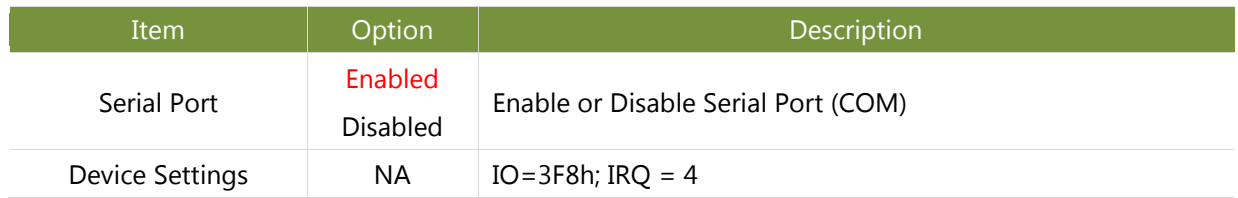

#### **Serial Port 2 Configuration**

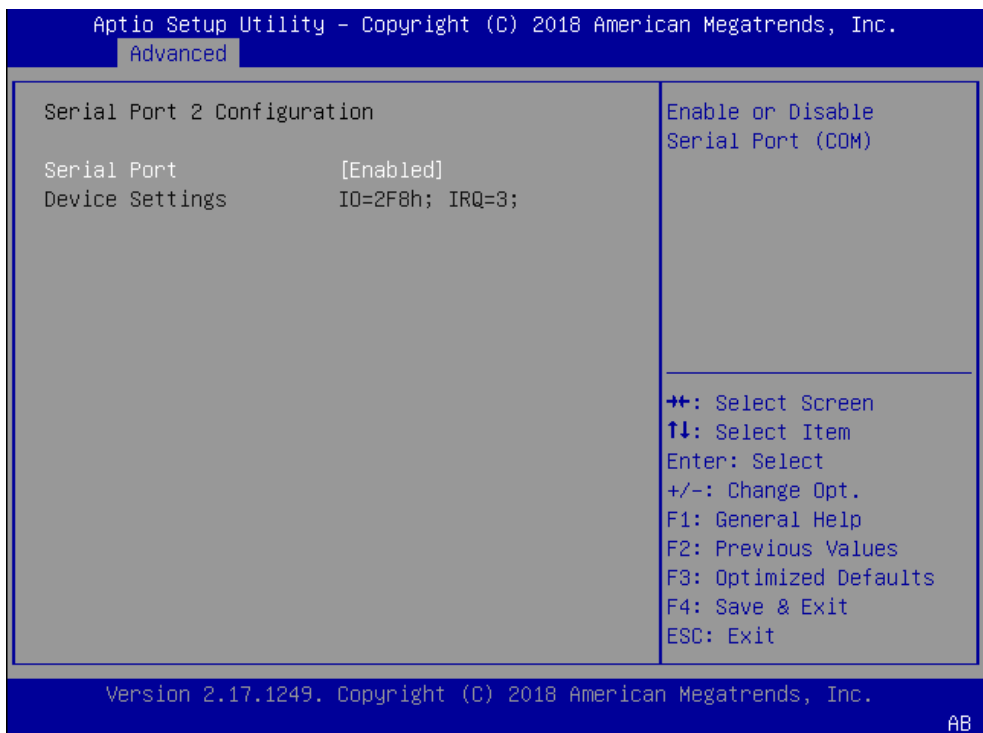

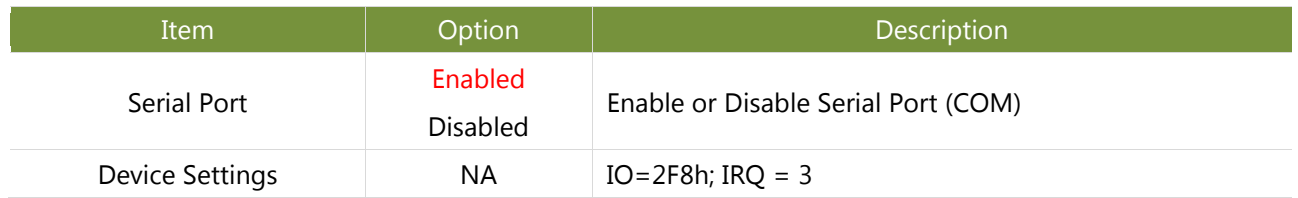

#### **Parallel port Configuration**

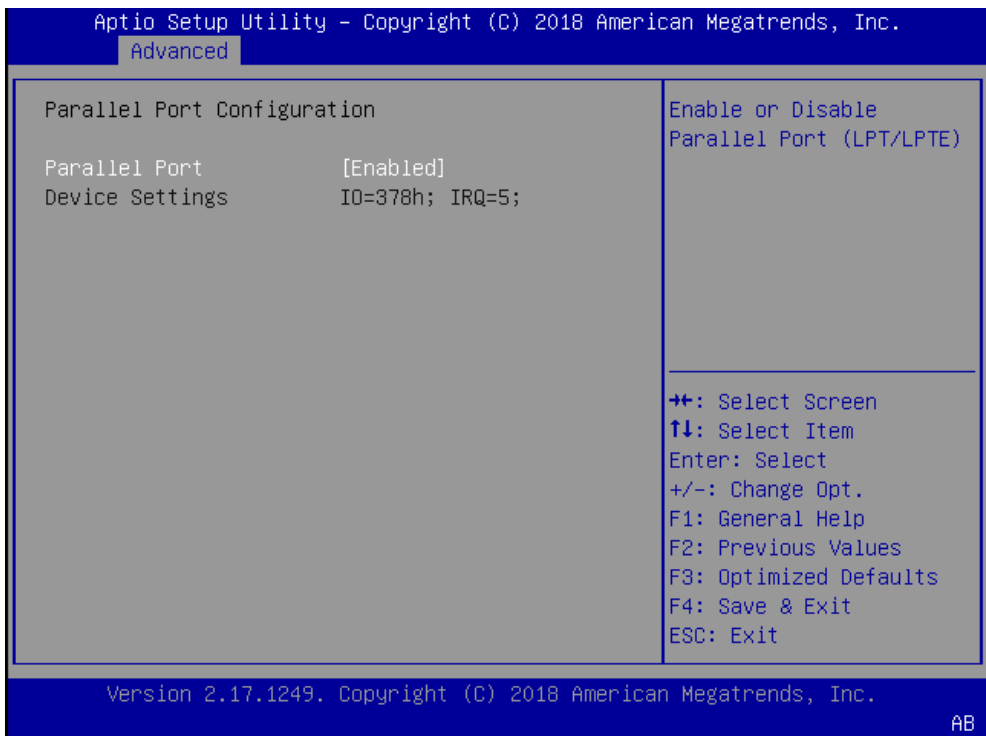

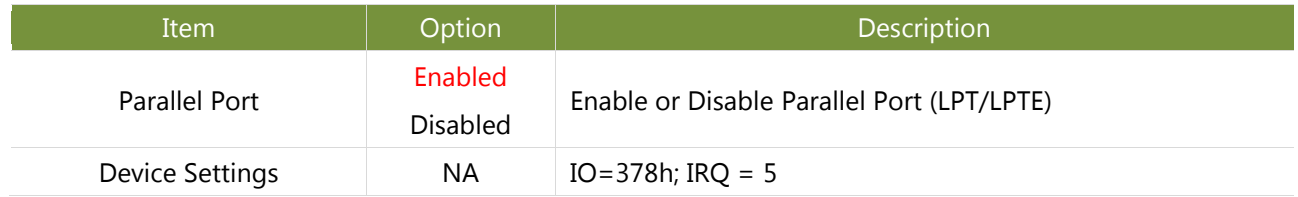

## **NCT79040 HW Monitor**

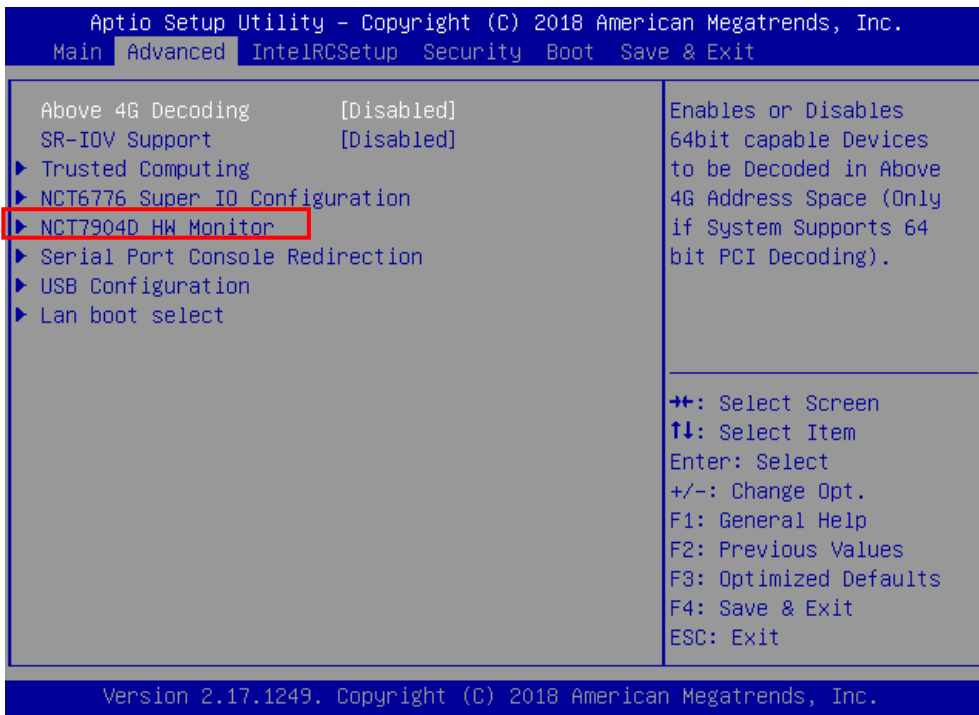

Press <**Enter>** to access the submenu.

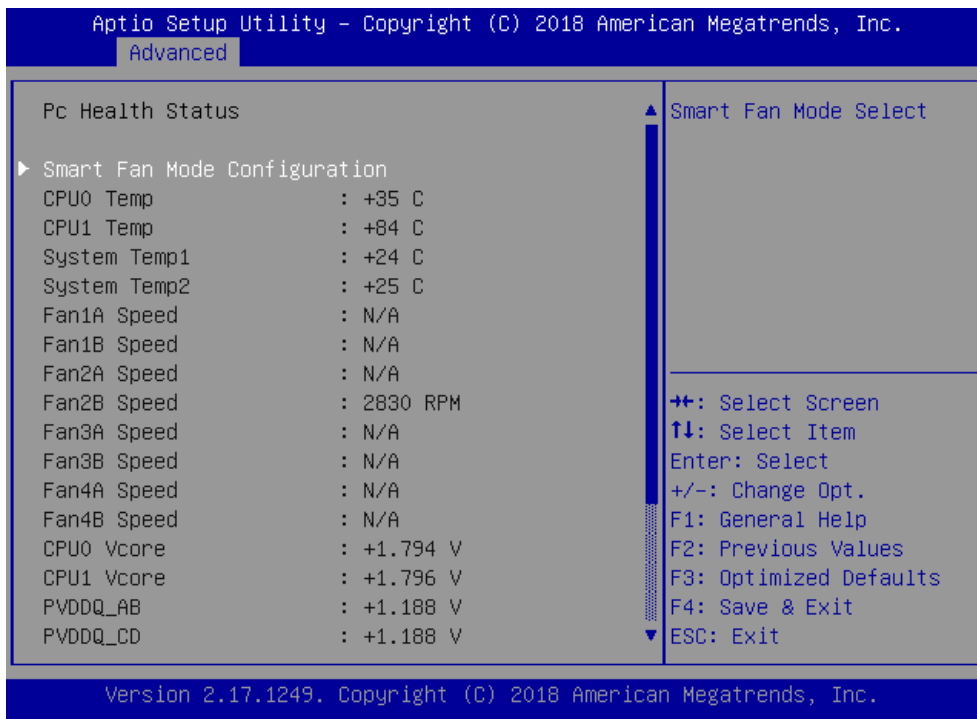

#### **Smart Fan Mode Configuration**

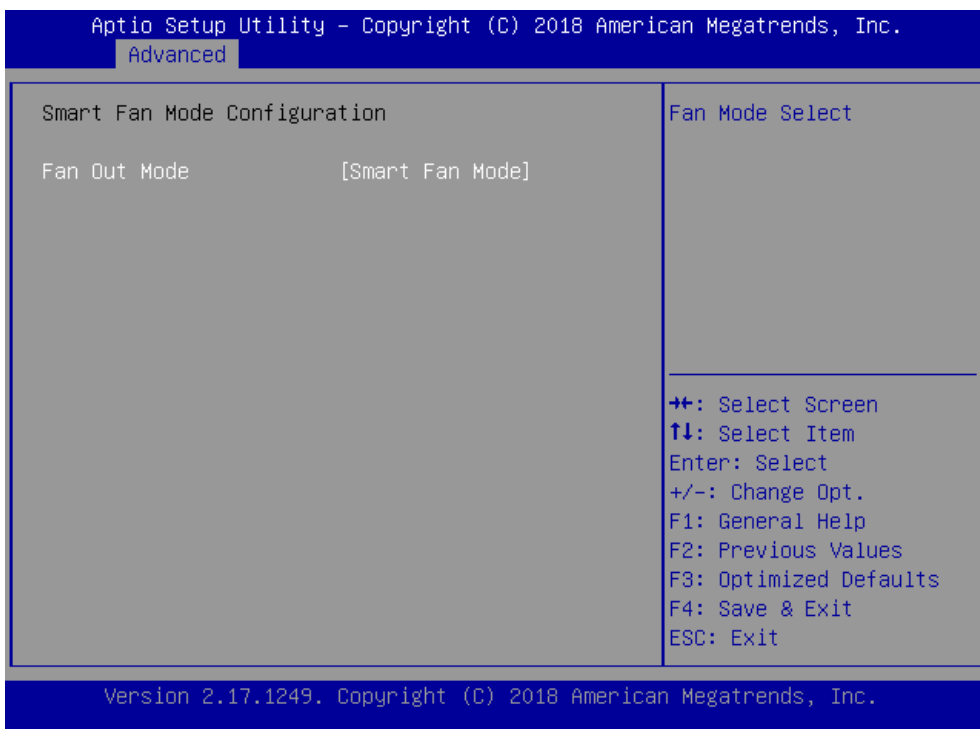

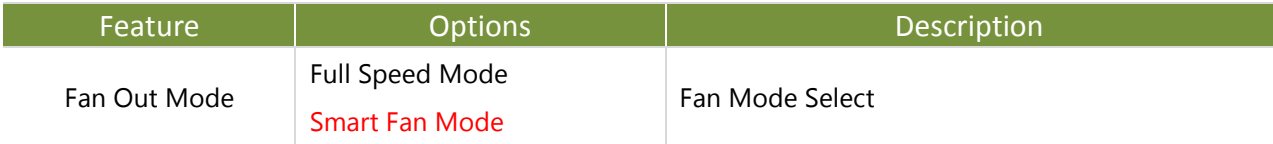

## **Serial Port Console Redirection**

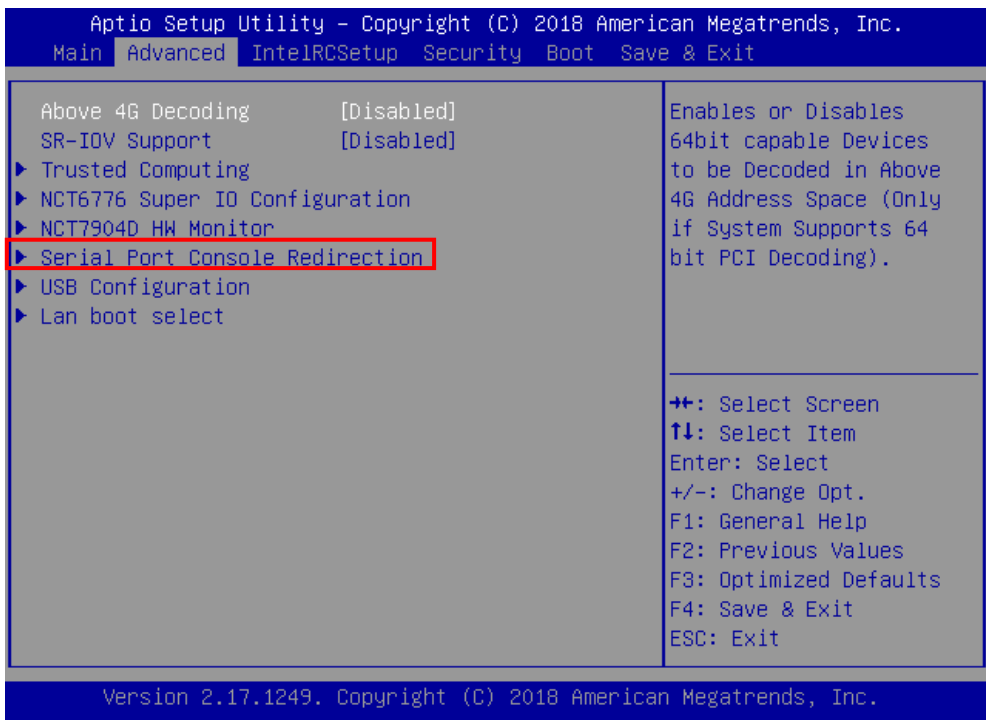

Press <**Enter>** to access the submenu.

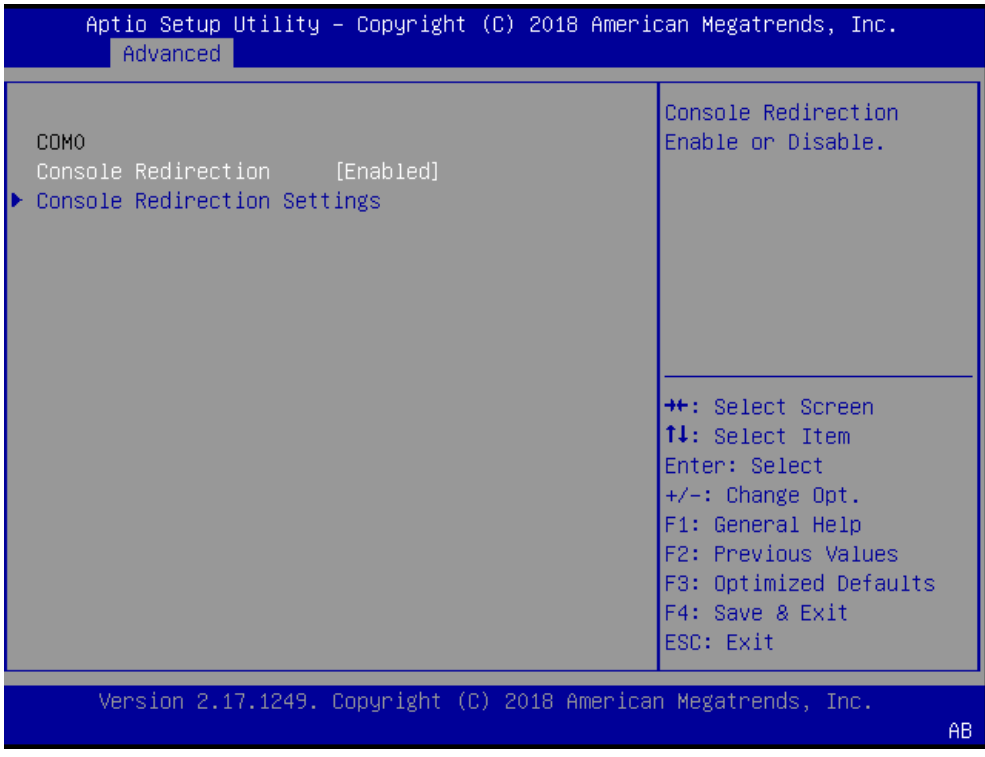

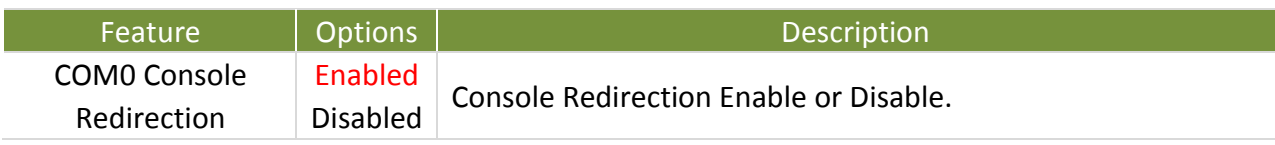

#### **Console Redirection Settings**

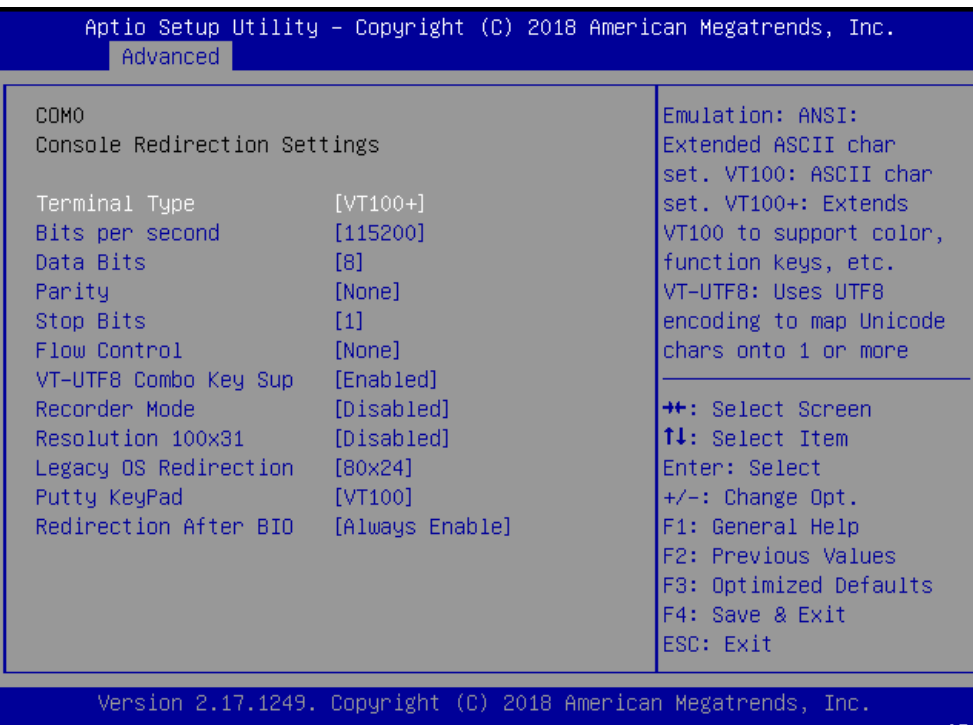

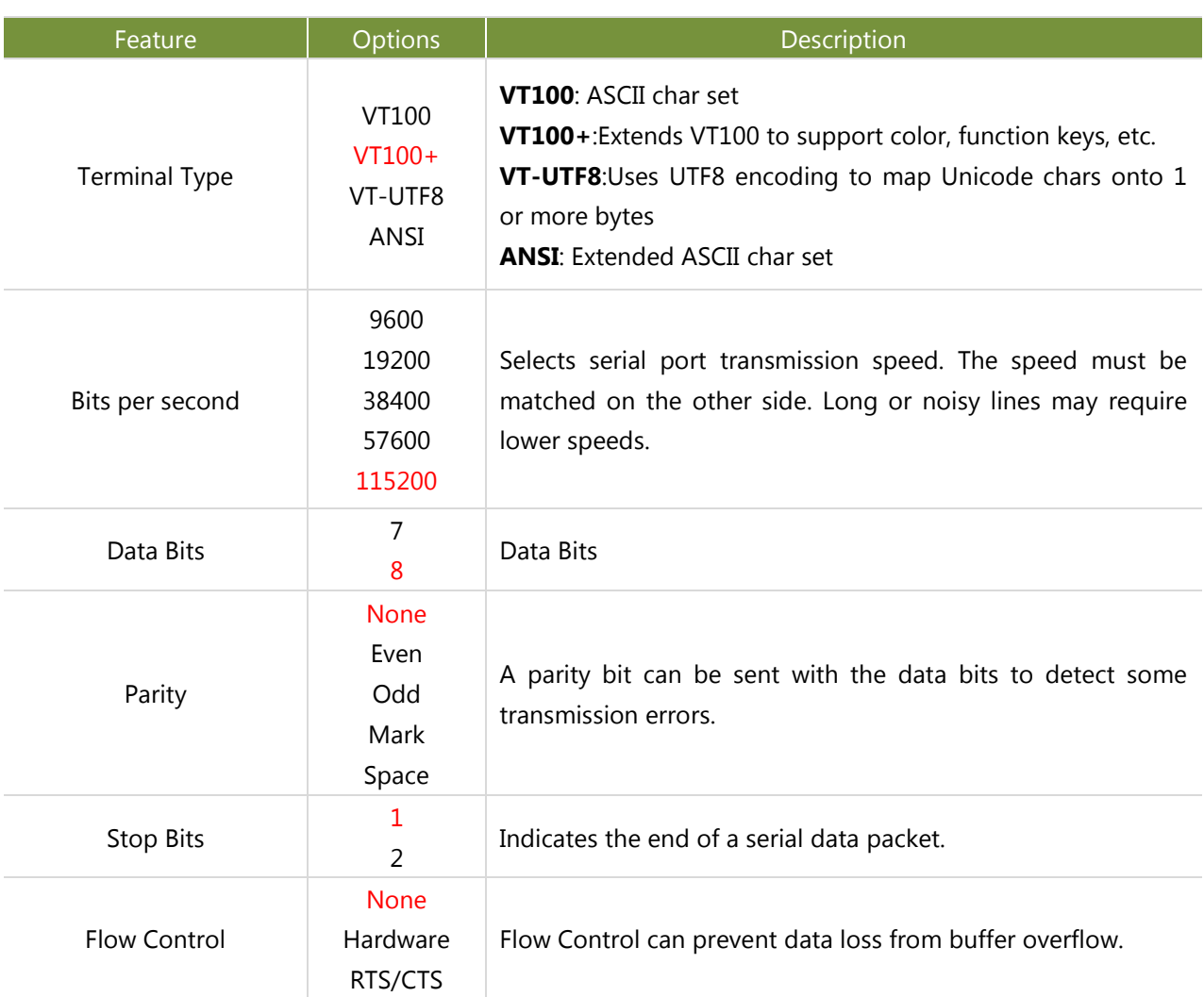

www.lannerinc.com

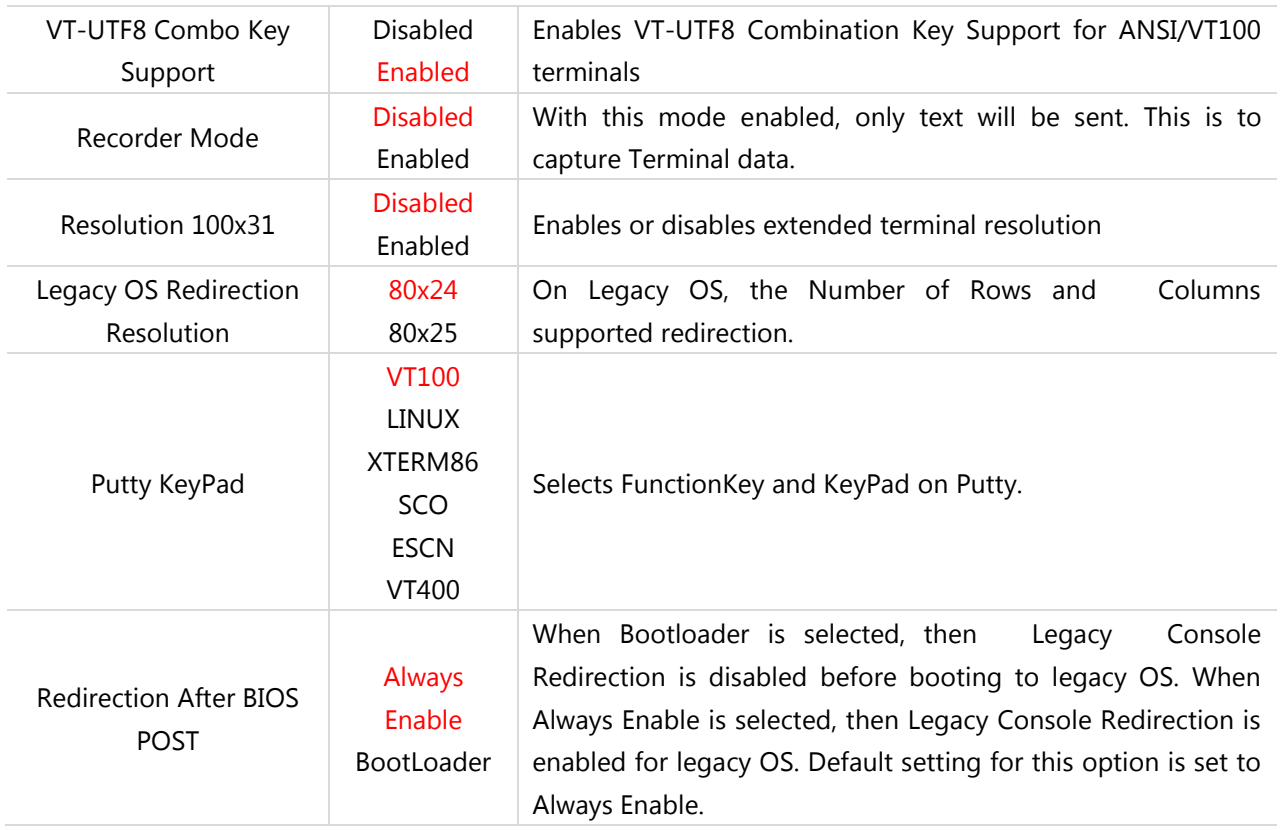

## **USB Configuration**

This option allows you to change USB configuration parameters.

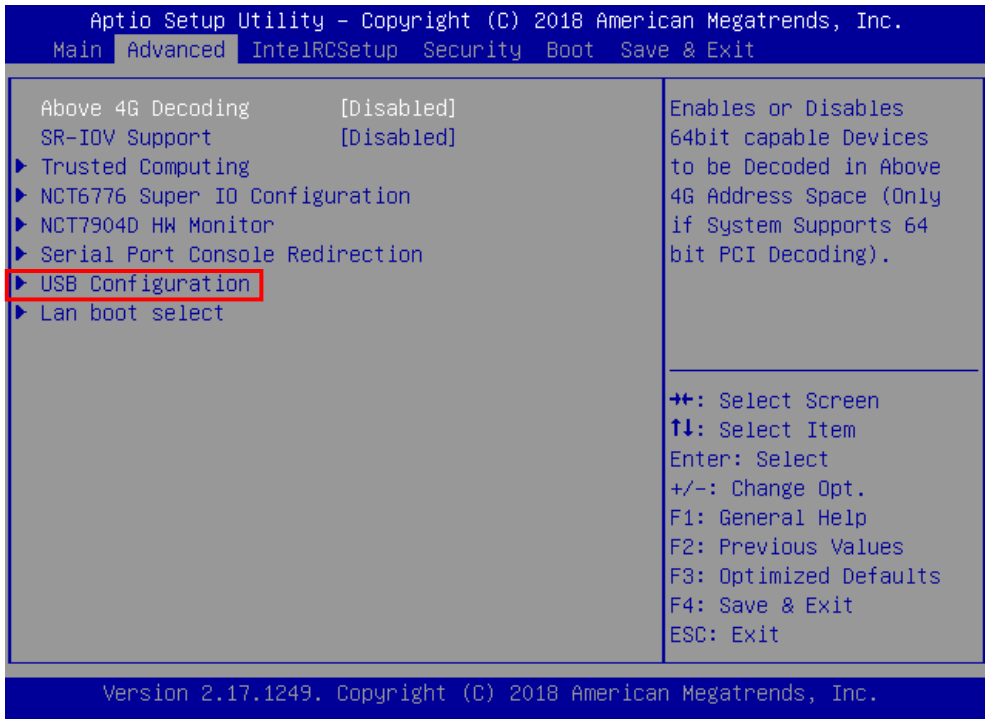

Press <**Enter>** to access the submenu.

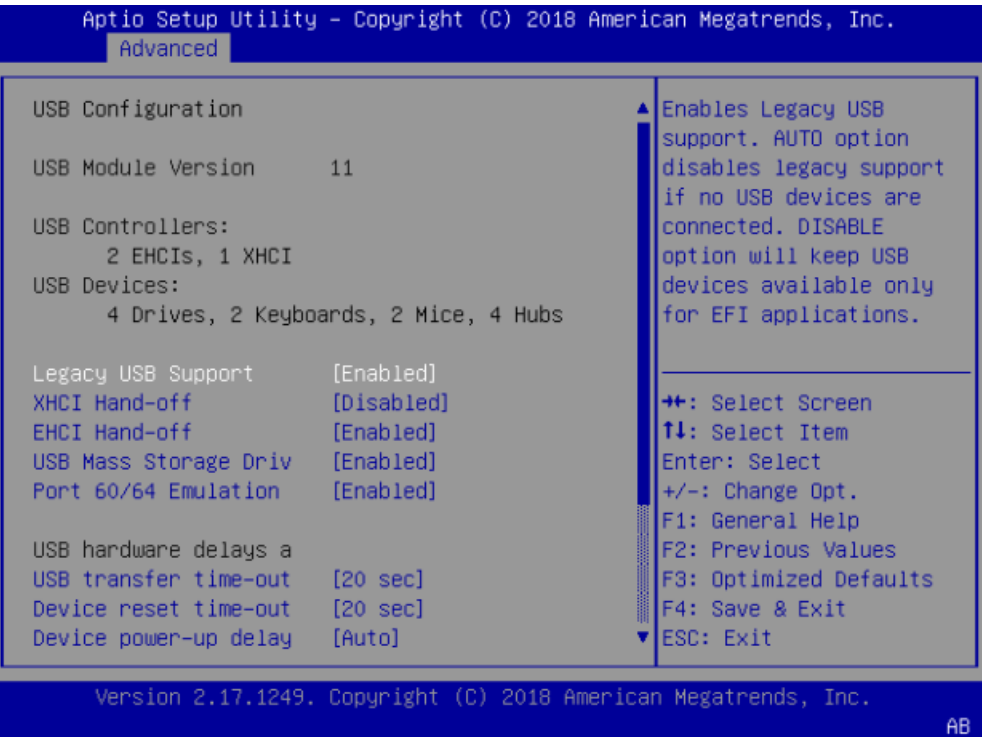

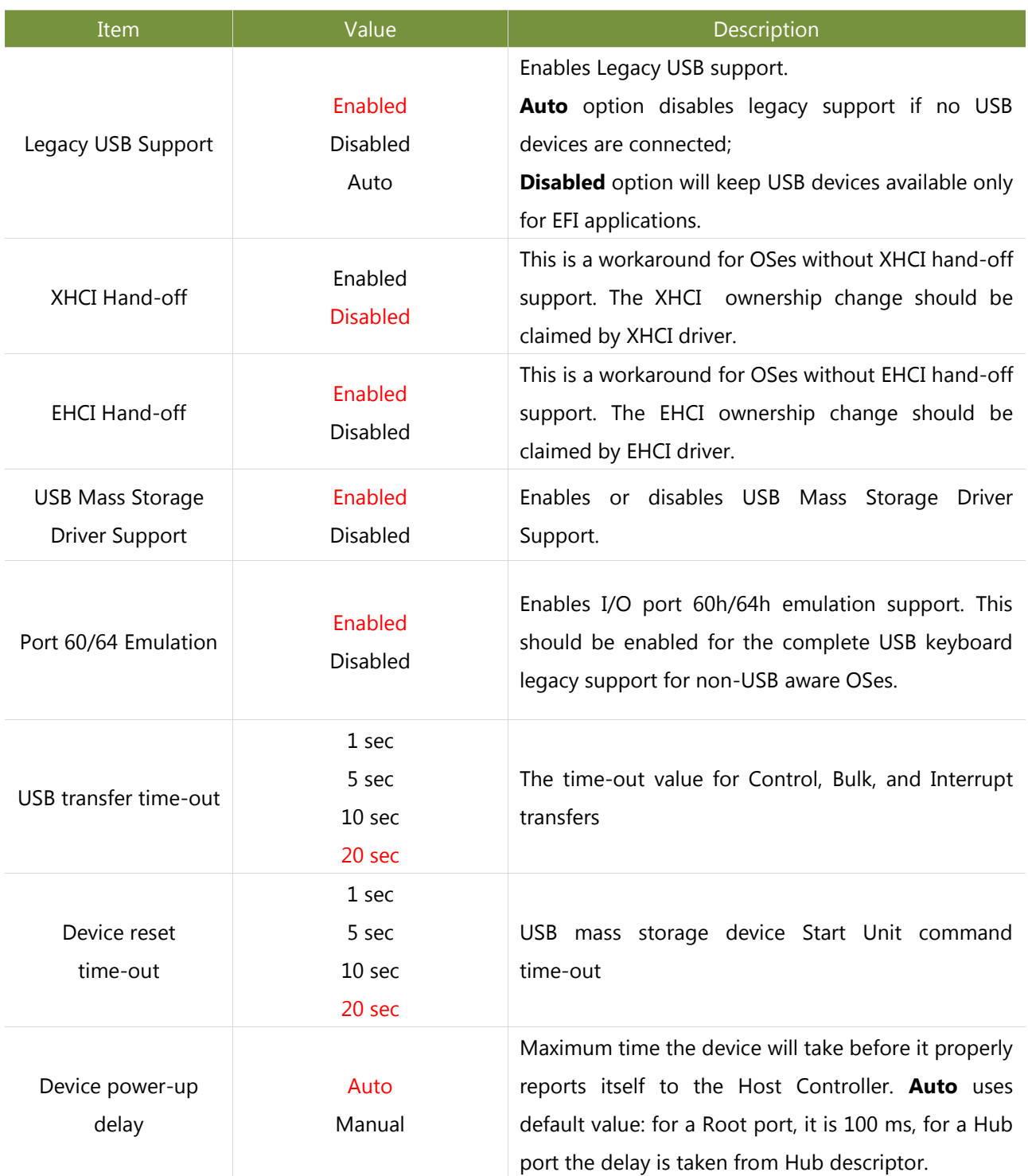

## **LAN boot Select**

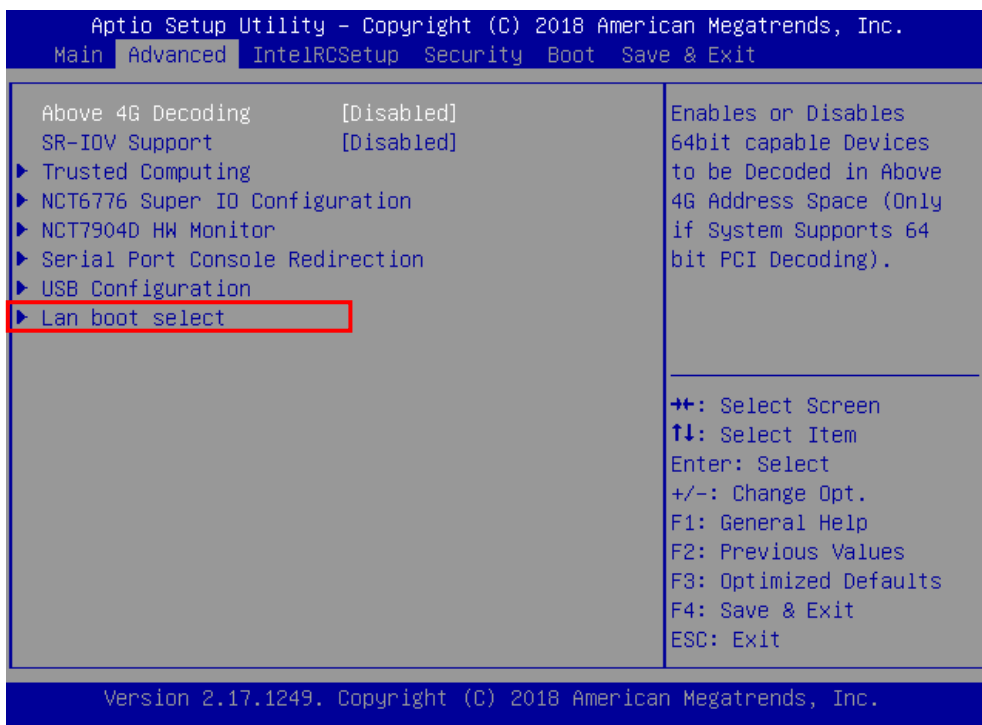

#### Press <**Enter>** to access the submenu.

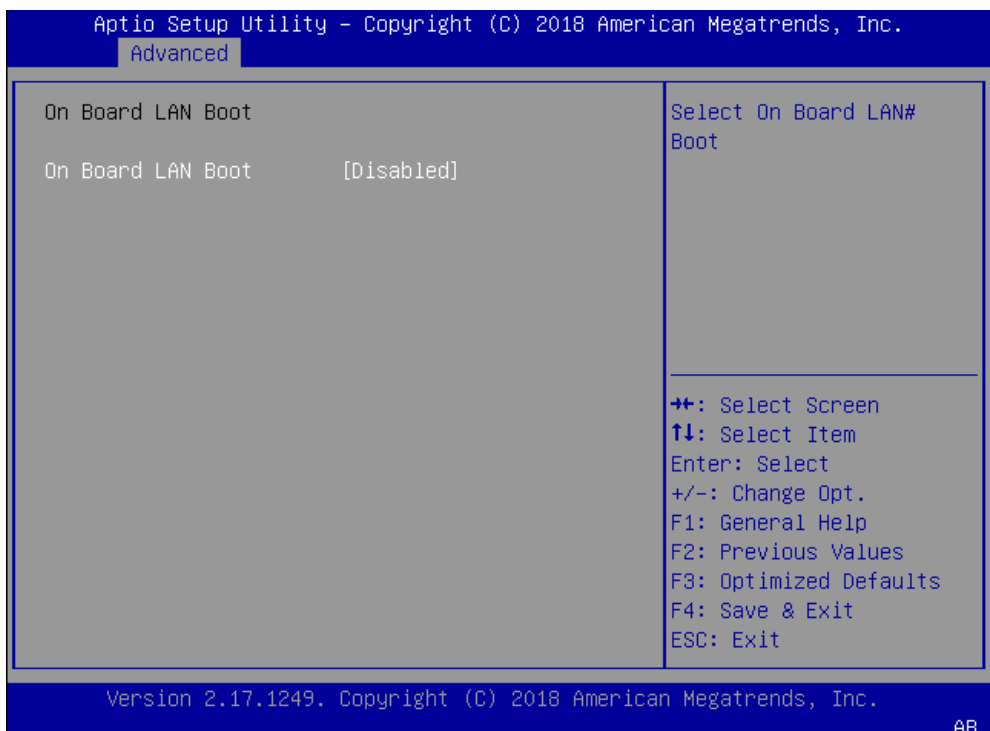

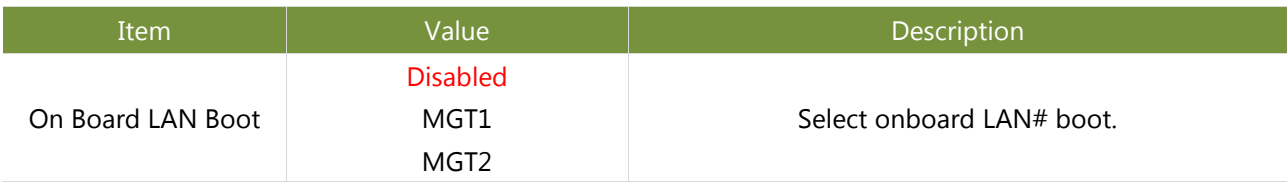

# **IntelRC Setup**

Select the IntelRCSetup menu item from the BIOS setup screen to enter the [IntelRCSetup] screen. Users can select any of the items in the left frame of the screen.

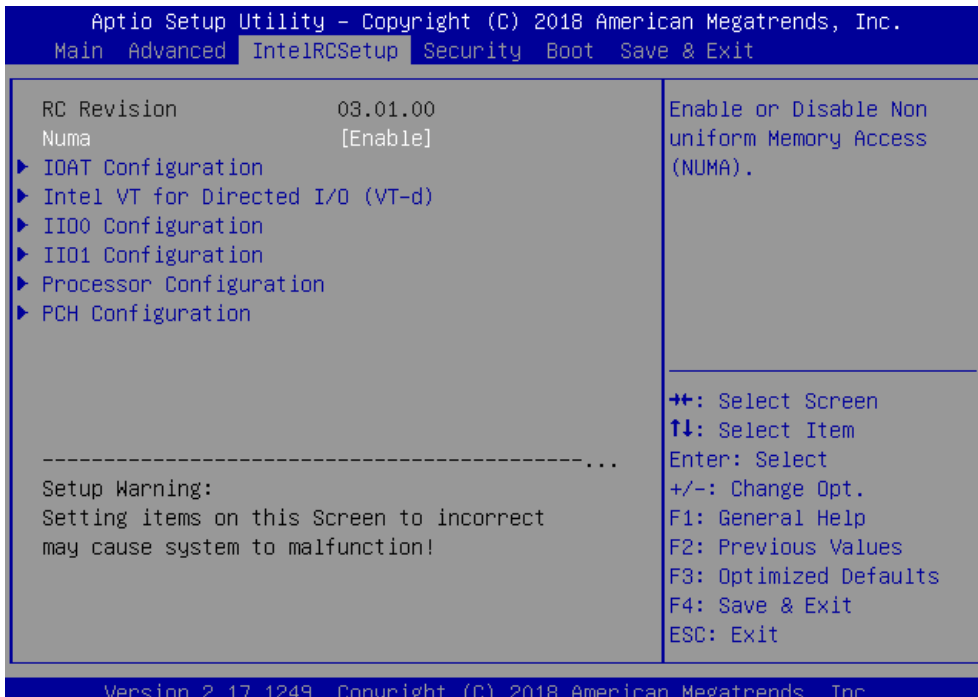

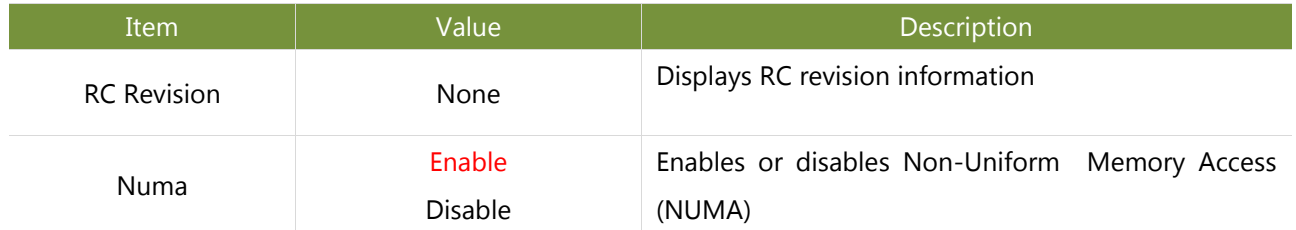

## **IOAT Configuration**

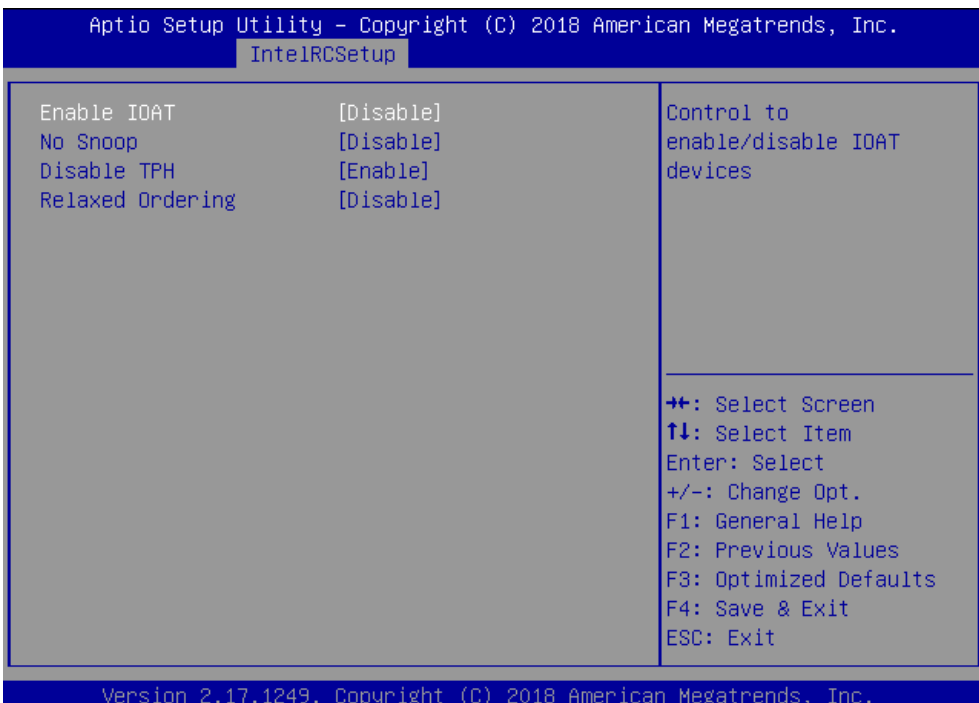

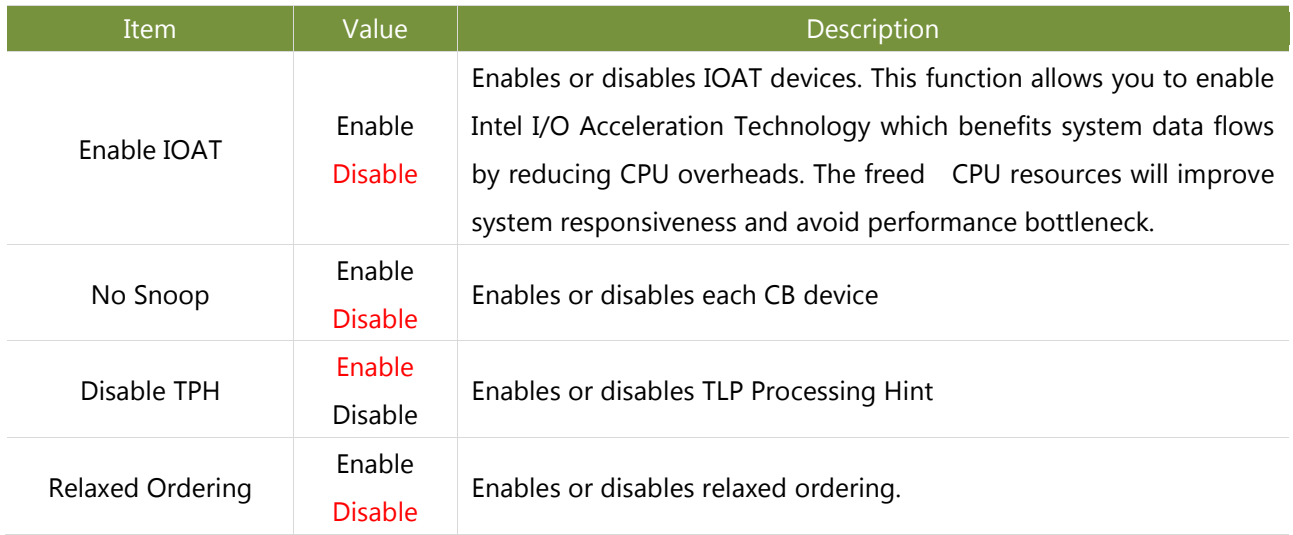

## Intel (R) VT for Directed I/O (VT-d)

This option allows users to configure items of Intel Virtualization Technology for Directed I/O (VT-d).

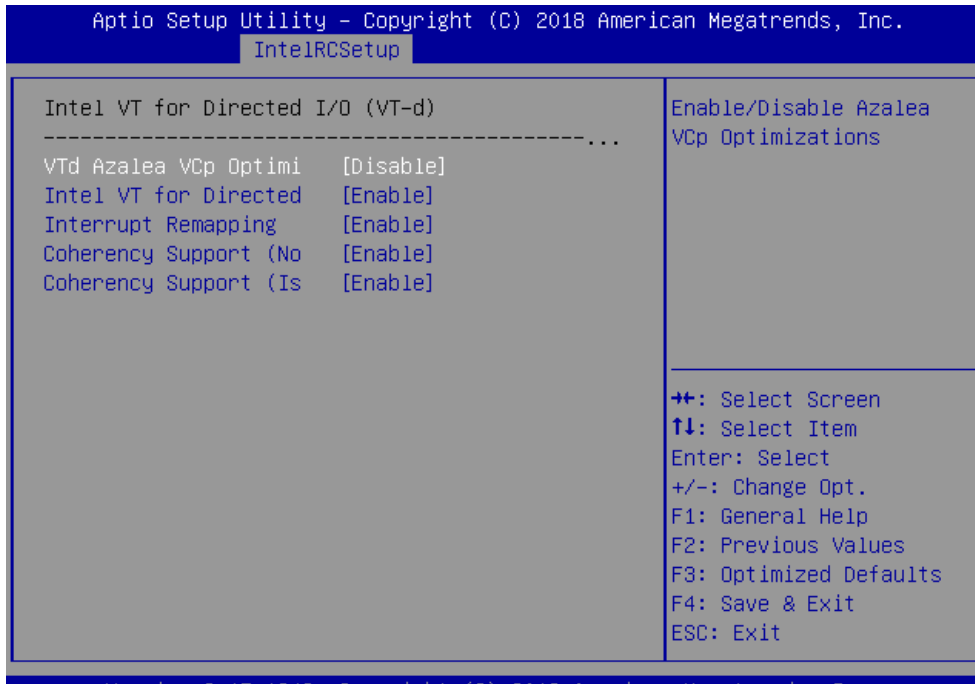

Copyright - (C) -2018

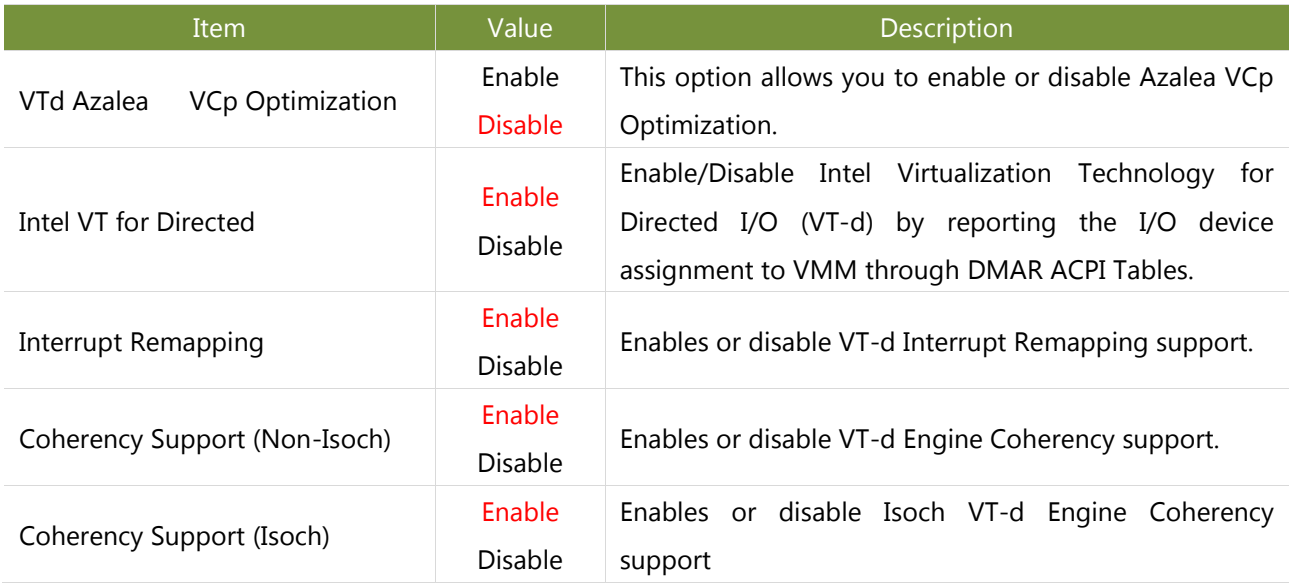

## **IIO Configuration**

This function allows users to check PCIe port lane width switch status.

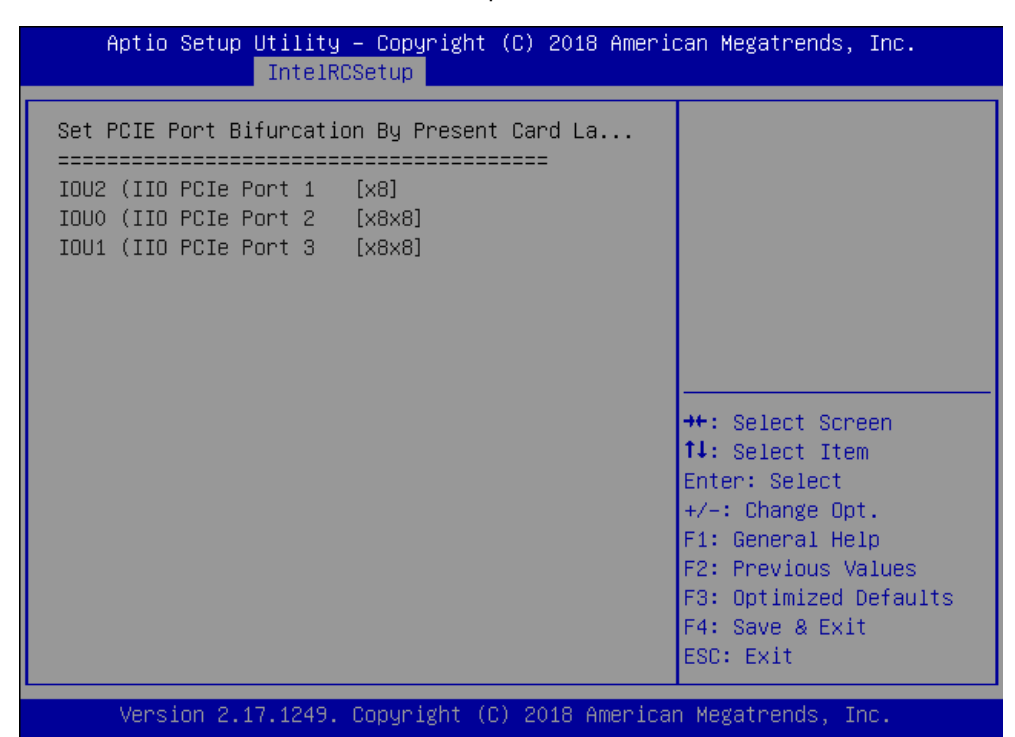

## **Processor Configuration**

This function allows users to view and configure options that can change processor settings.

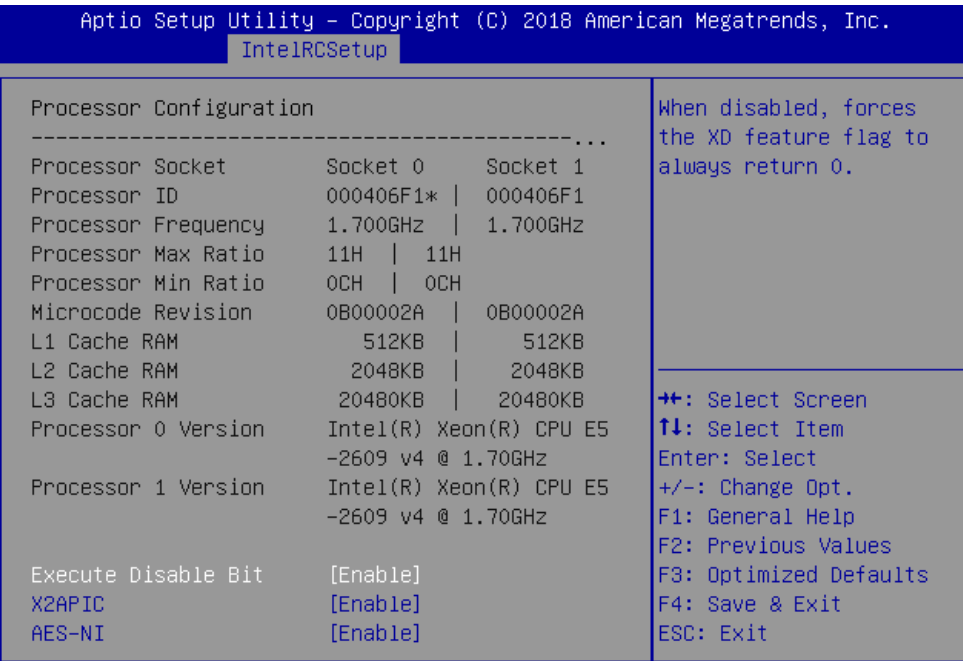

Version 2.17.1249. Copyright (C) 2018 American Megatrends, Inc.

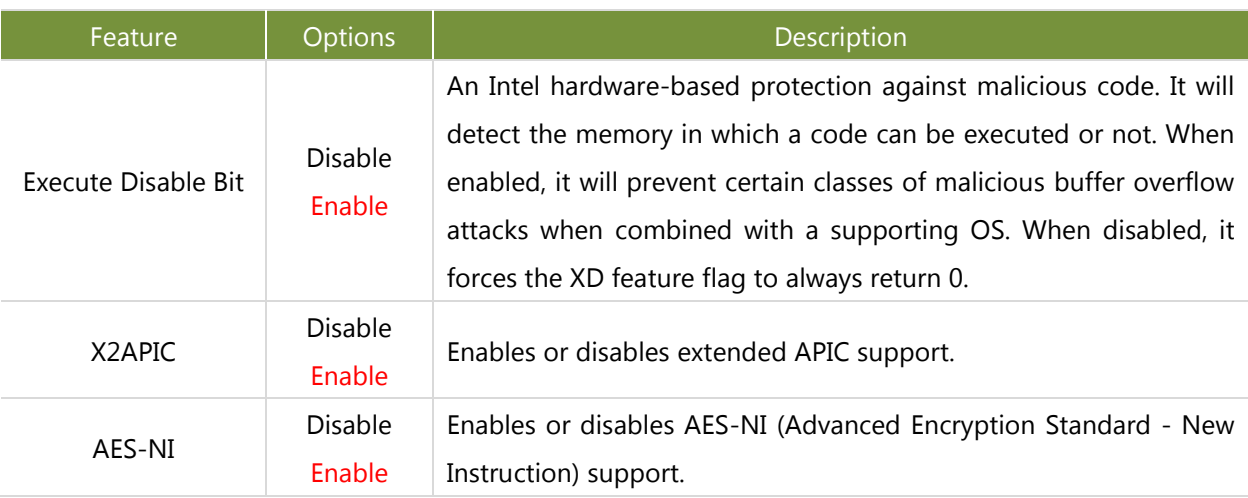

## **PCH Configuration**

This function allows users to view and configure PCH settings.

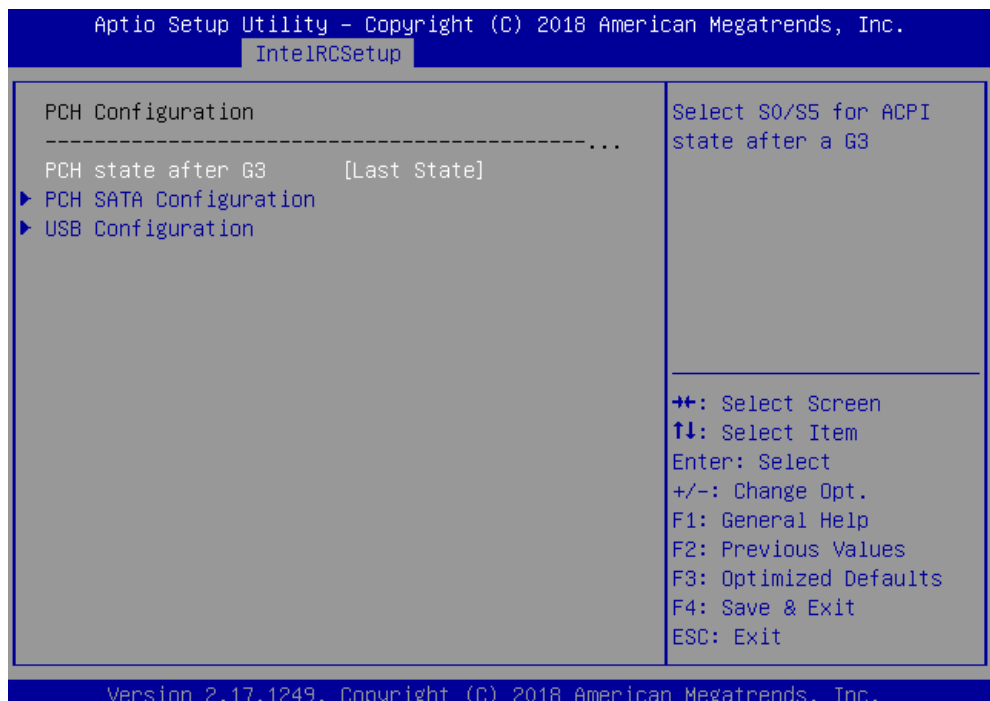

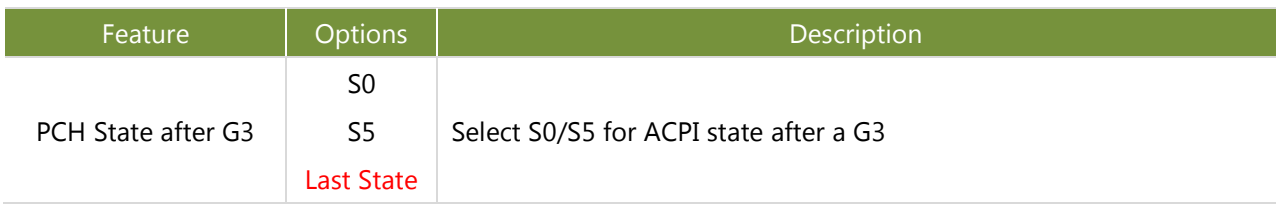

#### **PCH SATA Configuration**

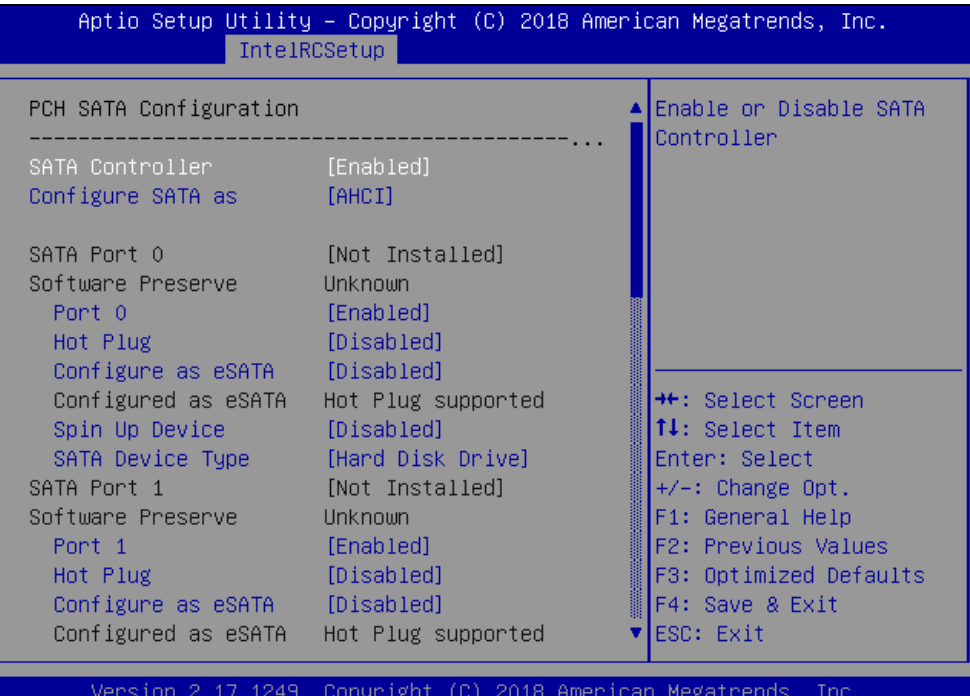

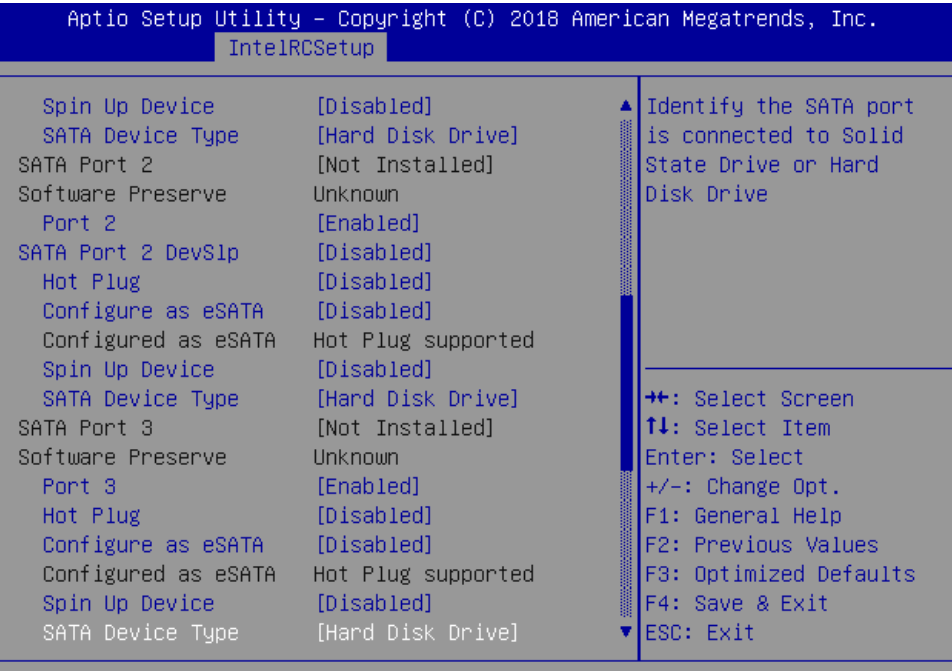

Version 2.17.1249. Copyright (C) 2018 American Megatrends, Inc.

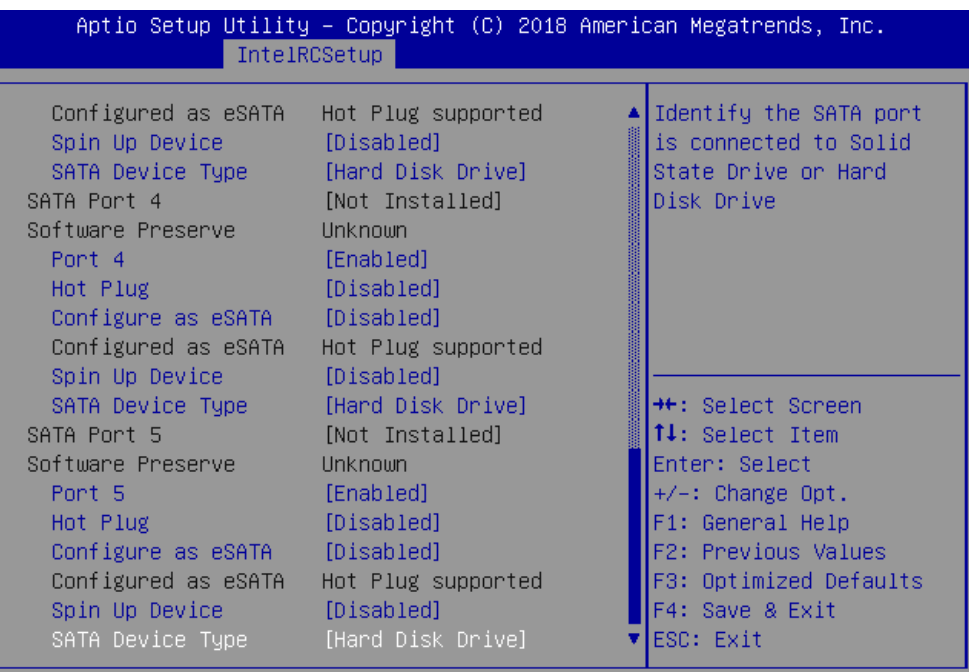

Version 2.17.1249. Copyright (C) 2018 American Megatrends, Inc.

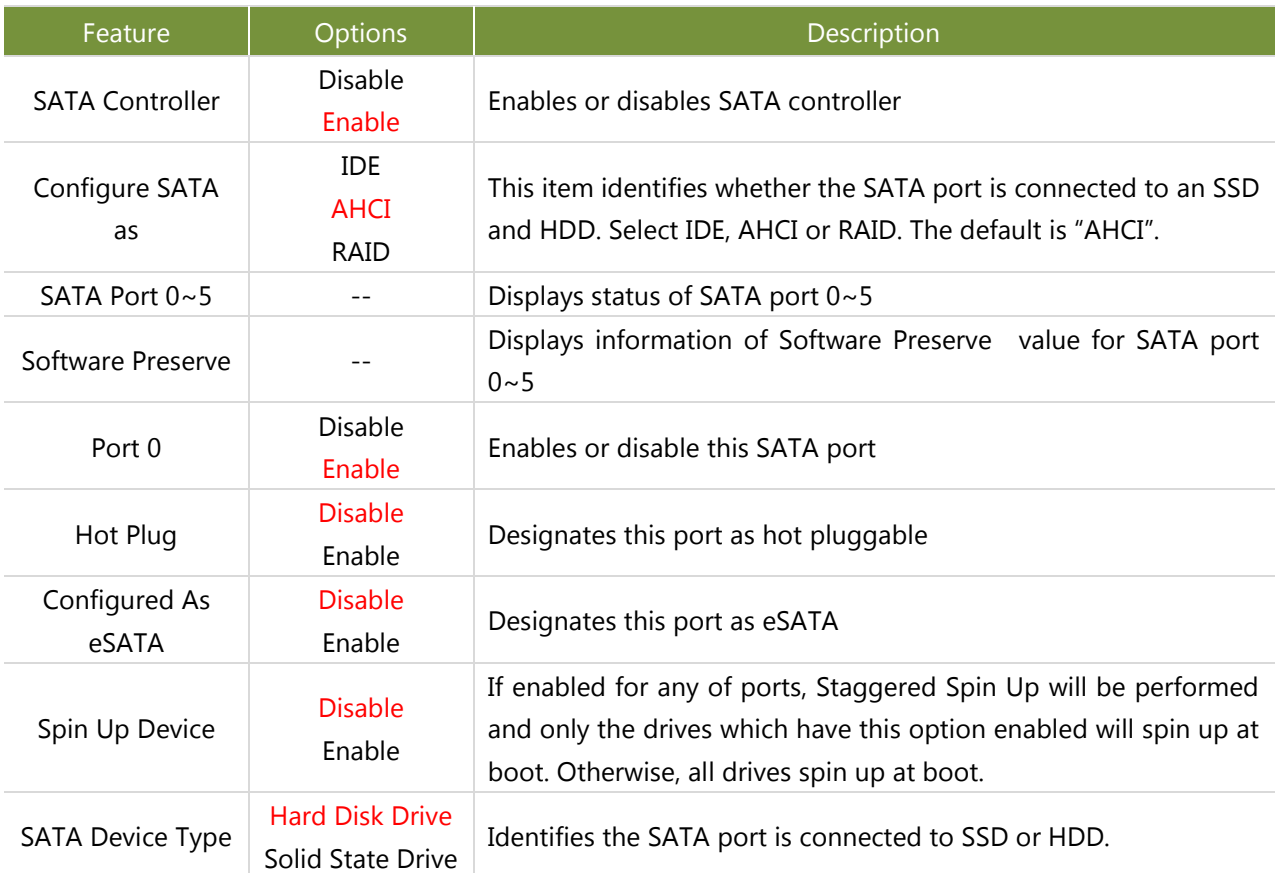

#### **PCH USB Configuration**

Press **<Enter>** to access items for USB configurations.

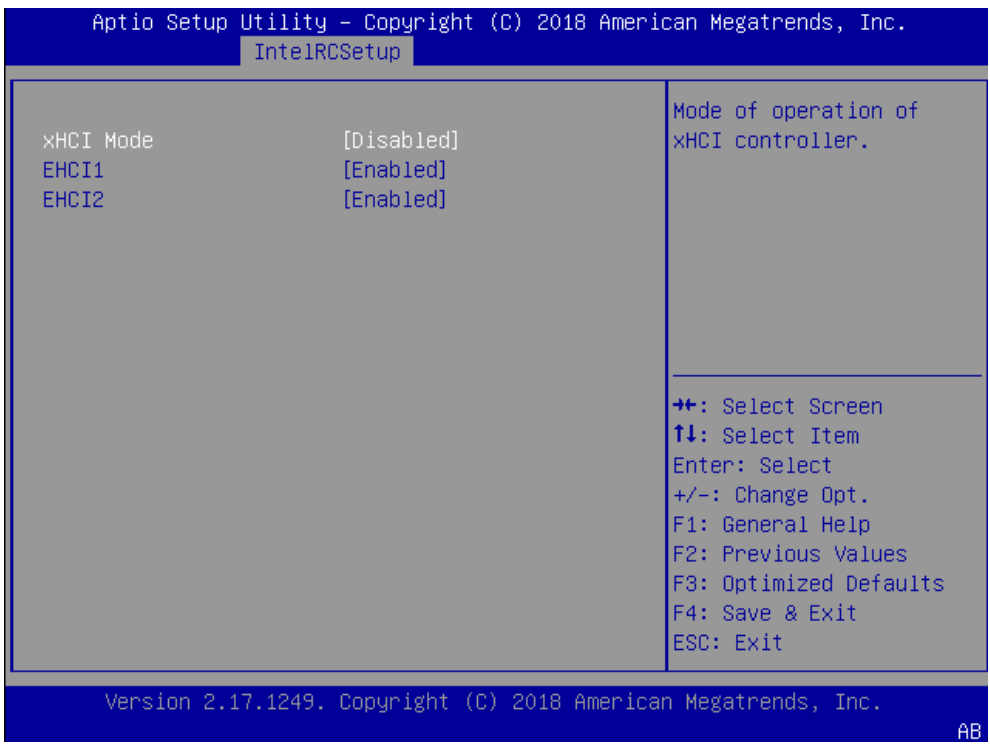

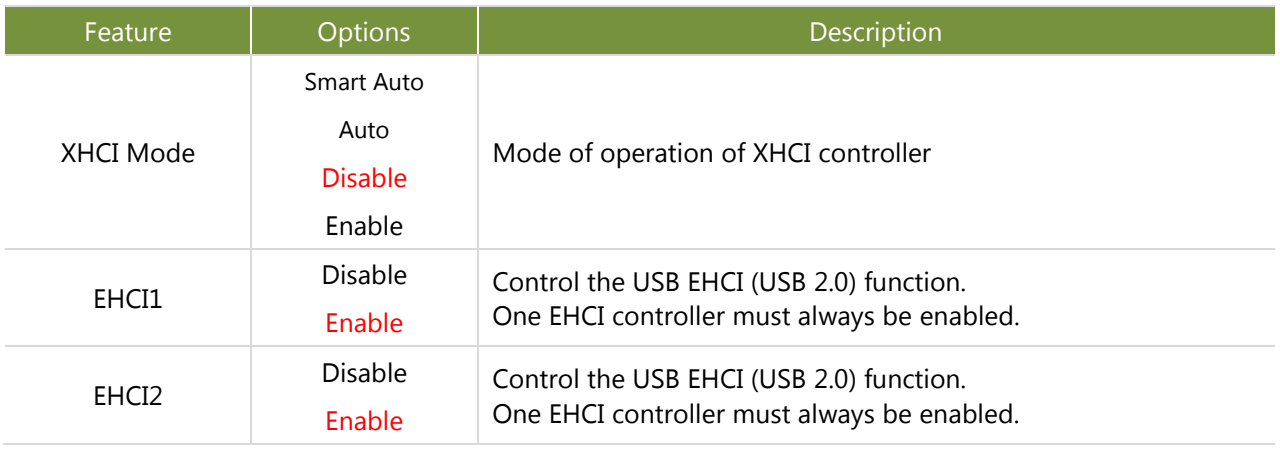

# **Security Setup**

Use [←] / [→] to select [Security] setup screen. Under this screen, you may use [↑] [↓] to select an item you would like to configure.

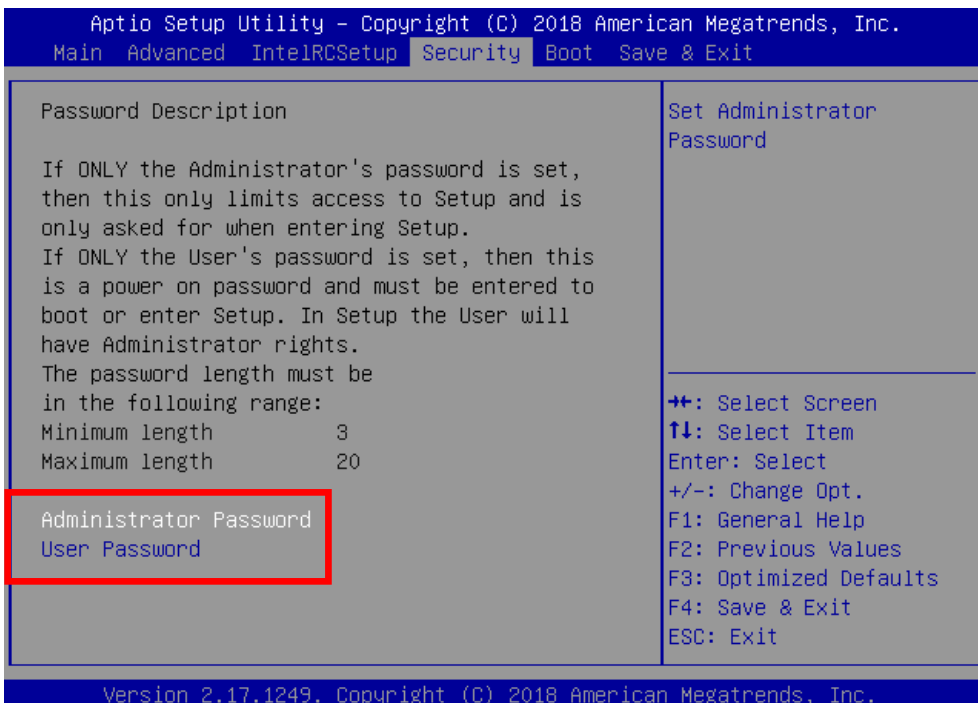

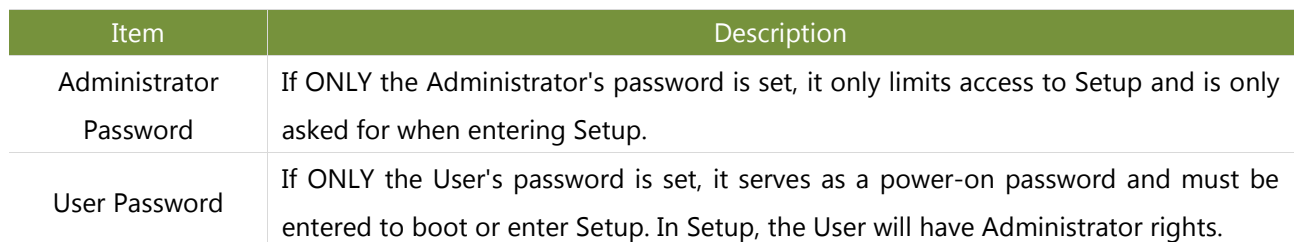

# **Boot Setup**

Use [←] / [→] to select [Boot] setup screen. Under this screen, you may use [↑] [↓] to select an item you would like to configure.

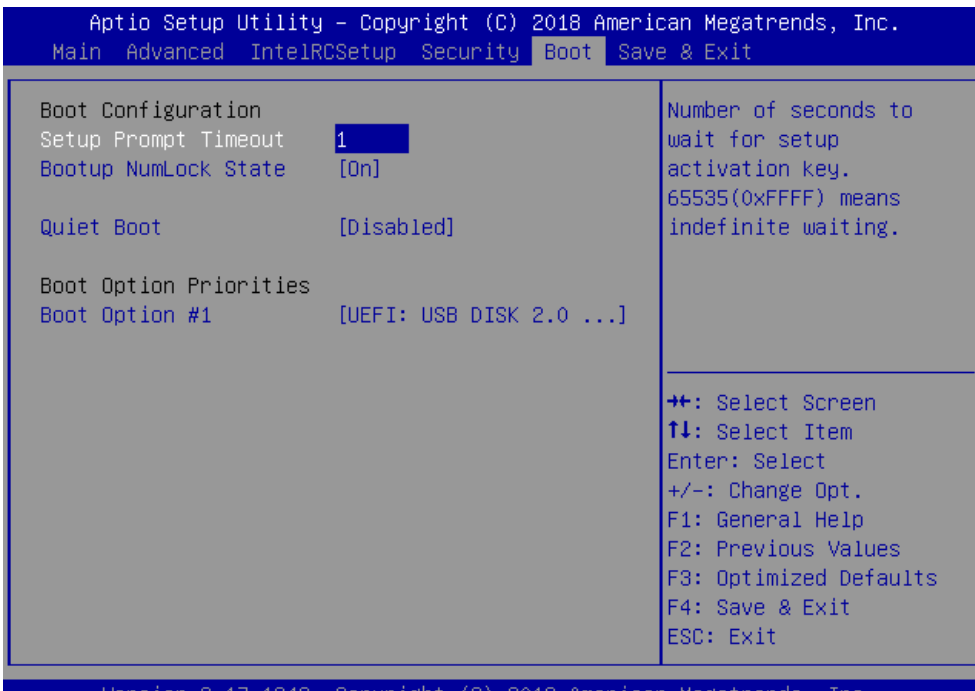

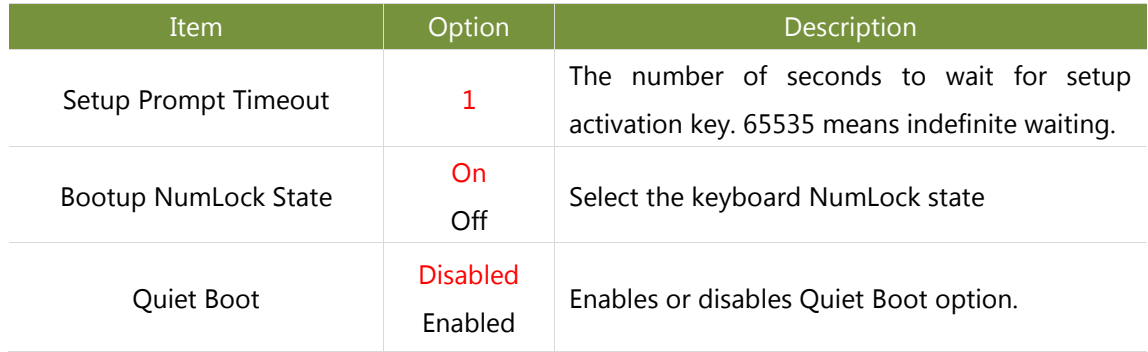

■ Choose boot priority from boot option group.

# **Save and Exit Setup**

Use [←] / [→] to select [Save & Exit] setup screen. Under this screen, you may use [↑] [↓] to select an item you would like to configure.

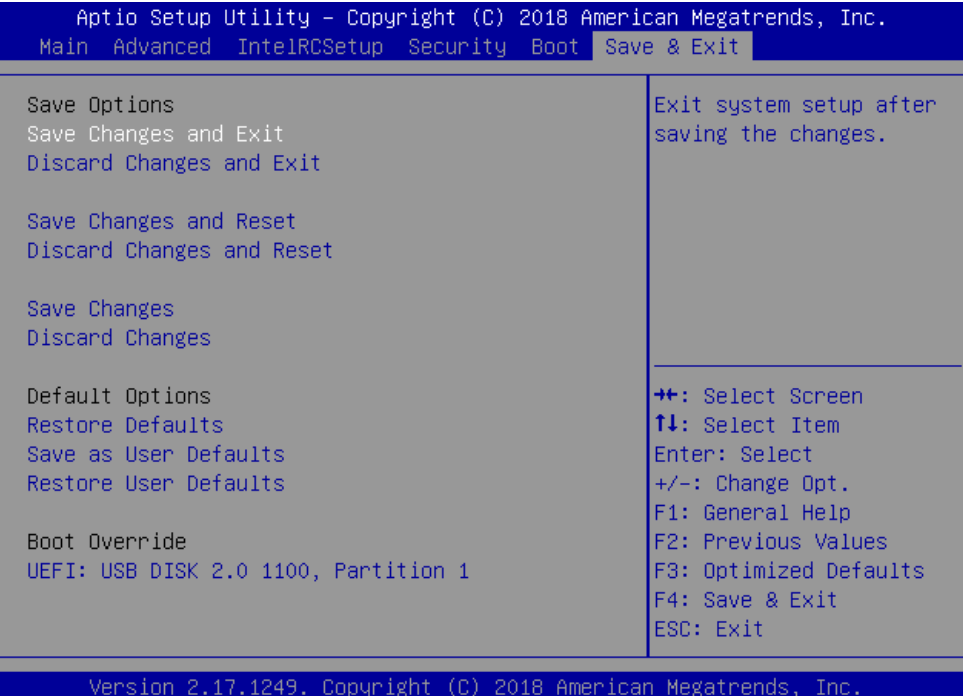

#### **Save Changes and Reset**

When Users have completed the system configuration changes, select this option to save the changes and exit from BIOS Setup in order for the new system configuration parameters to take effect. The following window will appear after selecting the "**Save Changes and Exit**" option is selected. Select "**Yes**" to Save Changes and Exit Setup.

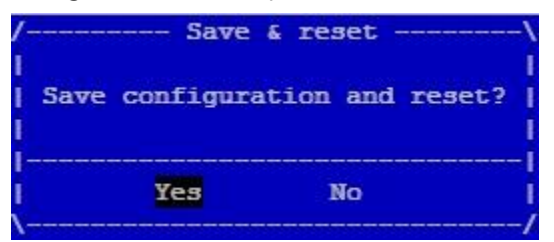

#### ■ **Discard Changes and Exit**

Select this option to quit Setup without saving any modifications to the system configuration. The following window will appear after the "**Discard Changes and Exit**" option is selected. Select "**Yes"** to Discard changes and Exit Setup.
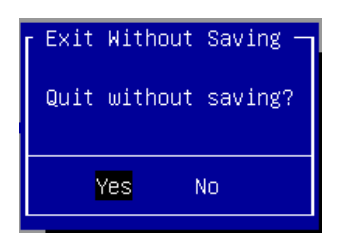

#### ■ **Restore Defaults**

Restore default values for all setup options. Select "**Yes"** to load Optimized defaults.

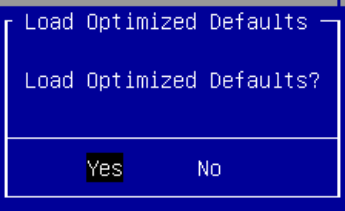

PS: The items shown under Boot Override will depend on devices connected to the system.

### **APPENDIX A: PROGRAMMING WATCHDOG TIMER**

A watchdog timer is a piece of hardware that can be used to automatically detect system anomalies and reset the processor in case there are any problems. Generally speaking, a watchdog timer is based on a counter that counts down from an initial value to zero. The software selects the counter's initial value and periodically restarts it. Should the counter reach zero before the software restarts it, the software is presumed to be malfunctioning

and the processor's reset signal is asserted. Thus, the processor will be restarted as if a human operator had cycled the power.

For sample watchdog code, please go to *the Lanner Support Website at <http://www.lannerinc.com/download-center/>* and browse the *download center*.

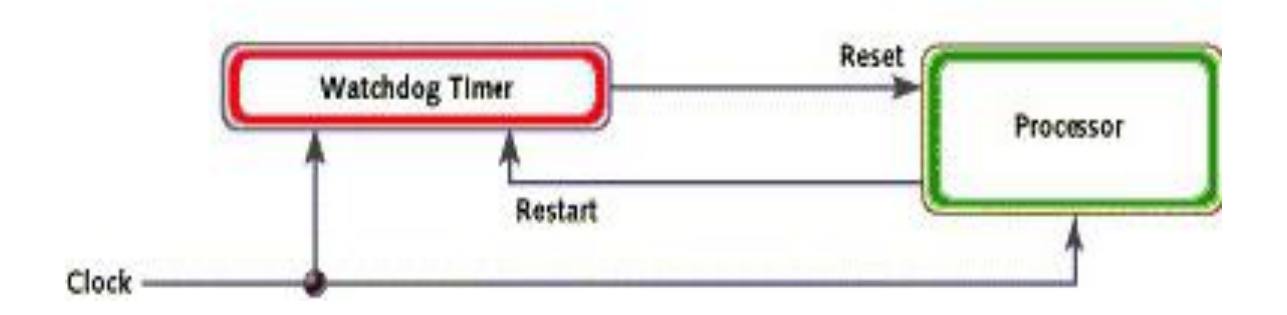

To execute the sample code: enter the number of seconds to start count down before the system can be reset. Press start to start the counter and stop to stop the counter..

Dwd\_tst --swt xxx (Set Watchdog Timer 1-255 seconds) wd tst[\*] --start (Start Watchdog Timer)

wd tst --stop (Stop Watchdog Timer)

### **APPENDIX B: SETTING UP CONSOLE REDIRECTION**

Console redirection lets you monitor and configure a system from a remote terminal computer by redirecting keyboard input and text output through the serial port. These following steps illustrate how to use this feature. The BIOS of the system allows the redirection of the console I/O to a serial port. With this configured, you can remotely access the entire boot sequence through a console port.

- **1.** Connect one end of the console cable to console port of the system and the other end to the serial port of the Remote Client System.
- **2.** Configure the following settings in the BIOS Setup menu:

#### **BIOS** > **Advanced** > **Remote Access Configuration** > **Serial Port Mode** > **[115200, 8 , n ,1 ]**

- **3.** Configure Console Redirection on the client system. The following is an example on Windows platform:
	- **a.** Click the **Start** button, point to **Programs** > **Accessories** > **Communications** and select Hyper Terminal.
	- **b.** Enter any name for the new connection and select any icon.
	- **c.** Click **OK**.
	- **d.** From the "Connect to". Pull-down menu, select the appropriate Com port on the client system and click **OK**.
	- **e.** Select **115200** for the Baud Rate, **None**. for Flow control, **8** for the Data Bit, **None** for Parity Check, and **1** for the Stop Bit.

For items on the setup, please refer to the console redirection of the BIOS menu.

# **APPENDIX C: PROGRAMMING GENERATION 3 LAN BYPASS**

The bypass function is used to link two independent Ethernet ports when the system crashes or powers off. This means if your system is equipped with a LAN Bypass function, a condition in your system will not interrupt your network traffic. Different from the previous two generations (Gen1 and Gen2), the Lanner Bypass Gen 3 employs a programming method to control the bypass function by software. There are typically two communication status for the bypass function, one is "Normal" and another is "Bypass" status. Furthermore, the Lanner Bypass software is capable of controlling the bypass status in the following 3 instances.

- **1.** When the system powers off, it can be forced to enable the LAN Bypass function.
- **2.** When the system is in the just-on state which is a brief moment when it powers up.
- **3.** When the system is running

Lanner bypass possesses the following features:

- **1.** Communication through SMBUS (I2C)
- **2.** Independent bypass status control for each pair up to a total of 4 pairs
- **3.** Lanner Bypass Modules can bypass systems Ethernet ports on a host system during three instances: Just-on (Just-on is the brief moment when the internal power supply turns on and booting process starts), System off, or upon software request (during run-time).
- **4.** Software programmable bypass or normal mode
- **5.** Software programmable timer interval:
	- JUST-ON watchdog timer, used during JUST-ON, has timer setting of 5~1275 seconds of timer interval.
	- Run-Time watchdog timer, used during run-time, has setting of  $1 \sim 255$  seconds of timer interval.
- **6.** Multiple Watchdog Timers:

-Two for run-time: It is designed to give you a more variety of controls of the bypass on a port basis. By using dedicated watchdogs for different pairs of the bypass, you have the flexibility to manage the bypass status for them differently.

-One for just-on: It is designed to give you the precise control of the bypass during this phase. You can use this timer to delay enabling the bypass in just-on state.

For sample LAN bypass code and the Bypass Manual, go to *the Lanner Support Website at <http://www.lannerinc.com/download-center/>* and browse the *download center* and look for *Lanner LAN Bypass Watchdog User Manua*l under the *Accessories folder*.

### **APPENDIX D: PROGRAMMING THE LCM**

The LCD panel module (LCM) is designed to provide real-time operating status and configuration information for the system. For sample LCM code, please go to *the Lanner Support Website at <http://www.lannerinc.com/download-center/>* and browse the *download center* for the driver and the program library can also be found in the folder.

The system supports the following 2 kinds of LCM:

• Parallel Text-based LCM: The LCM connects to the motherboard's parallel port. The LCD screen can display 2 lines, 16 (or 20) characters per line.

• USB and Serial Text or Graphic-based LCM: Our next generation LCM. Lanner engineers design a common source code to be deployed on these two differently interfaced LCM modules. Jumpers are used to select between text and graphic types. See next section.

### **For Parallel Text-based LCM**

#### **Build**

To build program source code on Linux platform, please use the following steps as a guideline:

- **1.** Extract the source file:
- # tar -xzvf plcm\_drv\_v0XX.tgz
- (0XX is the version of the program.)
- **2.** Change directory to the extracted folder:
- # cd plcm\_drv\_v0XX

(0XX is the version of the program.)

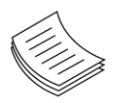

**Note**: Apply our Parallel Text-based LCM to the environment of virtualization, please use the version 013 or above of the program.

**3.** Type "make" to build source code:

#### # make

After compiling, the executable programs (plcm test, plcm cursor char, ppdev test, Test) and the driver (plcm\_drv.ko) will appear in the program's folder.

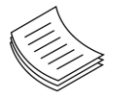

**Note**: The OS supported by Parallel Text-based LCM function includes platforms based on Linux Kernel series 2.4.x, Linux Kernel series 2.6.x and Linux Kernel series 3.0.x or above.

#### **Install**

Install the driver and create a node in the /dev directory by: #insmod plcm\_drv.ko #mknod /dev/plcm\_drv c 248 0

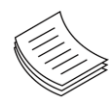

**Note:** If you cannot install the driver, check whether you have enabled the parallel port in the BIOS setting. Once the message of "insmod": error inserting 'plcm\_drv.ko': -1 Input/output error"

appears, please check that whether the major number is repeated or not. The major number needed with the "mknod" command varies with different software versions; please look up the Readme file for this value.

#### **Execute**

This section contains sample executable programs that you could test on your platform. It demonstrates some useful functionality that the LCM provides. Note that the installation needs to be completed before proceeding with these executions.

#### **To execute, run the command:**

#./plcm\_test **Backlight Off/On** turning off/on the backlight of the LCM display **Display Off** turning off the LCM display **Cursor Off/On** NOT showing/showing the cursor on the LCM display **Blinking off/On** turning off/on the cursor blinking **Writing "Lanner@Taiwan"** displaying the specific sentences **Reading** "Lanner@Taiwan" reading the specific sentence **CGram Test** displaying the user-stored characters **Keypad Testing** Get the keypad input: the 1st button is read in as Left, the 2nd button is read in as Up, the 3rd button is read in as Right, and the 4th button is read in as Down)

#### **Corresponding Commands for "plcm\_test"**

You can directly input the specific command to have its corresponding function worked on your LCM. This will be much more convenient once you would like to merely execute the keypad testing.

#### -**On**

- Turn on the backlight of the LCM display.
- To execute, please type:
- #./plcm\_test -On

#### -**Off**

- Turn off the backlight of the LCM display.
- To execute, please type:
- #./plcm\_test –Off

#### -**LCM1**

- Writing "Lanner@Taiwan" in line1.
- To execute, please type:

#### #./plcm\_test -LCM1

Appendix D: Programming the LCM

#### -**LCM2**

— Writing "2013-11-05" in line 2.

— To execute, please type:

#./plcm\_test -LCM2

#### **Keypad**

**—** Get the keypad input: the 1st button is read in as Left, the 2nd button is read in as Up, the 3rd button is read in as Right, and the 4th button is read in as Down.

— To execute, please type:

#./plcm\_test –Keypad

#### **Commands for plcm\_cursor\_char**

This Run this command for cursor shift & single text update

# ./plcm cursor char

Please read the options below

**Insert line** select Item 1 to set the starting line as either line 1 or line 2

**Move cursor right** select Item 2 to move the cursor to the right

**Move cursor left** select Item 3 to move the cursor to the left

**Add a char** select Item 4 to display a character on the

LCM screen

**Clean display** select Item 5 to clear up the LCM display

**Leave** select Item 6 to exit the program

#### **Test**

This program is a testing script and runs through the following procedures in sequence:

- —**rmmod plcm\_drv** (remove the kernel mode driver module)
- **insmod plcm\_drv.ko** (install the kernel mode driver module)
- **./plcm\_test** (execute the driver testing program)
- **./plcm\_test -stop** (stop executing the driver testing program)
- **rmmod plcm\_drv** (remove the kernel mode driver module)

To execute, please type:

#./Test

#### **Virtualization Implemented by Parallel**

#### **Port Pass Through**

By the utilization of the parallel port pass through, the Parallel Text-based LCM implements the following three kinds of virtualization in the Guest OS.

- QEMU/KVM
- Xen

- VMWare Player

Here, we take the Fedora 20 x86 64 operation system, for instance, to explain 3 virtualizations respectively for parallel port pass through. Use the procedures listed below for step-by-step instructions separately based on your case.

In the case of QEMU/KVM or Xen, please use the following steps as a guideline to implement the virtualization:

- **1.** Make sure that the Guest OS has been installed.
- **2.** Add the following 4 lines into the xml file (for example, add to

/etc/libvirt/qemu/<yourvirtualmachine>.xml in linux KVM):

<parallel type='dev'>

<source path='/dev/parport0'/>

#### <target port='0'/>

#### </parallel>

- **3.** Open a terminal in the Guest OS and then issue the following commands to install Linux Kernel drivers.
- # modprobe parport
- # modprobe parport\_pc
- # modprobe ppdev
- **4.** Check that whether the /dev/parport0 exists or not. You may not find proper /dev/parport0 in the device list, please reconfirm the setup of xml file in the Guest OS.
- **5.** Reboot the Guest OS.

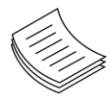

**Note:** It is necessary for you to install "insmod parport.ko", "parport\_pc.ko" and "ppdev.ko" Linux Kernel drivers in virtualization environment before executing the "ppdev test" testing program.

In the case of VMWare Player, please use the following steps as a guideline to implement the virtualization:

- **1.** Make sure that the Guest OS has been installed.
- **2.** To set up the parallel port pass through, please enter VMWare Player's --> Virtual Machine Setting --> VMWare Player's setting page to select /dev/parport0 as a parallel port device.
- **3.** Open a terminal in the Guest OS and then issue the following commands to install Linux Kernel drivers.
- # modprobe parport
- # modprobe parport\_pc
- # modprobe ppdev
- **4.** Check that whether the /dev/parport0 exists or not. You may not find proper "/dev/parport0" in the device list, please reconfirm the setup of VMWare Player's setting page described in Step 2.
- **5.** Reboot the Guest OS.

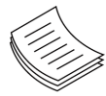

**Note:** It is still necessary to install "insmod parport.ko", "parport\_pc.ko" and "ppdev.ko" Linux Kernel drivers in virtualization environment before executing the "ppdev\_test" testing program.

## **APPENDIX E: TERMS AND CONDITIONS**

### **Warranty Policy**

- **1.** All products are under warranty against defects in materials and workmanship for a period of one year from the date of purchase.
- **2.** The buyer will bear the return freight charges for goods returned for repair within the warranty period; whereas the manufacturer will bear the after service freight charges for goods returned to the user.
- **3.** The buyer will pay for the repair (for replaced components plus service time) and transportation charges (both ways) for items after the expiration of the warranty period.
- **4.** If the RMA Service Request Form does not meet the stated requirement as listed on "RMA Service, " RMA goods will be returned at customer's expense.
- **5.** The following conditions are excluded from this warranty:
	- $\blacktriangleright$  Improper or inadequate maintenance by the customer
	- $\blacktriangleright$  Unauthorized modification, misuse, or reversed engineering of the product
	- $\triangleright$  Operation outside of the environmental specifications for the product.

### **RMA Service**

### **Requesting an RMA#**

- **1.** To obtain an RMA number, simply fill out and fax the "RMA Request Form " to your supplier.
- **2.** The customer is required to fill out the problem code as listed. If your problem is not among the codes listed, please write the symptom description in the remarks box.
- **3.** Ship the defective unit(s) on freight prepaid terms. Use the original packing materials when possible.
- **4.** Mark the RMA# clearly on the box.

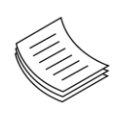

**Note**: Customer is responsible for shipping damage(s) resulting from inadequate/loose packing of the defective unit(s). All RMA# are valid for 30 days only; RMA goods received after the effective RMA# period will be rejected.

### **RMA Service Request Form**

When requesting RMA service, please fill out the following form. Without this form enclosed, your RMA cannot be processed.

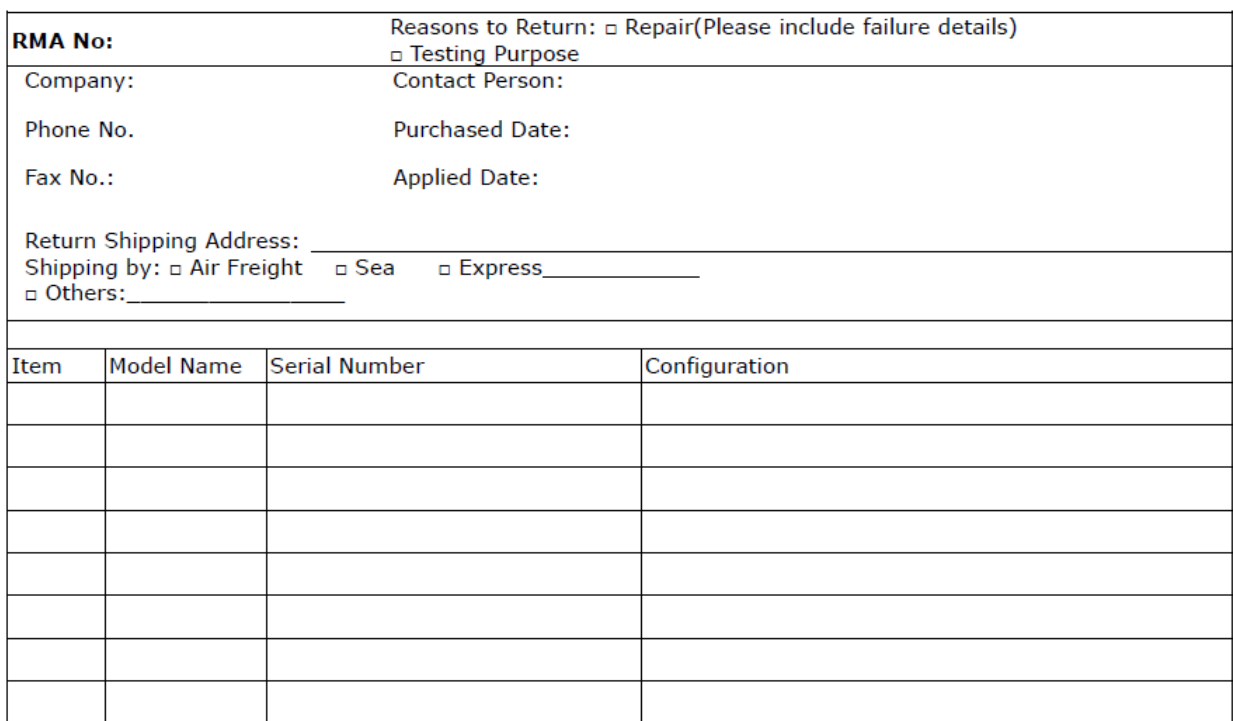

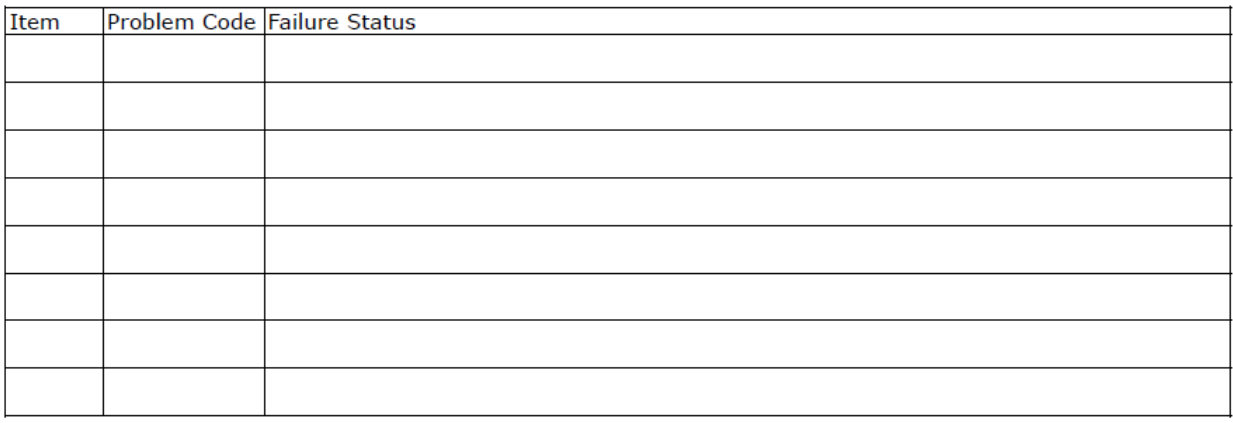

\*Problem Code:  $01:DA.$ 02: Second Time **R.M.A.** 03: CMOS Data Lost 04: FDC Fail 05: HDC Fail 06: Bad Slot

07: BIOS Problem 08: Keyboard Controller Fail 09: Cache RMA Problem 10: Memory Socket Bad 11: Hang Up Software 12: Out Look Damage

13: SCSI 19: DIO 14: LPT Port 20: Buzzer 15: PS2 21: Shut Down **16: LAN** 22: Panel Fail 17: COM Port 23: CRT Fail 18: Watchdog Timer 24: Others (Pls specify)

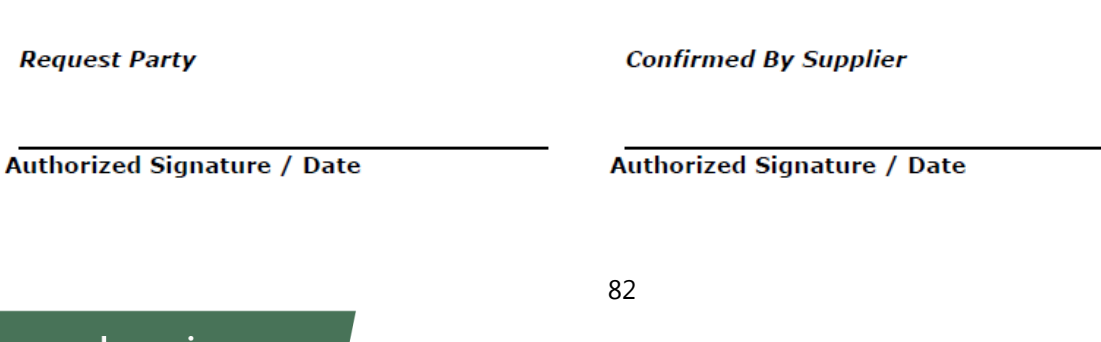